## realme Smartphone ColorOS 5.0 User Guide

# Content

| 1. | Welcome         | Page                                                  | 6  |  |
|----|-----------------|-------------------------------------------------------|----|--|
| 2. | Safety Inf      | ormation                                              | 6  |  |
| 3. | Get started     |                                                       |    |  |
|    | 3.1. Quick look |                                                       |    |  |
|    | 3.1.1.          | . ColorOS 5.0 Features                                | 11 |  |
|    | 3.1.2.          | Sleep/Wake button                                     | 17 |  |
|    | 3.1.3.          | Menu, Home and Return buttons                         | 20 |  |
|    | 3.1.4.          | Volume buttons                                        | 24 |  |
|    | 3.1.5.          | Micro-USB port                                        | 26 |  |
|    | 3.1.6.          | Headset jack                                          | 27 |  |
|    | 3.1.7.          | SIM and SD cards                                      | 27 |  |
|    | 3.1.8.          | Accessories came with realme phone                    | 29 |  |
|    | 3.1.9.          | Charging the battery                                  | 30 |  |
|    | 3.1.10          | 0. Gesture & Motion                                   | 32 |  |
|    | 3.1.12          | 1. Key combinations                                   | 37 |  |
|    | 3.1.12          | 2. Status Icons                                       | 39 |  |
|    | 3.2. (          | Configuration Settings                                | 41 |  |
|    | 3.2.1.          | Fingerprint, Face and Passcode                        | 41 |  |
|    | 3.2.2.          | Set up other mail and calendar accounts               | 54 |  |
|    |                 | Transfer data from the old phone to realme smartphone |    |  |
|    | 3.2.4.          | Date and Time                                         | 59 |  |
|    | 3.2.5.          | Language and Region                                   | 61 |  |
|    | 3.2.6.          | Connect to the Internet                               | 63 |  |
| 4. | What's nev      | w in ColorOS 5.0                                      | 64 |  |
|    |                 | AI Feature                                            |    |  |
|    |                 | . Smart Assistant                                     |    |  |
|    |                 | Smart album search and cleanup                        |    |  |
|    |                 | Quick actions menus                                   |    |  |
|    | 4.3.            | AI Scene Recognition and AI Beauty                    | 71 |  |
|    | 4.4.            | Assistive Ball                                        | 80 |  |
|    | 4.5. F          | Full Screen Multitasking                              | 83 |  |
|    | 4.6. 0          | Quick actions menus                                   | 85 |  |
|    | 4.7.            | Take and edit a screenshot                            | 86 |  |
|    | 4.8. 0          | Control Center                                        | 89 |  |
|    | 4.9. I          | New features of Photos                                | 91 |  |
|    | 4.10. ľ         | New features of Camera                                | 96 |  |

|    | 4.11.                                    | Screen Recording                                      | 99  |
|----|------------------------------------------|-------------------------------------------------------|-----|
|    | 4.12.                                    | Hide Home screen icon                                 |     |
|    | 4.13.                                    | VIP Contacts                                          |     |
|    | 4.14.                                    | Tips                                                  |     |
|    | 4.15.                                    | Transfer data from the old phone to realme smartphone |     |
| 5. | Basics                                   |                                                       |     |
|    | 5.2.                                     | Use apps                                              |     |
|    | 5.3.                                     | Share from apps                                       |     |
|    | 5.4.                                     | One-click cleanup                                     |     |
|    | 5.5.                                     | Lock the running background apps                      | 115 |
|    | 5.6.                                     | View, zoom in and out                                 | 116 |
|    | 5.7.                                     | Smart & Convenient Operation                          |     |
|    | 5.7.                                     | 1. Navigation Keys                                    |     |
|    | 5.7.                                     | 1. Swipe-up Gesture Navigation                        |     |
|    | 5.7.                                     | 2. Assistive Ball                                     |     |
|    | 5.7.                                     | 3. Full Screen Multitasking                           | 131 |
|    | 5.8.                                     | Change the screen orientation                         |     |
|    | 5.9.                                     | Split-screen                                          | 135 |
|    | 5.10.                                    | Take and edit a screenshot                            | 138 |
|    | 5.11.                                    | Control Center, Notification, and Status Bar          | 141 |
|    | 5.12.                                    | Smart Assistant                                       | 146 |
|    | 5.13.                                    | Search                                                | 149 |
|    | 5.14.                                    | Test                                                  | 151 |
|    | 5.14.1. Add or change keyboard languages |                                                       |     |
|    | 5.14                                     | 1.1. Type, edit, and delete text                      |     |
|    | 5.14.2. Prediction                       |                                                       | 156 |
|    | 5.14                                     | 1.3. Voice typing                                     | 159 |
|    | 5.14.4. TouchPal for realme              |                                                       | 161 |
|    | 5.15.                                    | Sound, Vibration, and System Feedback                 |     |
|    | 5.16.                                    | Charge and monitor the battery                        |     |
|    | 5.17.                                    | Location Service                                      |     |
|    | 5.18.                                    | Use the phone internationally                         |     |
|    | 5.19.                                    | Power Saver                                           |     |
| 6. | Personalize your realme phone            |                                                       |     |
|    | 6.2.                                     | ColorOS 5.0 device name                               |     |
|    | 6.3.                                     | Personalize the Home screen                           |     |
|    | 6.2.                                     | 1. Organize the Home screen                           |     |
|    | 6.2.                                     | 2. Home screen widgets & Transition Effects           |     |
|    | 6.3.                                     | Change the wallpaper                                  |     |
|    | 6.4.                                     | Lock screen magazine                                  |     |
|    | 6.5.                                     | Adjust the screen brightness and color temperature    |     |
|    | 6.6.                                     | Change auto-lock time                                 |     |
|    | 6.7.                                     | Change the font size                                  |     |
|    | 6.8.                                     | Keyboard and input method                             |     |

|    | 6.8.1.     | Customize the look of the keyboard | 187 |
|----|------------|------------------------------------|-----|
|    | 6.8.2.     | Keyboard Layout                    | 188 |
|    | 6.8.3.     | Trends                             | 191 |
|    | 6.8.4.     | Keyboard general settings          | 192 |
|    | 6.9. S     | et up Startup Manager              | 194 |
|    | 6.10. C    | Clone Apps                         | 196 |
|    | 6.11. N    | Лапаge Default App                 | 197 |
|    | 6.12.      | Gesture & Motion                   | 198 |
|    | 6.13. P    | Preset device on/off time          | 203 |
|    | 6.14. 0    | Game Acceleration                  | 204 |
|    | 6.15. A    | App display in Full-screen         | 208 |
| 7. | Apps       |                                    | 210 |
|    | 7.1. Phone |                                    | 210 |
|    | 7.1.1      | Make and Answer Phone Calls        | 210 |
|    | 7.1.2.     | Conference calls                   | 216 |
|    | 7.1.3.     | Block calls                        | 217 |
|    | 7.1.4.     | Emergency calls                    | 219 |
|    | 7.1.5.     | Carrier's Call Settings            | 220 |
|    | 7.2. N     | Message                            | 222 |
|    | 7.2.1.     | Send and receive messages          | 222 |
|    | 7.2.2.     | Customize message settings         | 224 |
|    | 7.3. C     | Contacts                           | 227 |
|    | 7.3.1.     | Add a contact                      | 227 |
|    | 7.3.2.     | Edit and delete a contact          | 229 |
|    | 7.3.3.     | Import and export contacts         | 232 |
|    | 7.3.4.     | SIM contacts                       | 234 |
|    | 7.3.5.     | Manage contacts                    | 236 |
|    | 7.3.6.     | Back up your contacts              | 238 |
|    | 7.3.7.     | VIP Contacts                       | 239 |
|    | 7.4. P     | Phone Manager                      | 240 |
|    | 7.4.1.     | Scan and optimize the phone        | 240 |
|    | 7.4.2.     | Clean Storage                      | 241 |
|    | 7.4.3.     | Privacy Permissions                | 243 |
|    | 7.4.4.     | Virus Scan                         | 246 |
|    | 7.4.5.     | Payment protection                 | 247 |
|    | 7.4.6.     | Frequently Used Functions          | 248 |
|    | 7.4.7.     | Common Problems Detection          | 251 |
|    | 7.4.8.     | WeChat Cleaner                     | 253 |
|    | 7.5. V     | Veather                            | 256 |
|    | 7.6. C     | Camera                             | 259 |
|    | 7.6.1.     | Take photos                        | 259 |
|    | 7.6.2.     | Take a selfie                      | 265 |
|    | 7.6.3.     | Shoot video                        | 271 |
|    | 7.6.4.     | Camera settings                    | 273 |

| 7.7. Photos                                                | 274 |
|------------------------------------------------------------|-----|
| 7.7.1. Photos overview                                     | 274 |
| 7.7.2. Albums                                              | 275 |
| 7.7.3. Memories                                            |     |
| 7.7.4. People                                              |     |
| 7.7.5. View and use photos and videos                      |     |
| 7.7.6. Edit photos and videos                              | 291 |
| 7.8. Music                                                 | 295 |
| 7.8.1. Music                                               | 295 |
| 7.8.2. Change sort mode                                    | 296 |
| 7.8.3. Scan local songs                                    | 297 |
| 7.9. Videos                                                | 299 |
| 7.10. Theme Store                                          |     |
| 7.10.1. Online phone theme                                 |     |
| 7.10.2. Online wallpaper                                   |     |
| 7.10.3. Manage your downloads                              |     |
| 7.11. Clock                                                |     |
| 7.11.1. Set Alarm Clocks                                   |     |
| 7.11.2. Add and view clocks for locations around the world |     |
| 7.11.3. Use the stopwatch                                  |     |
| 7.11.4. Set the timer                                      |     |
| 7.12. Files                                                |     |
| 7.12.1. Optimized File management                          |     |
| 7.12.2. Fast file browsing                                 |     |
| 7.12.3. View and manage files                              |     |
| 7.12.4. Clean Storage                                      | 319 |
| 7.12.5. Remotely Manage Phone Files                        |     |
| 7.13. Calculator                                           |     |
| 7.14. Sound Recording                                      | 324 |
| 7.14.1. Recorder                                           | 324 |
| 7.14.2. Manage recordings                                  |     |
| 7.15. Compass                                              |     |
| 7.16. Chrome                                               |     |
| 7.16.1. Search the web                                     |     |
| 7.16.2. Browse the web                                     |     |
| 7.16.3. Quick accesses                                     |     |
| Safety & Privacy                                           |     |
| 8.1. Device security                                       | 339 |
| 8.1.1. Lock screen password                                |     |
| 8.1.2. Smart Lock                                          |     |
| 8.1.3. Payment protection                                  |     |
| 8.1.4. Set up a SIM card lock                              |     |
| 8.1.5. Virus Scan                                          |     |
| 8.1.6. Pseudo Base Station Blocking                        |     |

### https://www.mobile-manuals.com/

8.

|     | 8      | 8.1.7.  | Protect Personal Information                | .347 |
|-----|--------|---------|---------------------------------------------|------|
|     | 8.2.   | De      | evice administration                        | .348 |
|     | 8      | 8.2.1.  | Allow and install apps from unknown sources | .348 |
|     | 8      | 3.2.2.  | App permissions                             | .350 |
|     | 8      | 3.2.3.  | Hide Home screen icon                       | .351 |
|     | 8      | 8.2.4.  | Kids Space                                  | .354 |
|     | 8      | 8.2.5.  | Block unwanted calls and messages           | .356 |
|     | 8      | 8.2.6.  | Find my device                              | .358 |
|     | 8.3.   | Pr      | ivacy                                       | .359 |
|     | 8      | 8.3.1.  | Location Service                            | .359 |
|     | 8      | 3.3.2.  | Join User Experience Project                | .361 |
|     | 8      | 3.3.3.  | Privacy Protecting and Security Warning     | .362 |
|     | 8.4.   | Ad      | dvanced                                     | .363 |
|     | 8      | 3.4.1.  | Screen pinning                              | .363 |
| 9.  | Share  | Interr  | net connection and files                    | .365 |
|     | ç      | 9.1.1.  | Tether your phone's Internet connection     | .365 |
|     | 9.2.   | Sh      | nare Files                                  | .368 |
|     | ç      | 9.2.1.  | Wireless file sharing                       | .368 |
|     | 9      | 9.2.2.  | Wired file sharing                          | .373 |
|     | ç      | 9.2.3.  | Share from apps                             | .375 |
| 10. | Resta  | rt, upc | late, reset, and restore                    | .376 |
|     | 10.1.  | Re      | estart the phone                            | .376 |
|     | 10.2.  | Ba      | ack up and restore the phone                | .377 |
|     | 1      | 10.2.1. | Back up your realme phone                   | .377 |
|     | 1      | 10.2.2. | Restore data on your phone                  | .380 |
|     | 10.3.  | Re      | eset the phone                              | .384 |
|     | 10.4.  | Re      | eset password with fingerprint              | .386 |
| 11. | Barrie | er-free |                                             | .389 |
|     | 11.1.  | Та      | lkBack                                      | .389 |
|     | 11.2.  | Μ       | agnification Gestures                       | .391 |
|     | 11.3.  | Pr      | ess Power Button to End Call                | .393 |
| 12. | Safety | y, hanc | lling and support                           | .394 |
|     | 12.1.  | He      | ealth & Safety                              | .394 |
|     | 1      | 12.1.1. | Using Environment                           | .394 |
|     | 1      | 12.1.2. | Battery Safety                              | .395 |
|     | 1      | 12.1.3. | Charger Usage Notes                         | .397 |
|     | 12.2.  | Tr      | affic Safety                                | .399 |
|     | 12.3.  | FC      | CC Compliance Statement                     | .400 |

Pictures, settings and paths might differ from your phone, but that do not affect the description in this article.

# 1. Welcome Page

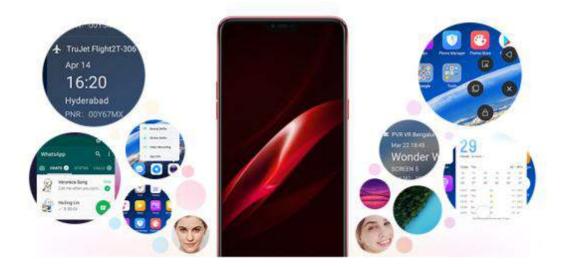

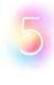

#### What's new in ColorOS 5.0

ColorOS 5.0 features a beautiful redesign and new capabilities, bringing greater clarity and intelligence to every aspect of the experience. ColorOS 5.0 cares what you care, and let the phone make sense of your life.

# 2. Safety Information

Read through the following information carefully. Failure to follow these safety

precautions could result in danger or illegal activities.

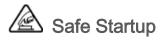

Do not switch on the device when phone use is prohibited or when it may

cause interference or danger.

# A Traffic Safety First

Traffic safety is always of first importance. Use of phones and headphones while driving a vehicle or riding a bicycle is not recommended and is illegal in some areas. Obey and follow all related local laws.

# Switching off Device at Gas Stations

Turn off your phone when in any area with a potentially explosive atmosphere, such as gas stations or any other fueling area. Sparks in such areas could cause an explosion or fire, resulting in serious injury or even death.

# Switching off Device When On Board an Airplane

Wireless devices might be prohibited while in the air in some countries or regions. Obey all related local laws and turn off your phone or switch to airplane mode.

## Switching off Device near Medical Equipment

Hospitals or healthcare facilities might use radio-frequency-sensitive equipment. Obey the relevant rules and regulations.

Switching off Device at Blasting Areas

To avoid interfering with blasting operations, turn off your phone when in a "blasting area" or in areas posted "Turn off two-way radio." Obey all signs and instructions.

# Radiation

Nearly every electronic device gives off radiation. Mobile phone use does not increase the risk of getting brain cancer or other head tumors. Its effect in humans is negligible.

# A Interference

Nearly every electronic device is susceptible to interference for external sources if inadequately shielded or designed. As a result, your phone may cause interference with other devices.

# Temperature

Operate your phone in a place where the temperature is always between 10°C to 45°C. Using or storing your phone in a too hot or too cold environment might damage the battery, or even cause your phone to short-circuit or burn.

# Proper Usage

Use your phone appropriately. Do not touch the antenna area unnecessarily when the phone is turned on. Do not drop, disassemble, crush, bend, deform,

puncture, incinerate, or insert foreign objects into your phone.

# Qualified Maintenance and Service

Never attempt to repair or modify the phone yourself. If your phone has any hardware or software failure, do not use it until you take it to an authorized service provider. Do not disassemble or root your phone yourself, otherwise the warranty service will be terminated immediately.

### Batteries, Chargers and other Accessories

Do not dismantle the built-in lithium-ion battery of your device. Use only the batteries, chargers and other accessories authorized by realme, for third-party accessories might cause damage or danger.

## Waterproofness

Your device is not waterproof. Do not use your device in rain, or other wet locations.

# Avoiding Hearing Damage

Permanent hearing loss may occur if the receiver, speakerphone, headphones, or earpieces are used at high volume. You can adapt over time to a higher volume of sound that may sound normal but can be damaging to your hearing. Set the volume to a safe level to protect your hearing.

# Avoiding Eyestrain

Your device's screen color and brightness might have a different degree of stimulation to your eyesight. Long-term viewing of your phone in normal or darker environments will damage your eyesight. When watching video or reading text on your phone, avoid prolonged use, take breaks and turn on eye protection mode to prevent eyestrain.

## Glass Parts

The outside cover of your phone's screen, front/rear camera and flash is made of glass. This glass could break if your phone is dropped on a hard surface or receives a substantial impact. Do not attempt to touch or clean the broken glass. Stop using your phone until the glass is replaced by an authorized service provider.

# Connecting to Other Devices

Before connecting to other devices, carefully read the user manual for more detailed, accurate and safety instructions. Do not connect to incompatible products.

### Being Aware of Laser Safety

If your phone supports laser focusing, carefully read the user manual before using it. Failure to follow instructions might lead to harmful radiation exposure.

To prevent direct exposure to laser beam, do not attempt to open your phone's outer shell, or avoid keeping close contact with laser light.

# 3. Get started

## 3.1. Quick look

### 3.1.1. ColorOS 5.0 Features

#### ColorOS 5.0 Features

With ColorOS 5.0, new designs and capabilities make your phone not only look beautiful, but work beautifully. The powerful AI chip helps your phone to understand images and recognize people, objects, and scenes. The new-designed full screen delivers a more immersive experience. The Smart Assistant lets you get things done more intuitively and conveniently. ColorOS 5.0 cares what you care, and let the phone makes sense of your life.

#### Brand-new visual design

Coloros 5.0 features a slew of interface tweaks and improvements that make the system feel both faster and more polished. The all-screen design brings a new visual experience and one-handed usability. The Home screen color is newly redesigned, text is bolder, and most app icons have a brand-new look.

Phone apps are redesigned with smoother dynamic effects. The Control Center is customizable and there are options to include a wider range of settings.

#### New Photos and Camera capabilities

Memories. Using the on-device facial recognition and AI detection of what's in your images, your phone can combine photos into themed mini-movies complete with transitions and a soundtrack. It can recognize and bundle together photos the that feature certain people, or scenes like hiking or the beach, and category categorize your photos while your phone is plugged and locked. See Memories.

Edit photos and video. You can edit your photos and video in the Photos app directly using a set of professional editing tools, including cropping, adding text and filters, and more. See Edit photos and videos.

People. In the Photos app, there's an album called "People." Much like "Memories", it uses facial technology to identify the people in the pictures or combine one with similar facial features, then group pictures of the same people together. See People.

Smart album search and cleanup. You can search your photo library

depending on the date, location, people, and content of the photos on your device. In Phone Manager, you can also clean up photos in batches such as similar and blurry photos. See Smart album search and cleanup.

Front 3-HDR. When capturing images in bright sunlight or shade using the front facing camera, front 3-HDR helps you to adjust the ratio of light to dark in the photo and make your subject look better. See New features of Camera.

Al Beauty. Personalized Al Beauty provides functionality for precise recognition and delicate beautification of each individual facial feature. Everyone is unique in the camera. See New features of Camera.

AR stickers. The Camera app offers many stickers for you to edit and decorate your selfies. Express yourself daily through fun stickers and add fun to boring backgrounds. See New features of Camera.

#### New intelligent features

Smart Assistant. The Smart Assistant aggregates combines information from Weather, Steps Tracker, and Events, and puts them into an active day summary of what's on tap for today. Quick apps and favorite contacts allow you to open an app or call someone with only one tap. You can also customize Smart Assistant to better suit your needs, and to emphasize what you actually

care about. See Smart Assistant.

Navigation Gestures. Four kinds of new swipe-up navigation gestures are added to your phone, and you can choose one that suits you most. See Navigation Gestures.

Assistive Ball. Assistive Ball is a fantastic feature that enables you to fully take advantage of Multi-Touch features through the touch screen. It doubles as virtual navigation keys, and even enables you to open notification center, enter One-hand Mode or take a screenshot. See Assistive Ball.

Full screen multitasking. Full Screen Multitasking can hold app icons or notification bubbles, so you can still read and reply to messages without interrupting your games or videos, as they go app-in-app. See Full Screen Multitasking.

Control Center. The Control Center includes a wider range of settings, and is able to list up to 20 shortcuts. You can select the shortcuts to display, and

rearrange them to better suit your needs. See Control Center.

App display in full screen. The feature makes sure your app looks the best at its best it can. When turn it on, the system will make some changes in on your app to accommodate the new screen's size and rounded corners. See App display in full-screen.

Quick actions menus. Press and hold an app icon to bring up "Quick Actions," which offers shortcuts to specific features within that app. When the menu appears, click the shortcut you would like to use, then the app will open directly to that feature. See Quick actions menus.

#### Enhanced safety

Hide Home screen icon. Without deleting the app from your phone, you can simply hide the app icons from view if you want to quickly hand in your phone off to someone else and don't want them having access to seeing personal data contained saved within on some apps. See Hide Home screen icon.

#### Easy-to-use functions

Common problems detection. Phone Manager allows you to quickly diagnose common problems. It lists all the test results of the system, and intuitively display the abnormal items. See Common Problems Detection.

Clone Phone. With Clone Phone, all the contents in on your old phone will be quickly and easily copied to your new device. You can also select the data to be cloned, ignoring those that are no longer needed.

Split-screen. The split-screen mode allows you to divide the screen into two areas, which each area shows a different scene at the same time. Now you can watch a movie and chat with friends at the same screen. See Split-screen.

Screen recording. With ColorOS 5.0, you can record a 30 minutes video of what you're doing onscreen. You can even narrate it, too. Save the video, then you can view, edit, and share the recording using the Camera app. See Screen Recording.

Screenshot editing tool. When you take a screenshot in ColorOS 5.0, you can open the screenshot right up and edit it with the markup tools, or take a long

screenshot. Using the screenshot editing feature, you can capture what's on the screen of your phone and then add text, crop, highlight specific areas, and more. See Take and edit a screenshot.

Volume control. When you press the Volume Button, you can adjust the ringtone, media and alarm sound simultaneously.

VIP Contacts. When your phone is set not to be disturbed, you can add certain people to VIP Contacts and allow them to override the phone settings and have their calls come through. See VIP Contacts.

#### Functions for buttons and combination keys

To learn more features, see Quick Look at realme phone.

### 3.1.2. Sleep/Wake button

The **Wake/Sleep** button on the right side of your phone has a number of different uses.

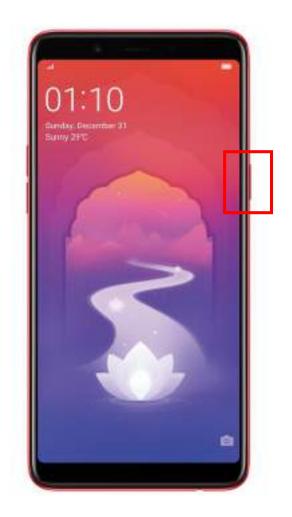

#### When the phone is on

Wake or lock the screen: With the phone is powered on, press the Wake/Sleep button once and it will wake the phone up to the point that you can see the lock screen, like the clock and any notifications that are setup to display there. When the phone screen is awakened, pressing this button will blacken the screen and lock the phone.

Take a screenshot: Press and hold the Sleep/Wake and Volume Down buttons at the same time and your phone will take a picture of whatever is displayed on

the screen. Click the screenshot, and then choose to a <u>take a long screenshot</u>, send, edit or delete the screenshot. If you save the screenshot, you can view it on Photos.

End a call: Go to [Settings] > [Additional Settings] > [Accessibility] and turn on [Power Button Ends Call], then you can press the Sleep/Wake button to end phone calls.

**Turn off the phone**: Press and hold the **Sleep/Wake** button for a few seconds, whether the phone is on the lock screen or home screen, it will ask you to slide down to power off the device.

Force restart the phone: Press and hold the Sleep/Wake and Volume Up buttons for about 10 to 12 seconds until your device is turned on. View force restart your phone.

#### When the phone is off

**Turn on the phone**: Press and hold the **Sleep/Wake** button for a few seconds until you see the realme logo.

Force Restart the phone: Press and hold the Sleep/Wake and Volume Up buttons until your device is turned on. View force restart your phone.

Enter Recovery Mode: Press and hold the Sleep/Wake and Volume Down buttons at the same time to enter Recovery Mode.

### 3.1.3. Menu, Home and Return buttons

ColorOS 5.0 replaces the traditional hardware buttons with on-screen virtual navigation keys, also offers you fast and fluid <u>gestures</u> to operate your phone. You can change the order of the virtual keys, and set them to appear only when needed to free space on the screen.

Enable virtual navigation keys. Virtual navigation keys are default on. If you want to enable them manually, go to [Settings] > [Smart & Convenient] > [Navigation Keys] and click Virtual Key Navigation.

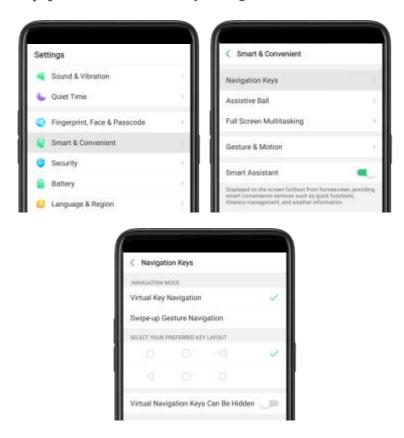

Change the order of virtual navigation keys. The keys follow the typical order

for realme: Menu, Home, and Return from left to right. If you are left-handed, you can change them to the return-home-recent order.

| < Navigati                       | on Keys    |  |   |  |
|----------------------------------|------------|--|---|--|
| NAVIDATION N                     | NODE       |  |   |  |
| Virtual Key                      | Navigation |  | 2 |  |
| Swipe-up Gesture Navigation      |            |  |   |  |
| BELECT YOUR PREFERRED KEY LAVOUT |            |  |   |  |
|                                  |            |  |   |  |
|                                  |            |  | 2 |  |

**Hide the virtual navigation keys**. When you launch a full-screen app, the keys will automatically hide, and can be brought back with a simple swipe:

- When in portrait mode, swipe up from the bottom.
- When in landscape mode, swipe from the bottom to the left.

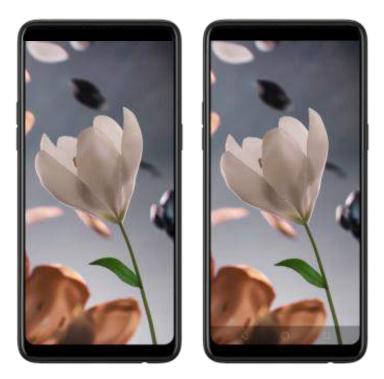

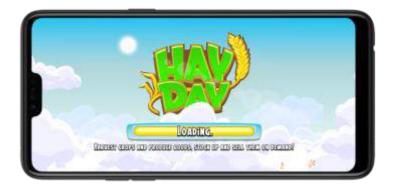

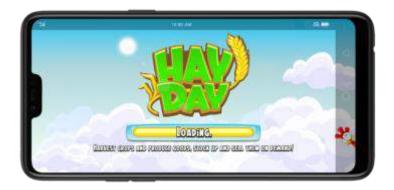

**Manually hide the virtual navigation keys**. To set the keys to appear only when needed, go to **[Settings]** > **[Smart & Convenient]** > **[Navigation Keys]** and enable Virtual Navigation Keys Can Be Hidden. Then you can click  $\checkmark$  on the left-lower corner of the screen to hide the keys, and swipe from the bottom to reveal them.

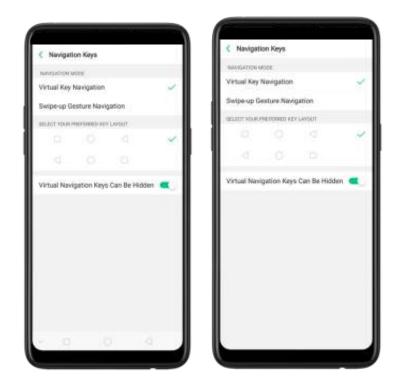

Immersive navigation background: The system set multiple colors for the navigation background to match the color scheme of the popular apps. The background color is default white, and it will become translucent or immersive when you open some of the third-party apps.

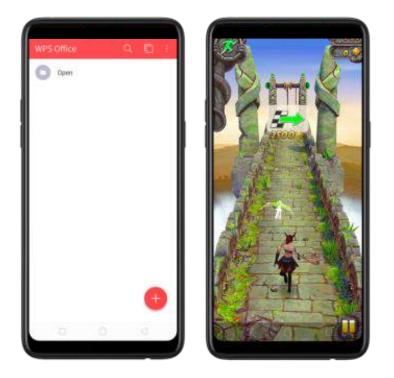

## 3.1.4. Volume buttons

Volume buttons give you easy access to adapt over time to a proper volume of sound. It refers not simply ringer or media, the phone also keeps track of the volume level separately in headphone, microphone and speaker.

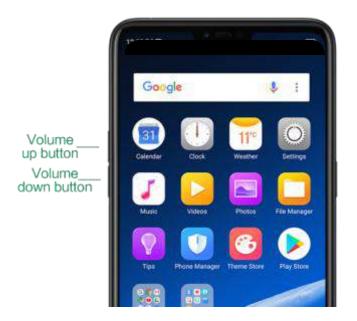

**Media volume**: When listening to music, videos and phone calls, use the buttons on the side of the phone to adjust the volume. For information about avoiding hearing loss, see Security Information.

**Ringer volume**: Use the Volume buttons to control the volume for the ringer and alerts. When you press and hold the **volume down** button, your phone will switch to silent mode.

Alarm volume: Use the Volume buttons to set the volume for alarm. The alarm still plays a sound when the phone is in silent mode.

**Call volume**: When making or receiving phone calls, use the volume buttons to adjust the volume of the call.

\* You can also adjust the volume (except call volume) in [Settings] > [Sound &

Vibration].

| 12.00 48 * | -      |        | _            |
|------------|--------|--------|--------------|
| Ringtone   |        |        | ^            |
| Media      |        |        |              |
| Alarm      |        | 0      |              |
| 0          |        |        |              |
| 5          |        |        |              |
| Music      | Videos | Photos | File Manager |
|            |        | 66     |              |

**Controlling the camera**: Volume buttons can also be used to control your camera. Go to **[Settings] > [Camera] > [Volume Button]** and set up the volume buttons for Shutter or Zoom.

## 3.1.5. Micro-USB port

Micro-USB port is the connector on the bottom of your device where your battery charger connects. It also doubles as the data port, which lets you <u>transfer data</u> to and from a personal computer or other USB devices. Plug the cable in the port to charge or transfer data.

Notice:

1. Repeated connecting and disconnecting of your cable can cause the port to wear out, resulting in a poor connection to your cable.

2. Never force a connector into the port, for that might cause damage.

### 3.1.6. Headset jack

The headset jack is an audio socket that accepts a 3.5mm audio plug. Plug your headset in the jack to listen to music, videos and phone calls. Do not force a mismatched headset into the jack for that might cause damage.

### 3.1.7. SIM and SD cards

#### SIM card

\* Insert the SIM card before turning on your phone. If you hold a new SIM card, you might need to wait until it is activated by the carrier before you can use it.

A <u>SIM card</u> is provided by your carrier and is used to activate your phone's <u>mobile network</u>. Because it has a small amount of memory, the SIM card not only enables communications between two persons, but stores information such as phone numbers, security data and more. When using the mobile

network, you need to pay charges. To avoid high charges, you can shop data plans with your carrier, or shop international data roaming plans when traveling abroad.

Insert the SIM card: Most realme Smartphones support Dual SIM. You can choose to insert one or two.

- 1. Insert the card needle into the hole outside the card tray to pop it open.
- 2. Pull out the card tray and place SIM card(s) on it.
- 3. Put the card tray back in as the same orientation that you removed it.

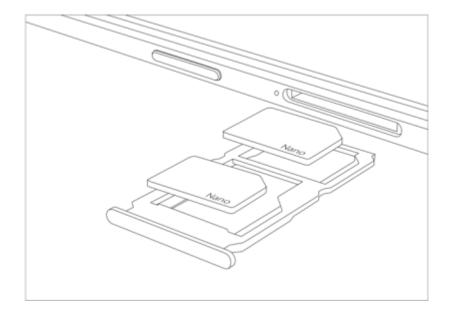

**Remove the SIM card**: Remove the card(s) in the same way that you insert it(them).

SD card

The SD card is a way to store and transfer images, music, video and other data. You can insert a SD card in your phone to expand phone's memory.

SIM1, SIM2 and SD cards share the same card tray. Insert your SD card in the same way that you insert the SIM card(s).

### 3.1.8. Accessories came with realme phone

Along with the handset, the accessories came with are headset, USB Connecting cable, Power adapter, SIM card tool and Phone case.

**Notice** : All photos shown are for illustration purpose ONLY. Actual products may vary due to product enhancement.

**USB Connecting cable**: Use the cable to connect your phone to the computer to charge and transfer files, or use it with the power adapter to charge.

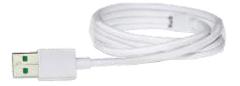

**Power adapter**: Connect the power adapter to your phone using the included cable, then plug it into a standard power outlet to charge the phone.

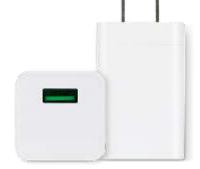

SIM card tool: Use to pop out the SIM card tray.

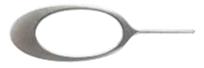

Phone Case: Use to protect against drops and shock damage on the corners and rear of your phone.

## 3.1.9. Charging the battery

How to charge the battery:

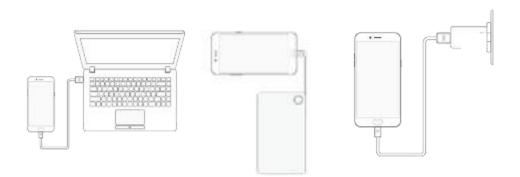

**Notice** : All photos shown are for illustration purpose ONLY. Actual products may vary due to product enhancement.

**Charge with the jack**: Connect adapter to your phone using the USB cable, then plug it into a standard power outlet to charge the phone.

**Connect to a computer to charge**: Use the cable to connect your phone to the computer to charge. Your phone will charge slowly if you connect it to the computer.

**Charge with Power Bank**: Connect Power Bank to your phone, and your phone will be charged wherever you go. It is an absolute necessity if you are a frequent traveler.

#### **Charging Notice:**

1. <u>Charge the phone</u> with the original charging accessories (including adapter, cable and power bank).

2. It is recommended to charge your phone in a place where the temperature is between 15° C to 40° C. Extreme ambient temperatures will affect flash charging system.

### 3.1.10. Gesture & Motion

### Gestures

realme smartphone is designed to understand gestures. You can use gestures such as tap, swipe, drag and spread to operate your phone.

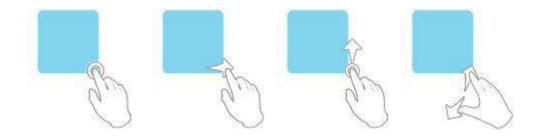

To set up complex gestures for specific functions, go to [Settings] > [Smart & Convenient] > [Gesture & Motion].

| Settings                     | Smart & Convenient                                                                                                    |         |
|------------------------------|----------------------------------------------------------------------------------------------------|---------|
| Sound & Vibration            | Navigation Keys                                                                                                    |         |
| 🦕 Quiet Time                 | Assistive Ball                                                                                                    |         |
| Fingerprint, Face & Pasacode | Full Screen Multitasking                                                                                                    |         |
| Smart & Convenient           | Gesture & Motion                                                                                                    |         |
| Security                     | A Contraction of the second second seco |         |
| Battery                      | Smart Assistant<br>Displayed on the screen furtherst from homeson                                                                                                    |         |
| Language & Region            | emart convenience services such as quick fun<br>toxenty management, and weather information                                                                                                    | ctions, |

#### **Screen-off Gestures**

To set up screen-off gestures, you need to turn it on first.

**Double tap to turn screen on**: Turn it on to wake up your locked screen with a double-click on the screen.

**Draw O to start camera**: When turn it on, you can draw O on the locked screen to open Camera app.

**Draw V to open torchlight**: When turn it on, you can draw V on the locked screen to open the torchlight.

**Music control**: When turn it on, you can draw || to pause/play a track, or draw < or > to switch the track when the screen is off.

Add more screen-off gestures: realme smartphone of ColorOS 5.0 gives you 7 options, which are Draw ^, Slide up, Slide down, Slide left, Slide right, Draw M and Draw W. Choose one to unlock the phone, call someone or start an app.

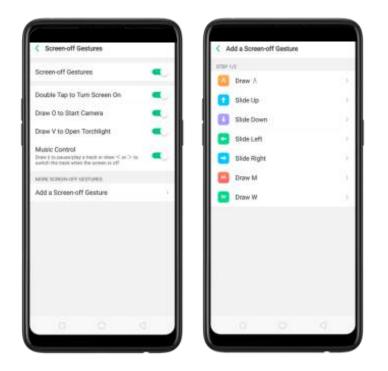

### **3-Finger Gesture**

Take a screenshot. Swipe down the screen with three fingers.

Use Split-screen. Under the interface of an app, swipe ups the screen with

three fingers to enter split-screen mode.

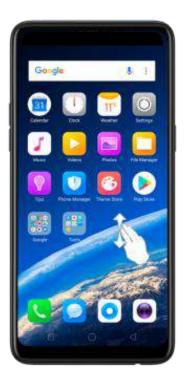

## Motion

The motion-sensing technology is used in realme smartphone. Use it to let your phone response to motion.

#### Smart call

Auto call when place at the ear: Before you can use auto call, you need to set the default <u>SIM card</u> for calling. Go to a contact detail, call detail, message conversation or info interface, put the phone near your ear and your phone will automatically call that specific person. Auto answer when near the ear: This function lets your phone to answer any incoming calls automatically when putting the phone near your ear.

**Switch from speaker for calls**: Use it to automatically switch from speaker to receiver when you put the phone near your ear during phone calls.

Flip to mute incoming calls: Use it to silence the ringer by turning the phone over on a table or other flat surfaces.

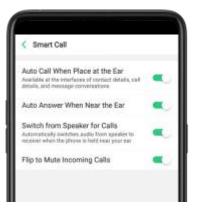

#### **Mistouch Prevention Mode**

Turn it on to prevent incorrect operations if the lock screen is covered.

#### Take selfies

Open Camera app and switch to the front camera. Click  $\bigcirc$  > Gesture on the top of the screen. Pose the same hand gesture towards the camera, once the camera captures that, it will take a photo automatically after two seconds. You can change your pose and expression within this two seconds.

# 3.1.11. Key combinations

Generally, you can use two buttons of your phone to generate a specific result. The common key combinations include:

#### When phone is on

**Press and hold the Power and Volume Down buttons**: Your phone will take a screenshot for the current page. To <u>take a long screenshot</u>, click the screenshot, then click Longshot.

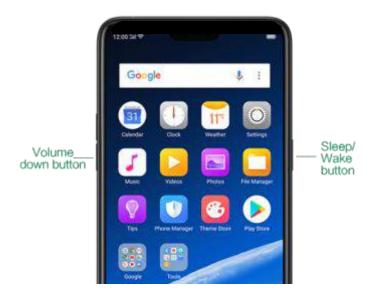

**Press and hold the Power and Volume Up buttons**: If the phone isn't responding, press and hold the button combination for at least eight seconds to force restart your phone.

### When phone is off

Press and hold the Power and Volume Down buttons: Phone will enter <u>Recovery Mode</u>, which does help to update the system, wipe data, check disk and more.

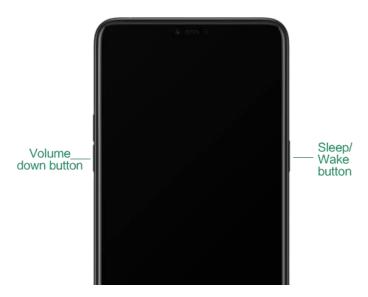

**Press and hold the Power and Volume Up buttons**: Phone will be force restarted. Press and hold the two buttons until your phone is turned on.

# 3.1.12. Status Icons

The icons in the status bar at the top of the screen give information about your realme smartphone:

| Status                  | icon                  | What it means                                                                                                    |
|-------------------------|-----------------------|----------------------------------------------------------------------------------------------------|
| .11                     | Mobile network signal | Shows whether you're in range of operator's network and can make and receive calls. The more bars, the stronger the signal. |
| ¥                       | Airplane Mode         | Shows that airplane mode is on. Phone's wireless communication abilities are disabled.                                      |
| 4G /<br>4G <sup>+</sup> | LTE/ LTE – A          | 4G network is available, including LTE and LTE-A. Your phone can connect to the Internet over that network.                 |
| 3G/H⁺                   | UMTS/WCDMA            | 3G UMTS network is available. Your phone can connect to the Internet over that network.                                     |
| Е                       | EDGE /GSM             | EDGE (GSM) network is available. Your phone can connect to the Internet over that                                           |

|     |                           | network.                                                                                                    |
|-----|---------------------------|----------------------------------------------------------------------------------------------------|
| (î: | Wi-Fi                     | Shows that your phone is connected to a Wi-Fi network. The more bars, the stronger the signal. See <u>Connect to Wi-Fi</u> . |
| 哮   | Call Forwarding           | Call forwarding is turned on.                                                                                                |
| VPN | VPN                       | You're connected to a network using VPN.                                                                                     |
| S   | Quiet Time                | Quiet Time is turned on.                                                                                                    |
| ۲   | Portrait orientation lock | Phone screen is locked in portrait orientation.                                                                              |
| Õ   | Alarm                     | An alarm is set up on your phone.                                                                                            |
| *   | Bluetooth                 | Bluetooth is on, or your phone is connected to a Bluetooth device.                                                           |
| *:  | Bluetooth                 | Bluetooth Tethering is on.                                                                                                   |
| Ø   | Silent                    | Silent Mode is on.                                                                                                    |
| ıΩı | Vibrate when silent       | Phone vibrates when Silent mode is on.                                                                                       |
| ĤD  | HD Voice                  | Your phone is on a voice call over VoLTE.                                                                                    |
| ፵ጋ  | Wireless Display          | Wireless projector is connected.                                                                                             |
| 0   | Location Service          | Location Service is on.                                                                                                    |

| 0            | No service            | Your phone has no signal.                                                         |
|--------------|-----------------------|-----------------------------------------------------------------------------------|
|              | Power Saving          | Power Saving Mode is on.                                                          |
| LOGG<br>-ING | LOGG-ING              | Get a log for testing                                                             |
| Q            | Message               | Message notification                                                              |
| Vo<br>LTE    | Voice over LTE        | Your operator's VoLTE service is available.<br>HD Voice works to make your calls. |
| FA           | Game acceleration     | Optimize the game display configuration to fully utilize hardware resource        |
| IS           | International Roaming | Your phone is using International Data Roaming.                                   |
| *            | Kids space            | Addiction prevention                                                              |
| ۲            | Payment protection    | Payment environment detection                                                     |

# 3.2. Configuration Settings

# 3.2.1. Fingerprint, Face and Passcode

Setting a passcode, face ID and fingerprint on your realme phone are security measures that all users should take. Follow these steps to set a passcode that will be needed to unlock your phone and access the information stored on it. Use a passcode on your realme phone

#### Set the passcode

Go to [Settings] > [Fingerprint & Passcode], click [Turn on Passcode].

You'll be prompted to enter a 6-digit numeric code. If you want to use other passcode types, Click[Other Encryptions].

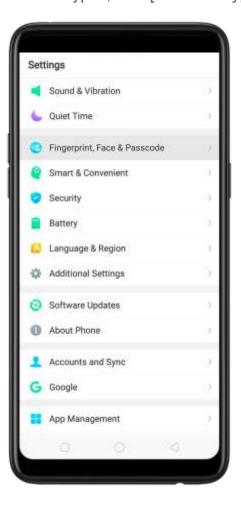

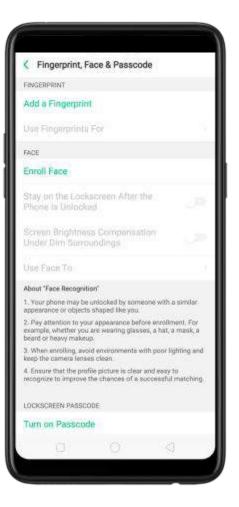

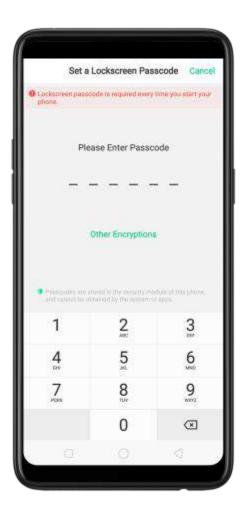

Click [Other Encryptions]. You can choose from two types of passcodes:

Click Pattern Code and draw a pattern with at least four dots connected.

Click 4-Digit Numeric Code and set a numbers-only passcode that contains four characters.

Click 4-16 Digit Numeric Code and set a numbers-only passcode that contains four to sixteen characters.

Click 4-16 Digit Alphanumeric Code and set a passcode that contains four to sixteen numbers and/or letters as your preference.

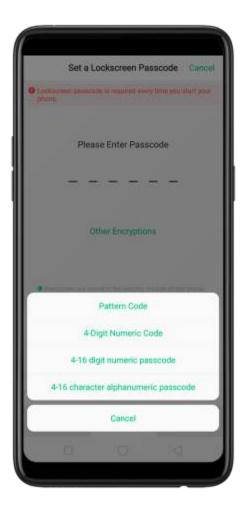

Draw your pattern or enter your passcode.

Re-draw or re-enter your pattern or passcode to confirm it and activate it.

#### Change the passcode

Go to [Settings] > [Fingerprint, Face & Passcode], click [Modify Passcode].

Draw or enter your current pattern or passcode.

Draw or enter your new pattern or passcode. If you want to use other passcode types, click [Other Encryptions] at the bottom of the screen.

Re-draw or re-enter your pattern or passcode to confirm it and activate it.

#### Turn off the passcode

Go to [Settings] > [Fingerprint & Passcode], click [Turn off Passcode].

Draw or enter your current pattern or passcode to confirm.

View more details in Set and use a passcode with your realme smartphone.

#### Use a fingerprint on your realme phone

Before you can add a fingerprint, you need to create a passcode for your realme phone. You can use fingerprints for:

Unlocking the phone from the lock screen.

Making purchases without entering a passcode.

Encrypting apps

Protecting files

Add a fingerprint

Go to [Settings] > [Fingerprint, Face & Passcode], click [Add a Fingerprint].

Follow the on-screen instructions, placing your finger gently on the Home button until your fingerprint is recorded.

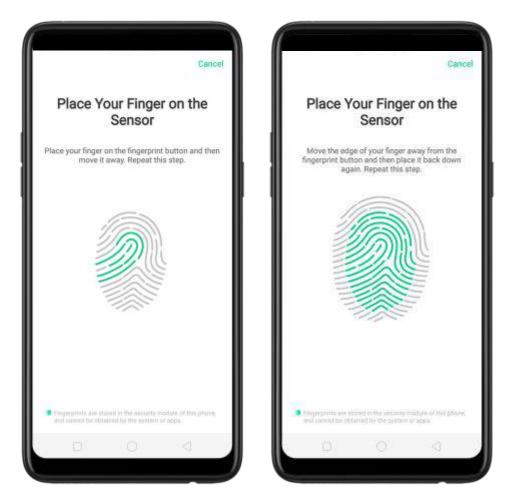

Repeat step 1 and 2 for as many fingers as you like.

Delete or Rename a fingerprint

Go to [Settings] > [Fingerprint & Passcode], click the fingerprint you've added.

Enter a name for your fingerprint, or click [Delete Fingerprint].

| Finge    | ar 1 |      | lelete | Fino                  | erprin | ť       |     | 0      |
|----------|------|------|--------|-----------------------|--------|---------|-----|--------|
|          |      |      |        |                       |        |         |     |        |
|          |      |      |        |                       |        |         |     |        |
|          |      |      |        |                       |        |         |     |        |
|          |      |      |        |                       |        |         |     |        |
| G        |      | Whe  | ťs n   | ew in                 | Gbos   | ard?    |     | ٩      |
|          |      |      |        |                       |        |         |     | ₽<br>₽ |
| q' v     |      | a" r | 1      | t <sup>°</sup> 3      | r" i   | 1       | i c |        |
| q'v<br>a | v'e  | d b  | f      | t <sup>*</sup> )<br>g | /* t   | ı²<br>j | i c | I.     |

Use fingerprint to reset passcode

Before you can use the reset feature, you must add at least one fingerprint to your phone and enabled Fingerprint Unlock.

Reset Passcode methods:

Restart the phone, enter the wrong passord five times and wait 30 seconds.

Then click Use Fingerprint to Reset passcode ,verify your fingerprint and reset the passcode.

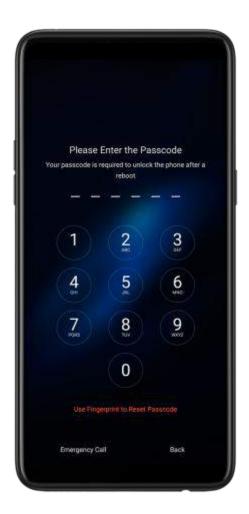

When your phone is unlocked, go to [Settings] > [Fingerprint, Face and Passcode], enter the wrong passcode five times and wait 30 seconds. Then click Reset Passcode, verify your fingerprint and reset the passcode.

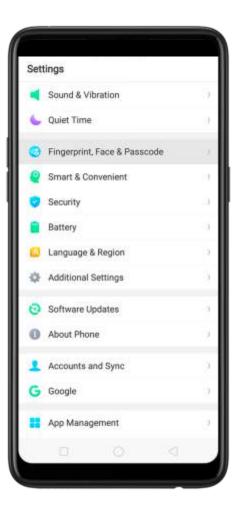

| < Enter | Lockscr        | een Passcoo   | ie Ca       | ancel |
|---------|----------------|---------------|-------------|-------|
|         | Try Aga<br>— — | in in 30 Seco | onds<br>- — |       |
|         |                |               |             |       |
| 1       |                | 2             | 3           |       |
| 1<br>4  |                | 2<br>5        | 3           |       |
|         |                |               |             |       |
| 4       |                | 5             | 6           |       |

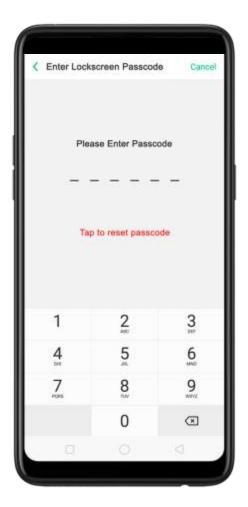

#### Enroll a Face on your realme phone

Before you can add a fingerprint, you need to create a passcode for your realme phone. You can use fingerprints for:

Unlocking the phone from the lock screen.

Encrypting apps

Protecting files

Enroll a face

Go to [Settings] > [Fingerprint, Face & Passcode], click [Enroll Face].

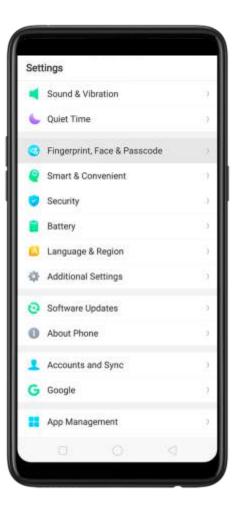

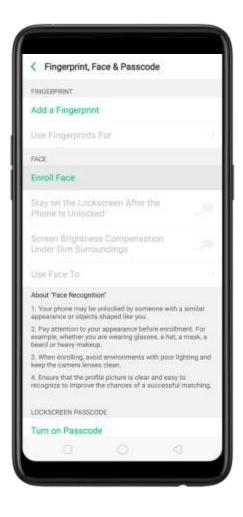

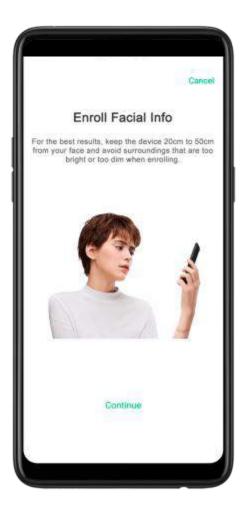

Follow the on-screen instructions. To get the ideal effect, keep the phone 20-50cm away from your face and position your whole face in the circle until the enrollment is done. Avoid very bright or dim environment when enrolling your face.

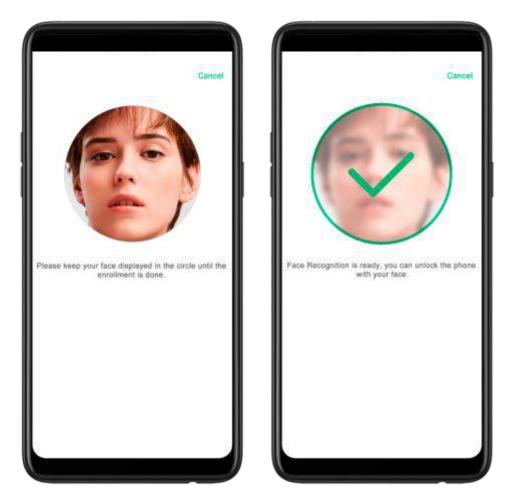

**Delete Enrolled Faces** 

Go to [Settings] > [Fingerprint, Face & Passcode], click [Delete Enrolled Faces].

Use Face for screen unlocking, App Lock and File Safe. Go to [Settings] > [Fingerprint, Face& Passcode] >[Use Face to], then turn on the features you want to use.

View more details in Add and use a fingerprint on your realme Smartphone.

# 3.2.2. Set up other mail and calendar accounts

In addition to the apps that come with your phone, if you want to use other mail and calendar apps, add the accounts to your phone to let the apps associated with those accounts sync with your phone.

Set up an account. Go to [Settings] > [Accounts and Sync], then click [Add Account].

Repeat the steps for as many accounts as you like.

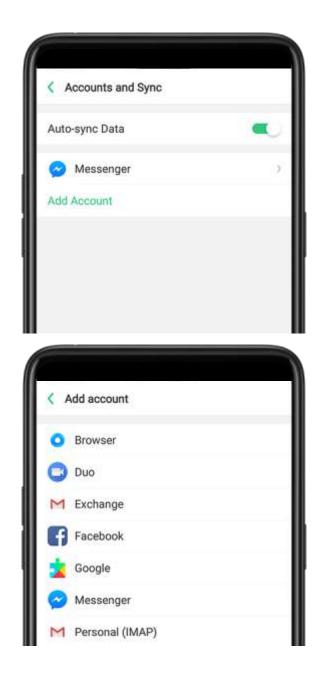

# 3.2.3. Transfer data from the old phone to realme

## smartphone

You can transfer over all of your data - with no risk or loss of quality, using Clone Phone. With Clone Phone, you don't need to leave any of your data behind with your previous device. Take it all with you in three easy

steps:From an iPhone to an realme Phone

 On your realme Phone, go to [Tools] > [Clone Phone], then select "This is the new phone" and "Import From an iPhone". Connect your phone to the Internet when promoted.

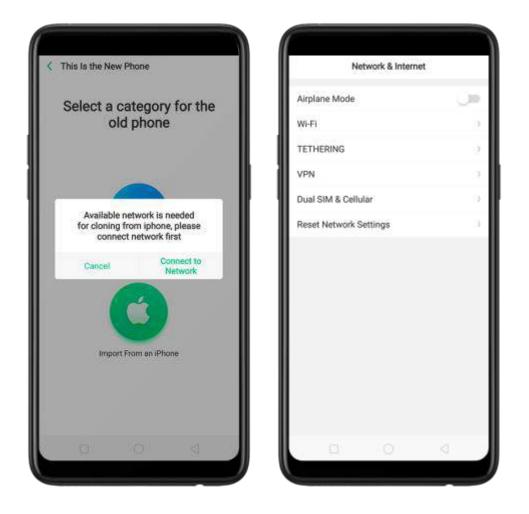

 Sign in the iCloud account of your old iPhone. Enter the Apple ID verification code you received on your iPhone or in the SMS and start computing cloud data.

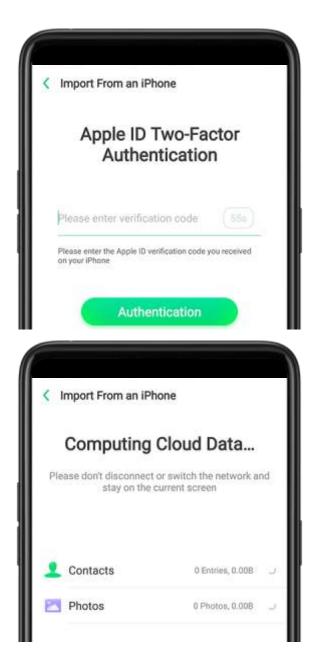

From an Android Phone to an realme Phone

- On your realme phone, go to [Tools] > [Clone Phone], then select "This is the new phone" and "Import from an Android Phone".
- On your old phone, click [Clone Phone] from the Home screen, select "This is the old phone" and scan the QR Code generated by the new phone to start cloning.

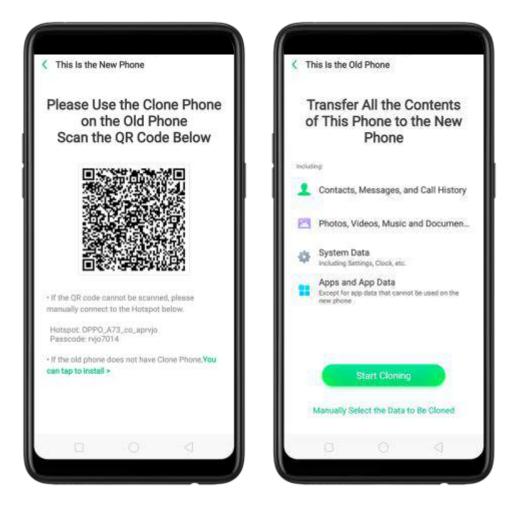

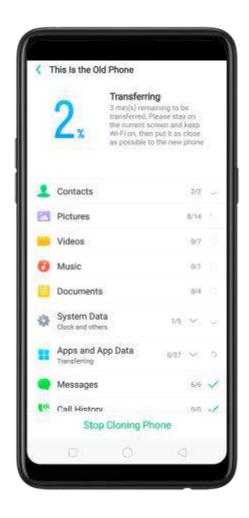

You can also select the data (Personal Data, System Data, Applications, Storage Data) to be cloned by clicking "Manually Select the Data to be Cloned."

3. Enter the lock screen password to continue.

View more details in Transfer data with Clone Phone.

# 3.2.4. Date and Time

Knowing the time and date is crucial to keeping on schedule. If you want to set the date and time display on your realme phone, or if you're out of synch or need a time update, just start with step 1 as below. 1. Go to [Settings] > [Additional Settings] > [Date & Time], click it.

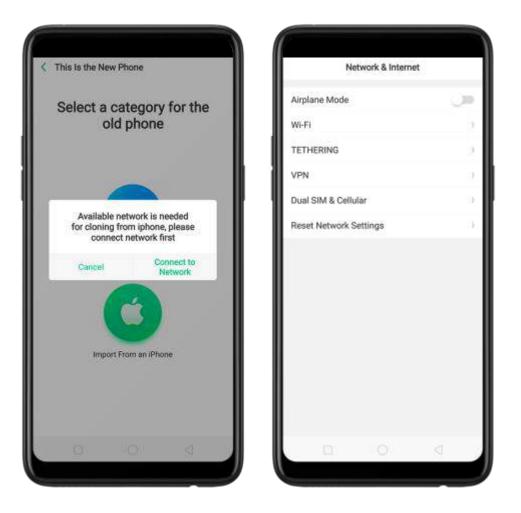

- 2. 24- Hour Format. Switch from 12-hour or a 24-hour format optionally.
- Automatically Set Date and Time. Enable [Automatically Set Date and Time] if you want to use the data given by your network provider or your GPS, or you can set the time yourself if you prefer. See step 4.
- 4. Set Manually. You can manually set the time and date. To do so, disable [Automatically Set Date and Time], and then:
  - Select your time zone. Click [Time Zone] and select the location you would like to adjust your time to.

 Change the date and time. You will see the date and time appear under the current time zone. Drag your finger across each column to change the date and time. Scroll wheels will appear to allow you to change the date and time simultaneously.

View more details in Set up date and time on your realme smartphone.

### 3.2.5. Language and Region

realme smartphone offers you an easy access to configure it to display information in another language. If you want to change its language to yours, or if you've relocated to a new country, you can change language and region by following a few easy steps.

1. Go to [Settings] > [Language & Region], click it.

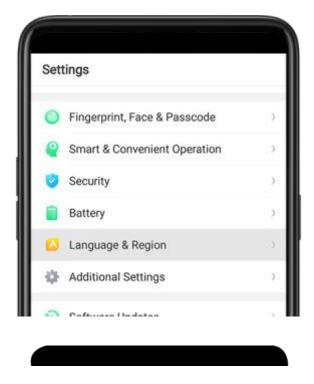

| Region   |                         |
|----------|-------------------------|
| Region   | United States           |
| Language |                         |
| Language | English (United States) |
|          |                         |
|          |                         |

- 2. Find your desired region. Click Region and change the region you want to use.
- 3. Find your desired language.
  - Click [Language], you will see a list of languages. Scroll down to find the language you wish to use.
  - Select your desired language and click "Done." A confirmation message will appear at the bottom of your screen. Confirm the change by clicking "Change to \_\_\_\_\_." Then your realme phone will be in the new desired language.

| Region       |   | Cancel                  | Language               | Don  |
|--------------|---|-------------------------|------------------------|------|
| , negion     |   | English                 | canguage               | 2000 |
| nited States | ~ | English (New            | (Zaalaort)             |      |
| Igeria       |   | English (New            |                        |      |
| уена         |   | English (Unit           | ed Kingdom)            | J    |
| gentina      |   | English                 |                        |      |
| ustralia     |   | Español (Esp<br>Spanish | iona)                  |      |
| 2017.73+     |   | Español (Mé             | xico)                  |      |
| hrain        |   | Spanish                 |                        |      |
| ingladesh    |   | Filipino                |                        |      |
| mbodia       |   | Français                |                        |      |
| mooula       |   | Fretch                  |                        |      |
| ina          |   | Indonesia               |                        |      |
| olombia      |   | Italiano.               |                        |      |
|              |   | Itation                 |                        |      |
| enmark       |   |                         | Change System Language |      |
| iypt         |   |                         | Change to English      |      |
| ermany       |   | P                       | Cancel                 |      |
| dia          |   | advenues ;:             |                        |      |
|              |   |                         |                        |      |

# 3.2.6. Connect to the Internet

realme smartphone connects to the Internet whenever necessary, using a Wi-Fi connection or mobile network.

#### Wi-Fi connection

1. Go to [Settings] > [Wi-Fi], or swipe down from the top of your screen to open

Control Center, then tap . The detected Wi-Fi networks will be displayed.

- 2. Tap the Wi-Fi network you want to connect to.
- 3. Fill in the password if required.

#### Mobile data connection

Go to [Settings] > [Dual SIM & Cellular] and enable [Mobile Data], or swipe down from the top of your screen to open Control Center, then tap . Notice: Enabling the mobile networks connection may result in extra cost. Check with your mobile network service carrier.

# 4. What's new in ColorOS 5.0

# 4.2. AI Feature

### 4.1.1. Smart Assistant

The Smart Assistant combines information such as Weather, Steps Tracker, and Events, and puts them into an active day summary of what's on tap for today. Quick apps and favorite contacts allow you to open an app or call someone with only one tap. You can also customize Smart Assistant to better suit your needs, and to emphasize what you actually care about.

**Open Smart Assistant**. Go to **[Settings] > [Smart & Convenient]** and turn on **[Smart Assistant]**. Or swipe right from the left edge of the Home screen, then click Turn on Smart Assistant.

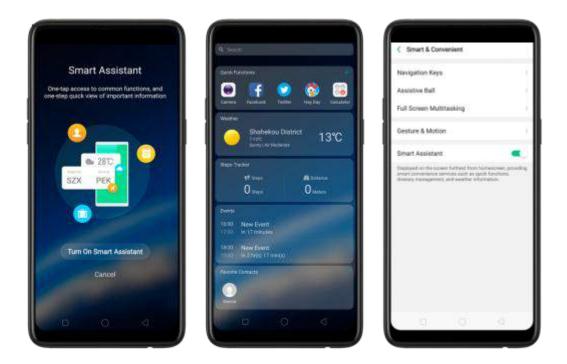

**Customize Smart Assistant widgets**. Scroll to the bottom of Smart Assistant screen, and then click **Edit**. Click  $\textcircled{\bullet}$  or  $\textcircled{\bullet}$  to add or remove widgets. To arrange the order of your information, touch and hold  $\rightrightarrows$ , then drag to a new position.

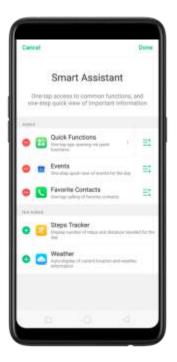

Information you can get from Smart Assistant:

Quick Functions: Provides you with quick access to apps. Click+, click
 Add More Apps, and then choose an app. You can open the app directly
 by clicking its icon in Smart Assistant.

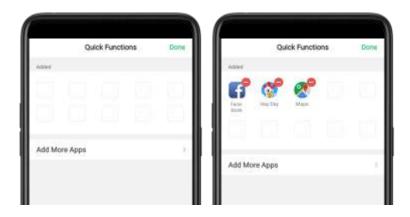

- Weather: Provides you with <u>weather</u> conditions of your current location.
- Steps Tracker: Keeps track of your daily steps and distance covered.

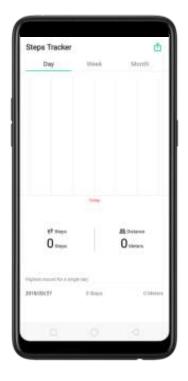

- **Events**: Keeps track of all your events in the Calendar app.
- Favorite Contacts: Lets you make call with one tap. Click +, then choose a contact. Click the head portrait to call the person.

## 4.2.1. Smart album search and cleanup

**Search the album intelligently**. Using the on-device facial recognition and Al detection of what's on your images, your phone can now recognize and bundle together photos with the same facial feature or scenes like hiking or being on

the beach, or more.

To search your photos by categories, click  $\mathbf{Q}$ , and then type keywords of what you're looking for. For example, you can search things like "food" or "car." Photos will display all the images you have on your library that are a match. It also tells you exactly how many images match your keyword.

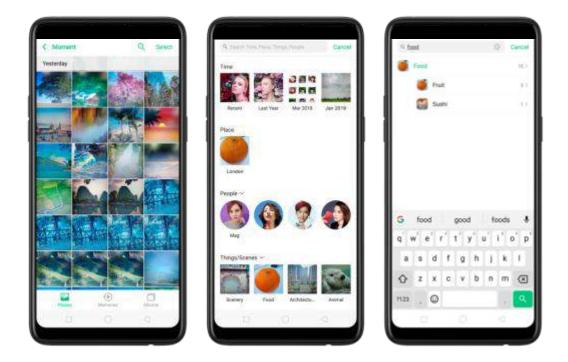

Categories you can search include:

- **Time**. Search for a date, or a festival name. The phone will recognize which country the image was taken in, and search for festivals in that country, such as Diwali festival in India.
- **Place**. You can search for a location, specific to a street name.
- **People**. Search the name of a specific people. See <u>People</u>.

- Things and scenes. The phone presets 54 labels. You can search a label, including its synonyms, using multilingual languages.
- Recent. Click Recent to see images and videos saved in the last 7 days.
- **Content of the image**. Search English or Chinese texts that **is contain on** the image, then phone will detect the image which contains the texts.

**Clean the albums intelligently**. You can quickly clean your duplicate, similar or blurry photos in **[Phone Manager] > [Clean Storage] > [Photo Cleaning]**.

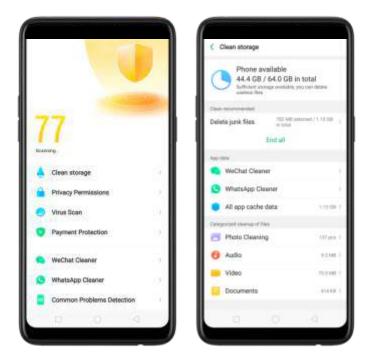

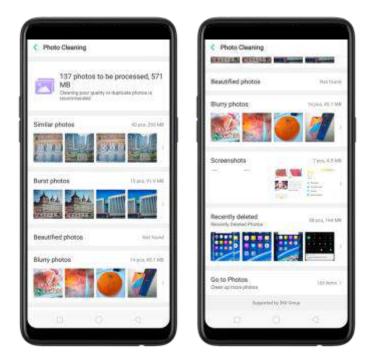

Your phone compares and looks for similarities in different photos and finds duplicates as well as photos of the same subject, beautified pictures, and blurry photos. You can also manage your screenshots and recently deleted photos, or go to Photos directly.

# 4.2.2. Quick actions menus

Quick Actions let you do the things you do most often, in a faster way and in fewer steps. Press and hold an app icon to bring up Quick Actions menu, which offers shortcuts to specific features within that app. When the menu appears, click the shortcut you would like to use, then the app will open directly to that feature.

To turn the quick actions menu on or off for an app, go to [Settings] >

[Homescreen & Lockscreen Magazine] > [App Shortcut].

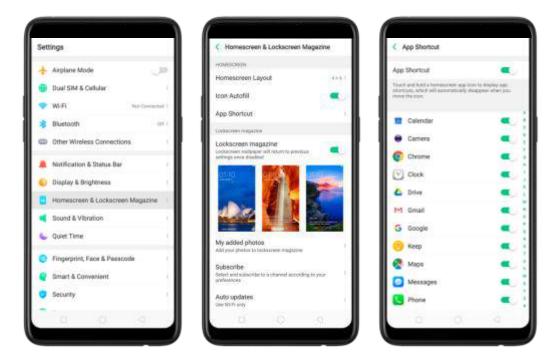

Most of the phone's applications support this feature. For example, go to your Home screen and press and hold on the icon for the Twitter app, you'll see a mini menu that lets you quickly search in Twitter, share tweets, send messages, scan QR code, view app info, or delete the app.

When long pressing a quick action of an app, you can add that feature as a shortcut to the Home screen.

# 4.3. AI Scene Recognition and AI Beauty

With ColorOS 5.0, the camera will tune up camera settings based on the scene it detects. It intelligently and accurately analyzes the scene and object you're

shooting and pick the best brightness, exposure, color, and contrast for you. Also, personalized AI Beauty provides functionality for precise recognition and delicate beautification of each individual facial feature. You can take the best selfie with ease.

Al Scene Recognition. The camera identifies 16 different scenes when taking photos, such as a delicacy of dessert or a spectacular sunrise. It allows you to take great pictures with automatic adjustments made intelligently, heightening the chances you capture those special moments.

**Al Beauty**. The Facial Recognition technology can identify up to 296 facial recognition spots while clicking selfies. Whether you're taking a selfie or taking a photo with other people, the camera will make different changes for each individual facial feature, which make the men look more masculine and let the ladies exude great femininity. Everyone is unique in the camera.

- Identifying up to 296 facial recognition spots while clicking selfies.
- Providing up to 8 million beauty schemes by identifying race, gender, age, skin color, and skin quality.
- Beautifying up to four people in a photo when taking a photo with others.

# **Swipe-up Gesture Navigation**

The four-different swipe-up gestures of ColorOS 5.0, which provides access to the Home screen, app switcher, and the upper page, are the most intuitive, natural, and fun interactions when you use the phone. Compared with the previous version, you have more gesture layouts to choose from. Select one that suits you most and use it for navigation rather than rely on button clicks alone.

Use swipe-up navigation gestures. Go to [Settings] > [Smart & Convenient] > [Navigation Keys] and click [Swipe-up Gesture Navigation].

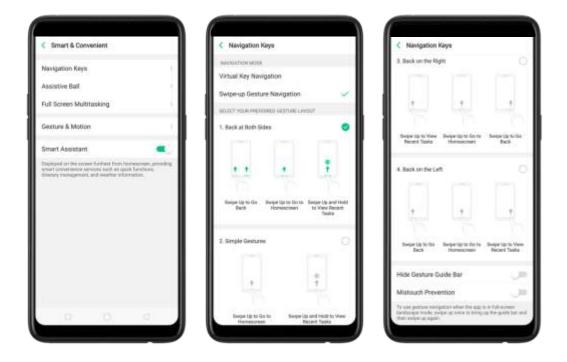

**Back at both sides**. Swipe up from the left or right bottom to return to upper page, swipe up from the middle bottom to get to the Home screen, and swipe up from the middle bottom and pause 1 second to view recent tasks.

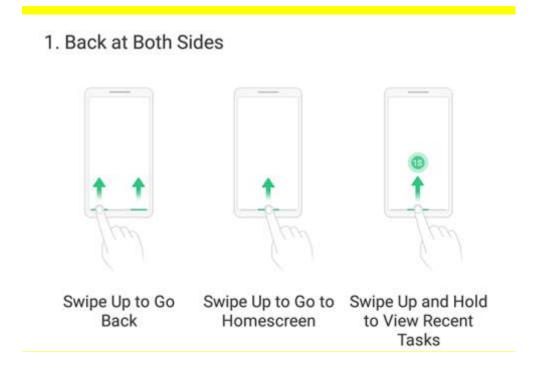

**Simple gestures**. Swipe up from the middle bottom to get to the Home screen, and swipe up from the middle bottom and pause 1 second to view recent tasks.

2. Simple Gestures

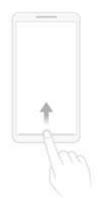

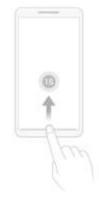

Swipe Up to Go to Homescreen

Swipe Up and Hold to View Recent Tasks

**Back on the right**. Swipe up from the left bottom to view recent tasks, swipe up from the middle bottom to get to the Home screen, and swipe up from the right bottom to return to upper page.

#### 3. Back on the Right

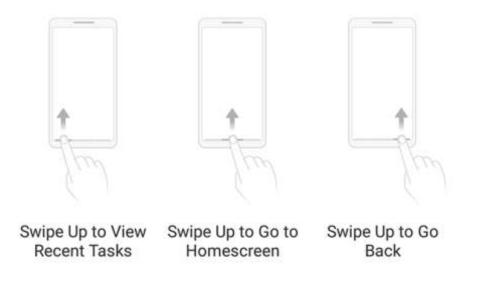

**Back on the left**. Swipe up from the left bottom to return to upper page, swipe up from the middle bottom to get to the Home screen, and swipe up from the right bottom to view recent tasks.

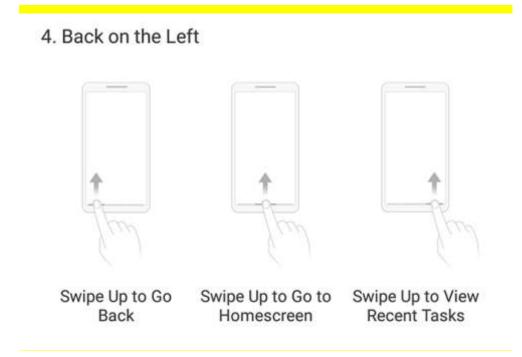

**Hide Gesture Guide Bar**. Gesture Guide Bar is the translucent line at the bottom of the screen, which allows you to quickly distinguish the left, middle and right swipe-up regions. To hide the guide bar, turn on **[Hide Gesture Guide Bar]**.

**Prevent mistakenly touching**. Turn on **[Mistouch Prevention]**. To use gesture navigation when the app is in Landscape Mode, you need to swipe up to bring up the guide bar first, then swipe up again in the same area.

# **Swipe-up Gesture Navigation**

The four-different swipe-up gestures of ColorOS 5.0, which provides access to the Home screen, app switcher, and the upper page, are the most intuitive, natural, and fun interactions when you use the phone. Compared with the previous version, you have more gesture layouts to choose from. Select one that suits you most and use it for navigation rather than rely on button clicks alone.

Use swipe-up navigation gestures. Go to [Settings] > [Smart & Convenient] > [Navigation Keys] and click [Swipe-up Gesture Navigation].

| C Smart & Convenient                                                                                                    | < Navigation Keys                                                                              | < Navigation Keys                                                                                                    |
|----------------------------------------------------------------------------------------------------|------------------------------------------------------------------------------------------------|----------------------------------------------------------------------------------------------------|
| Nevigation Keys                                                                                                    | Minimation Mode<br>Virtual Key Navigation                                                      | 3. Back on the Right                                                                                                    |
| Assistive Ball                                                                                                    | Swipe-up Gesture Navigation                                                                    |                                                                                                    |
| Full Screen Multitasking                                                                                                    | WELET YOLK PRETORED ALEFLING LAYOUT                                                            | 이 이 이 이 이 이 이 이 이 이 이 이 이 이 이 이 이 이 이                                                                                                    |
| Gesture & Motion                                                                                                    | 1. Back at Hoth Sides 📀                                                                        | Serve Lis to View Review to to Go to Serve Lis for Co.                                                                                                   |
| Smart Assistant                                                                                                    |                                                                                                | Pacent State Himsocreen Back                                                                                                    |
| Toppinged on the scream furthers from homescream, principle,<br>scream constraints analysis unit as quick furthers,<br>dimensity transportant, and search inflammation. | <u>.</u>                                                                                       | 4 Back on the Left                                                                                                    |
|                                                                                                    | Baige Lip to Gai Baige Lip in Dista Dalge Up and Hold<br>Data Homencoan to Your Pacont<br>Name |                                                                                                    |
|                                                                                                    | 2. Simple Gestures                                                                             | Sware Up to Gal Swape to to to Swape to to Very<br>Back Homeschant Backer Taska                                                                          |
|                                                                                                    |                                                                                                | Hide Gesture Guide Bar                                                                                                    |
|                                                                                                    | and the second                                                                                 | Mistouch Prevention                                                                                                    |
| 0 0 0                                                                                                    | Swipe Lip to Go to Swipe Lip and Hold to View<br>Hambershoet Rocard Tasks                      | To use presses transparture when the app to it full-access<br>likely users much a series on terms to terms on the posterior and<br>than usely an appart. |
|                                                                                                    |                                                                                                |                                                                                                    |

**Back at both sides**. Swipe up from the left or right bottom to return to upper page, swipe up from the middle bottom to get to the Home screen, and swipe up from the middle bottom and pause 1 second to view recent tasks.

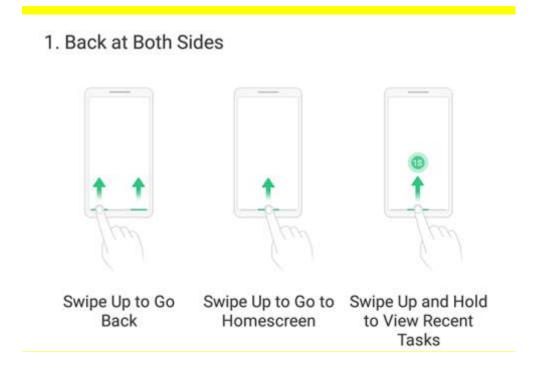

**Simple gestures**. Swipe up from the middle bottom to get to the Home screen, and swipe up from the middle bottom and pause 1 second to view recent tasks.

2. Simple Gestures

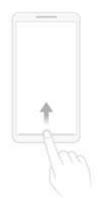

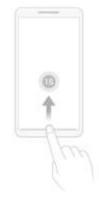

Swipe Up to Go to Homescreen

Swipe Up and Hold to View Recent Tasks

**Back on the right**. Swipe up from the left bottom to view recent tasks, swipe up from the middle bottom to get to the Home screen, and swipe up from the right bottom to return to upper page.

#### 3. Back on the Right

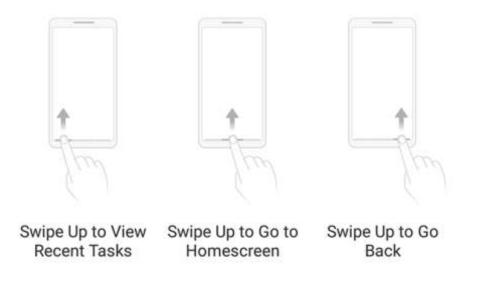

**Back on the left**. Swipe up from the left bottom to return to upper page, swipe up from the middle bottom to get to the Home screen, and swipe up from the right bottom to view recent tasks.

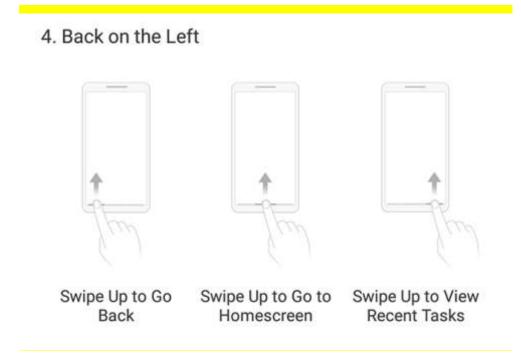

**Hide Gesture Guide Bar**. Gesture Guide Bar is the translucent line at the bottom of the screen, which allows you to quickly distinguish the left, middle and right swipe-up regions. To hide the guide bar, turn on **[Hide Gesture Guide Bar]**.

**Prevent mistakenly touching**. Turn on **[Mistouch Prevention]**. To use gesture navigation when the app is in Landscape Mode, you need to swipe up to bring up the guide bar first, then swipe up again in the same area.

## 4.4. Assistive Ball

Applying the Assistive Ball feature provides options to access several regular phone features through the touchscreen, rather than the tactile buttons. It enables you to use the virtual navigation keys with just one finger, and also open the notification center, take a screenshot, and more. When you perform gestures that are difficult for you, Assistive Ball can help.

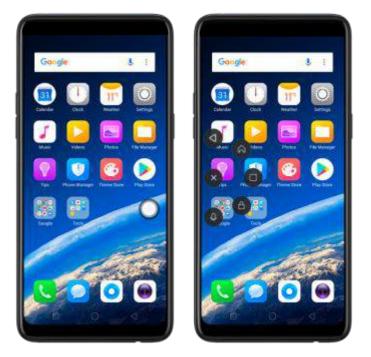

Assistive Ball lets you perform a wide range of features:

- Return to upper page
- Go to the Home screen
- View recent tasks
- Open Notification Center
- Lock the screen
- Enter One-hand Mode
- Take a screenshot

To configure the Assistive Ball menu, go to [Settings] > [Smart & Convenient] >

[Assistive Ball], then choose one operation mode:

**Gesture Operations**. Below Gesture Operations, you can assign different actions to a single tap, double tap, or long press. For example, assign "Home" to "Touch and hold", then you can long press the Assistive Ball to go to the Home screen.

**Tap Menu**. There are five shortcuts for enabling different features in Tap Menu. Click a shortcut and change the option to the one you preferred. On any screen, click the Assistive Ball to pop up the shortcut menu.

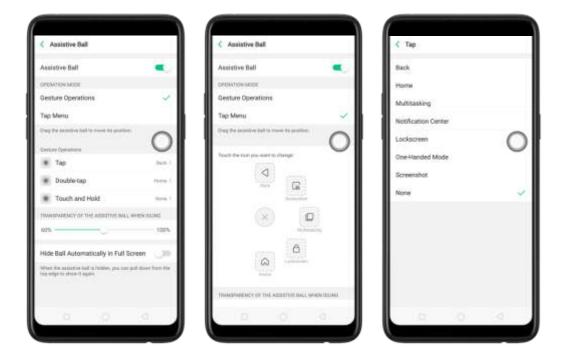

When Assistive Ball is on, you can hold the floating button and pull it around the screen to any location to get it out of the way or make it more accessible. Adjust the transparency of the Assistive Ball when not in use. Go to [Settings] > [Smart & Convenient] > [Assistive Ball], then drag the slider.

Hide the Assistive Ball automatically in full screen. Go to [Settings] > [Smart &

**Convenient]** > **[Assistive Ball]** and turn on **[Hide Ball Automatically in Full** screen]. To reveal the Assistive Ball, swipe down from the top of the screen.

## 4.5. Full Screen Multitasking

When using an app in Landscape mode, you can open a second app while the other one is in the foreground. Just swipe inwards from the edge of the notched area (the topmost part of the phone's screen, the one where front camera is located) to bring up apps or functions, click an app icon, then you can operate the app above the other one, in a floating window.

Multitask with the floating mini app. Go to [Settings] > [Smart & Convenient] > [Full Screen Multitasking] and toggle the slider to green.

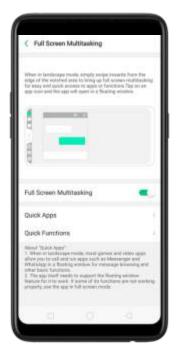

\* When the phone is set to block notifications and you receive new messages

from quick apps, notifications won't pop up, while a red spot will display on the app icons.

\* When the phone doesn't block notifications and you receive new messages from quick apps, notifications will be displayed with a banner on the top screen. Click Reply in Floating to start full screen multitasking.

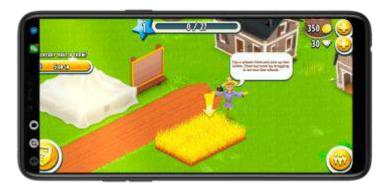

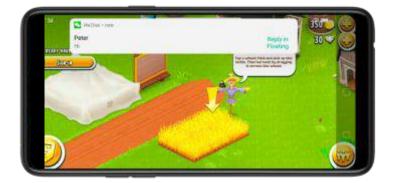

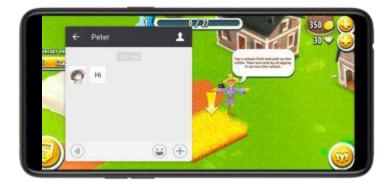

Add and rearrange quick apps. Click Quick Apps, then drag

app up or down. You can add up to 3 apps.

| C Quick Apps Exclusion for the 3 agent Messenger  WeChat  Disabled apps | Collection of the second second secon |    |
|-------------------------------------------------------------------------|----------------------------------------------------------------------------------------------------|----|
| Messenger El                                                            | < Quick Apps                                                                                                    |    |
| WeCher 🗮                                                                | Enabled accord to the 3 agenti                                                                                                    |    |
|                                                                         | 🔗 Messenger                                                                                                    | =: |
| Disabled oppin                                                          | WeChet                                                                                                    | == |
|                                                                         | Disabled appro                                                                                                    |    |
|                                                                         |                                                                                                    |    |
|                                                                         |                                                                                                    |    |
|                                                                         |                                                                                                    |    |
|                                                                         |                                                                                                    |    |

**Rearrange quick functions**. Click Quick Functions, then drag  $\exists$  next to the

function up or down.

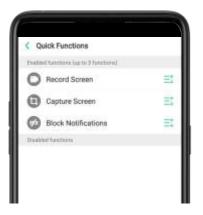

**Note**: The quick app needs to support the floating window feature. If some of its functions aren't working properly, use the app in full-screen mode.

## 4.6. Quick actions menus

Quick Actions let you do the things you do most often, **in a faster way** and fewer steps. Press and hold an app icon to bring up Quick Actions menu, which offers shortcuts to specific features within that app. When the menu appears, click the shortcut you would like to use, then the app will open directly

to that feature.

To turn the quick actions menu on or off for an app, go to [Settings] > [Homescreen & Lockscreen Magazine] > [App Shortcut].

| rttings                          | C Homescreen & Lockscreen Megazine                                                                              | < App Shortcut                                                                                                    |
|----------------------------------|----------------------------------------------------------------------------------------------------|----------------------------------------------------------------------------------------------------|
| Aiplane Mode                     | HOMESCREIN                                                                                                    | App Shortcut                                                                                                    |
| Dual SIM & Cellular              | Homesoreen Layout (++)                                                                                          | Triach and Ackil a homosomers approve to Anoney appropriate and ackil a homosy of a comparison of a second second se |
| W.F. to Constant 1               | leon Autofil                                                                                                    | , many the start,                                                                                                    |
|                                  | App Shortcut                                                                                                    | Calendar                                                                                                    |
| Biuetooth                        | Collecter registere                                                                                             |                                                                                                    |
| D Other Wireless Connections     | Lockscreen megazine<br>Lockscreen militear all return to provider                                               | Camera C                                                                                                    |
| Notification & Status Bar        | settings once disabled                                                                                          | Ctrome C                                                                                                    |
| Display & Brightness             | onio di la contra di la contra di la contra di la contra di la contra di la contra di la contra di la contra di | Clock Clock                                                                                                    |
|                                  |                                                                                                    | 🕹 Drive                                                                                                    |
| Homescreen & Lockscreen Magazine |                                                                                                    | M Gmail                                                                                                    |
| Sound & Vibration                |                                                                                                    | G Boogle                                                                                                    |
| Quiet Time                       | My added photos                                                                                                 |                                                                                                    |
| First and a first a first state  | Add your photox to Sockarrene magazine                                                                          | 😑 Keep 🧧                                                                                                    |
| Fingerprint, Face & Pauscode     | Subscribe                                                                                                    | 🛃 Maps 🗧                                                                                                    |
| Smart & Convenient               | Select and subscribe to is channel according to year<br>protocology                                             | S Messages                                                                                                    |
| Security                         | Auto updates                                                                                                    | Phote C                                                                                                    |
| -                                | D D O                                                                                                    | -                                                                                                    |

Most of the phone's applications support this feature. For example, go to your Home screen and press and hold on the icon for the Twitter app, you'll see a mini menu that lets you quickly search in Twitter, share tweets, send messages, scan QR code, view app info, or delete the app.

When long pressing a quick action of an app, you can add that feature as a shortcut to the Home screen.

## 4.7. Take and edit a screenshot

You can capture what's displayed on the current screen, and take long

screenshots of your conversations on any messenger, or the screenshot of a full web page, or screenshot of some long pages in apps.-Also, you can edit the screenshots directly on the Photos app using a set of professional editing tools.

#### Capture the current page

 Press and hold the Power and Volume Down buttons for about 2 seconds, the screen will briefly flash white, and you'll hear a shutter sound if your phone's sound is on.

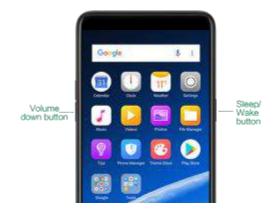

• Gesture Screenshot: Go to [Settings] > [Smart & Convenient] >

[Gesture & Motion] and turn on [3-Finger Screenshot]. Then swipe

down the screen with three fingers to take a screenshot.

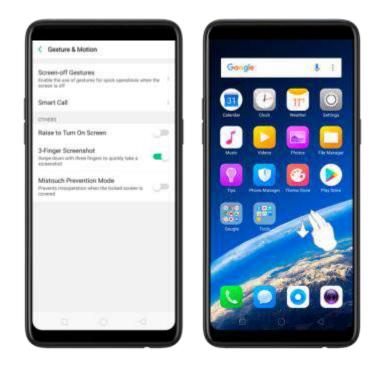

#### Capture a long screenshot

With realme smartphone, you can easily take longer and scrolling screenshot with simple clicks.

To capture long screenshots:

- Press and hold the Power and Volume Down buttons for about 2 seconds, or swipe down the screen with three fingers to take a screenshot of the current page.
- Click the screenshot, click Long screenshot, then scroll the page up or down and stop until you have finished capturing all the contents you want.
- Click **Done** to generate a long screenshot. The image is saved on the Photos app.

#### Edit a screenshot

After you've taken a screenshot, click it, then click **Edit**. You can use the fancy new markup features to optimize it instantly, such as cropping, adding text, light, filters, and more. Click **Done** to save your changes.

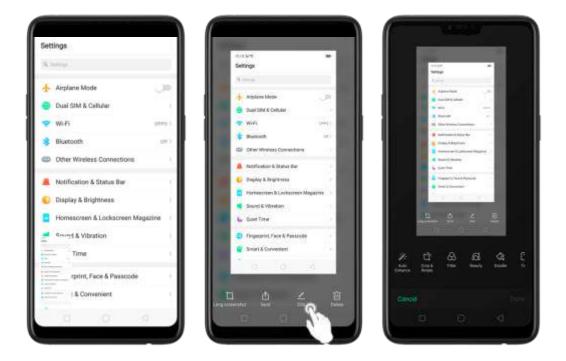

## 4.8. Control Center

Control Center gives you instant access to the most frequently used features, and allows you to view recent and earlier notifications with just a swipe. You can open Control Center from anywhere on your phone—from any app or screen, even from the lock screen.

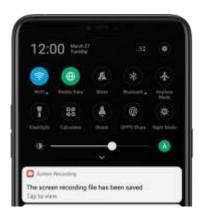

**Open Control Center**. Swipe down from the very top of any screen (except the notch at the top center of the display). You'll see the shortcuts listed on top, and notifications below.

**Customize the shortcuts**. By default, the phone will list ten shortcuts when you open Control Center. Click or swipe down the screen to show other shortcuts.

To change or rearrange the shortcuts, click on the top, then hold down and drag an icon to your preferred position. To save your changes, click

~

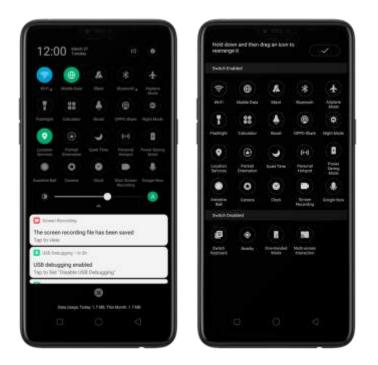

**Control the brightness**. Drag the slider to adjust the brightness of the screen. When you drag the slider, other parts of Control Center will be temporarily hidden.

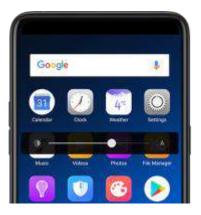

## 4.9. New features of Photos

With ColorOS 5.0, the Photos app gets amazing updates. Here are some of

the ones you may find most useful.

#### Memories

Using the on-device facial recognition and AI detection of what's on your images, your phone can combine photos into themed mini-movies complete with transitions and a soundtrack. It can recognize and bundle together photos the feature certain people, or scenes like hiking or being on the beach, and category categorize your photos while your phone is plugged and locked. See Memories.

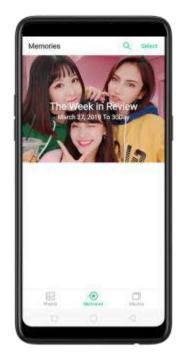

#### People

In the Photos app, there's an album called "People." Much like "Memories", it uses facial technology to identify the people in the pictures or combine

identifications, then group pictures of the same people together. See People.

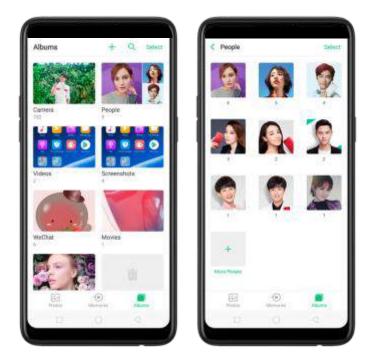

#### Optimized album management

 In addition to the frequently used social apps, images downloaded from third-party apps will be saved in Rarely-used Album. You can put other albums into Rarely-used Album by clicking Select > Set as rarely-used.

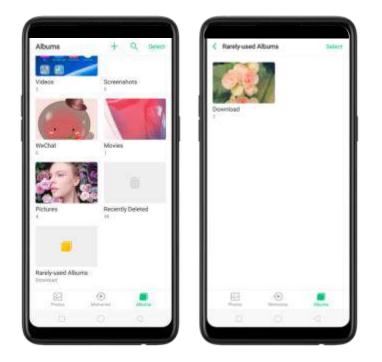

- Your photos will be put into sequential order by modification time. In other words, once an old photo or video has been modified, it will be saved as the latest photo or video.
- Photos downloaded from spam applications will be controlled by phone's blacklist and will not displayed in albums.

#### Photos and videos editing tool

 Edit a photo. Click a photo in Photos, then click Edit. You can use the fancy new markup features to optimize it instantly, such as cropping, adding text, light, filters, and more.

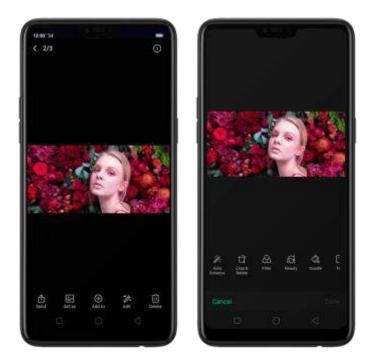

Edit a video. Click a video in Photos, then click Edit. You can crop the video, add a filter, soundtrack, text, and watermark to the video. See Edit photos and videos.

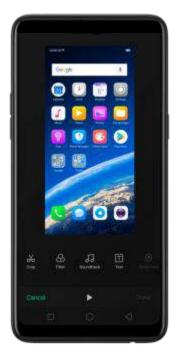

#### Smart album search and cleanup

You can search your photo library depending on the date, location, people, and content of the photos on your device. In Phone Manager, you can also clean up photos in batches such as similar and blurry photos. See <u>Smart</u> album search and cleanup.

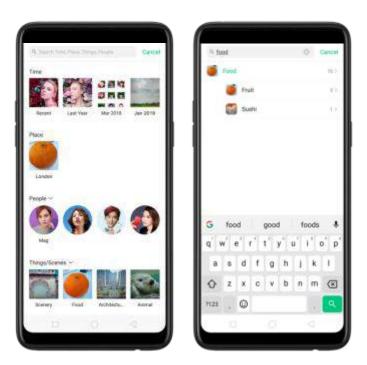

## 4.10. New features of Camera

With ColorOS 5.0, the Photos and Camera app get amazing updates. Here are some of the ones you may find most useful. Click <u>New features of Photos</u> to view Photos updates.

#### Turn Depth Effect on or off for a photo

Click to turn on Depth Effect. A photo that includes a depth effect blurs the

background while keeps the face in the foreground perfectly focused. To ensure the best results, keep the person within two meters from the lens.

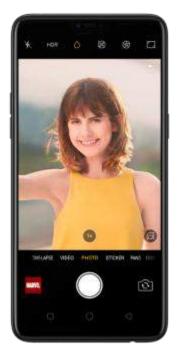

#### Front 3-HDR

When capturing images in bright sunlight or shade using the front facing camera, front 3-HDR helps you to adjust the ratio of light to dark in the photo and make your subject look better.

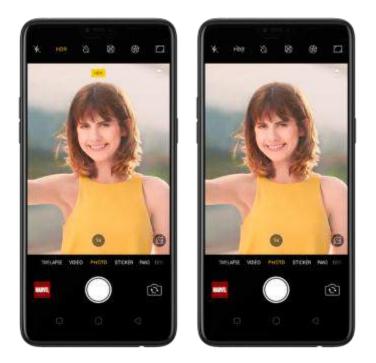

#### AR stickers

The Camera app offers many stickers for you to edit and decorate your selfies. Open Camera, click **STICKER**, then click **Sticker** to add an AR sticker. Express yourself daily through fun stickers and add fun to boring backgrounds.

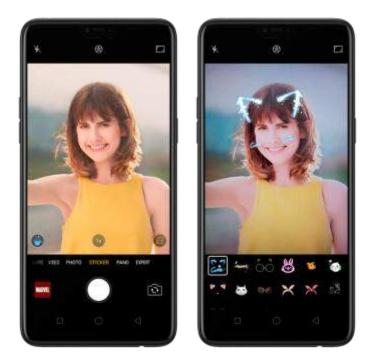

#### Al Beauty

The Facial Recognition technology can identify up to 296 facial recognition spots when clicking selfies. Personalized AI Beauty provides functionality for precise recognition and delicate beautification of each individual facial feature. Everyone is unique in the camera.

When you take photos with other people, your phone will beautify up to four people in a photo.

## 4.11. Screen Recording

With ColorOS 5.0, you can record a video of what you're doing on the screen. You can even narrate on the background <del>it</del>, too. Save the video, then you can view, edit, and share the recording using the Camera app.

**Record your screen**. Swipe down from the top of the screen to open Control Center, then click . After a 3-second countdown, the screen recording starts. Screen recording is limited to a maximum of 30 minutes. To stop the recording, click on the screen and a notification will appear that says "The screen recording has been saved. Click the notification to open the Photos app and review your video.

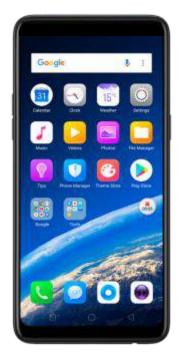

**Record with sound**. Go to **[Settings] > [Screen Recording]** and turn on **[Allow sound recording]**. Then the audio from your phone's microphone will be captured in the video recording.

Adjust the video resolution. Go to [Settings] > [Screen Recording], click [Video

**Resolution]** and choose one from high, medium, or low resolution.

**Record with touch points**. Go to **[Settings] > [Screen Recording]** and turn on **[Record screen taps]**.

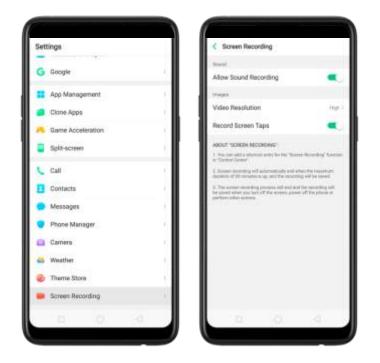

Tips:

1. If you don't see Screen Recording in Control Center, you need to add the shortcut first.

2. Screen recording will automatically stop when the screen is turned off, the phone is powered off, or after 30 minutes.

## 4.12. Hide Home screen icon

Without deleting the app from your phone, you can simply hide the app icons

from view if you want to quickly hand your phone to someone else and don't want them having access to personal data contained within some apps.

Before you can hide Home screen icons, you must encrypt the apps first.

Hide Home screen icon. After encrypting the apps, do the following:

1. Go to **[Settings]** > **[Security]** > **[App Lock]**, then enter the verification passcode to enter the App Encryption screen.

2. Click an app, turn on [Start Passcode Verification], then turn on [Hide Home screen icon].

3. A pop-up message will display on the screen to ask you to set an access number. You can open the hidden applications by dialing the number. This message will only pop up when you use the hidden feature for the first time. Click **Set Access Number**.

4. Set a number that starts and ends with "#" and contains one to sixteen characters, then click **Done**.

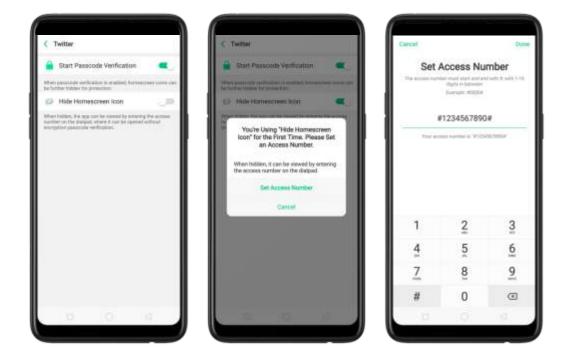

5. You can also set the hidden app not to display in Recent Tasks, or disable its notifications.

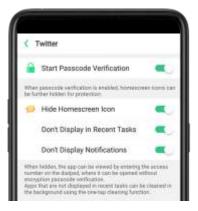

Open hidden apps. Click Phone, click the keypad to enter your access number,

then the Hidden Apps folder will pop-up.

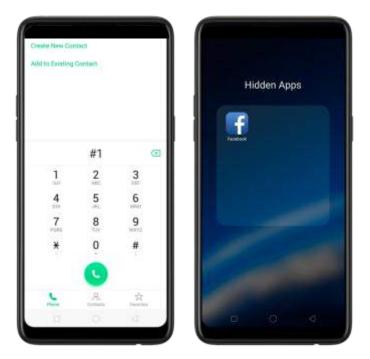

Note:

• You can override encryption passcode and open hidden apps

directly by dialing the access number.

- Apps that aren't displayed in Recent Tasks can be closed using the one-tap cleanup function.
- Access number can be set only once when you use the hidden feature for the first time. If you forgot the number, you need reset the phone to its factory settings to reset the number.

## 4.13. VIP Contacts

- When you put the phone into Silent mode, or when you set the phone to block calls and notifications using Quiet Time, Game Acceleration, or Anti-harassment, you can add certain contacts to VIP Contacts, which will allow them to override the phone settings and have their calls come through and ring.
- Add contacts to VIP Contacts. Go to Contacts, select a contact, then click Add to VIP Contacts.

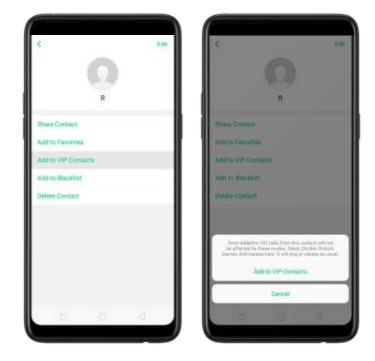

## 4.14. Tips

The phone provides you a lot of ColorOS 5.0 tips that you need to know to master and get the most from the phone.

Get Tips. Open the Tips app. Click ColorOS 5.0 New Features to get the major highlight of the new features. You can also get specific tips you want from seven categories, including "Welcome to F7", "Smart Photo", "Smart Life", "Gaming Experience", "Quick Actions", "Security & Privacy" and "Basic Daily Functions". Open a tip, then swipe left or right to view the previous or next one. Click <sup>1</sup> in the upper-right corner to share the tip.

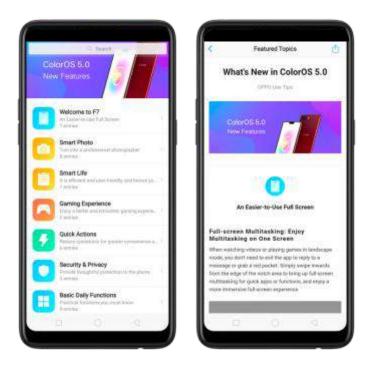

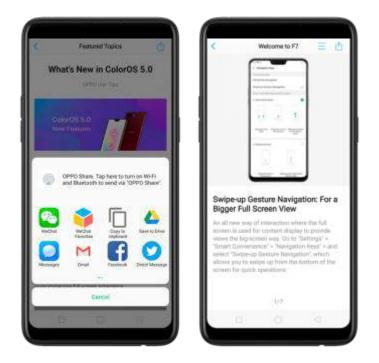

Search a tip. Click the search bar and type the name of a tip (or a part of it), then click . Tips matching what you've typed appear below. Click a tip to access its description screen.

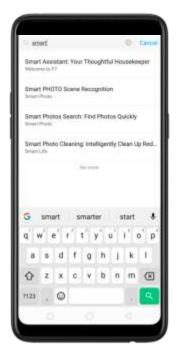

# 4.15. Transfer data from the old phone to realme smartphone

You can transfer over most of your data - with no risk or loss of quality, using **Clone Phone**. With **Clone Phone**, you don't need to leave any of your data behind with your previous device. Take it with you in three easy steps:

### From an iPhone to an realme Phone

 On your realme Phone, go to [Tools] > [Clone Phone], then select "This is the new phone" and "Import From an iPhone". Connect your phone to the Internet when promoted.

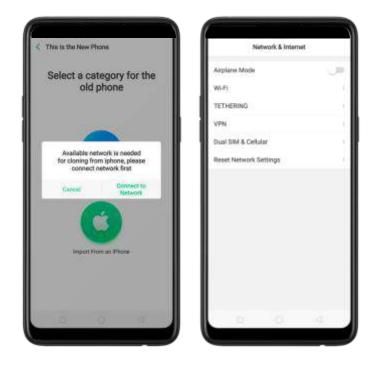

2. Sign in the iCloud account of your old iPhone. Enter the Apple ID verification code you received on your iPhone or in the SMS and start computing cloud data. Please note that only Contacts, Albums (Including photos & videos) will be transferred.

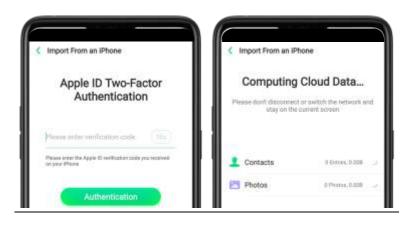

## From an Android Phone to an realme Phone

1. On your realme phone, go to **[Tools] > [Clone Phone]**, then select "This is the new phone" and "Import from an Android Phone".

2. On your old phone, click **[Clone Phone]** from the Home screen, select "This is the old phone" and scan the QR Code generated by the new phone to start cloning.

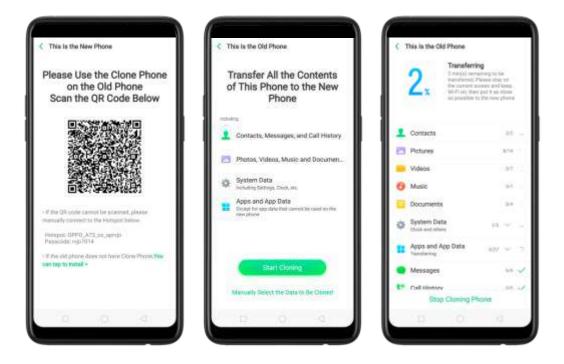

You can also select the data (Personal Data, System Data, Applications, Storage Data) to be cloned by clicking **"Manually Select the Data to be Cloned"**.

3. Enter the lock screen password to continue.

View more details in Transfer data with Clone Phone.

# 5. Basics

# 5.2. Use apps

Open apps

The Home screen shows all the apps on your phone. Click any application icon to get started.

Apps will show the number of messages pending to be read in red on their Home screen icon.

If you're using swipe gestures, see Navigation Gestures.

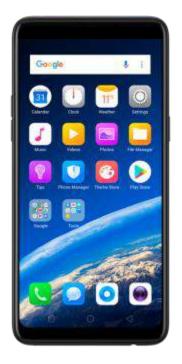

#### **Quick Actions**

Press and hold an app icon to bring up "Quick Actions," which offers shortcuts to specific features within that app. When the menu appears, click the shortcut you would like to use, then the app will open directly to that feature. For example, go to your Home screen and press and hold on the icon for the Camera app, you'll see a mini menu that lets you jump straight to a beauty selfie, a sticker selfie, a video, or the app info page.

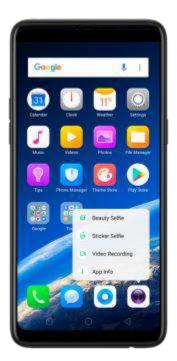

#### Switch between apps

Clicking Menu button on the bottom left would bring up a menu for apps that you were in. Swipe left or right to see more. To switch to another app, click it.

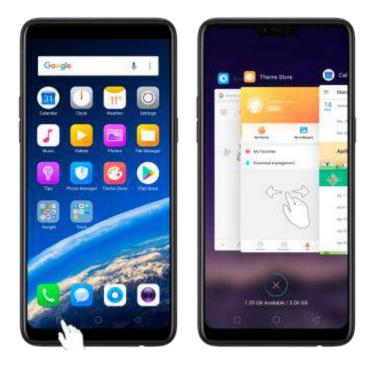

#### Close apps

Click Menu button on the bottom left, and then:

- Close an app: Swipe the app up to the top edge of the screen.
- Close all apps: Click 🗡 to clean up the list.

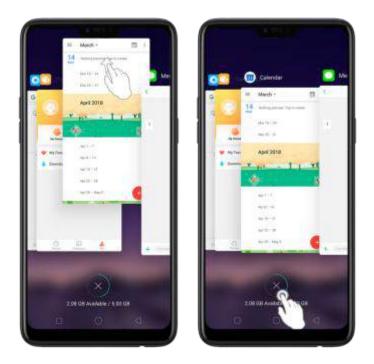

# 5.3. Share from apps

In addition to sharing your information from the Files app, you can also share from many other apps on your realme smartphone.

Share from apps. In many apps, you can click Send or <sup>1</sup> to choose how to share your information. The choices vary depending on the app you're using. Additional options may appear if you've downloaded apps with multiple sharing options.

Take the Photos app as an example, click  $\stackrel{\text{(1)}}{\rightarrow}$  and you'll see all the sharing options.

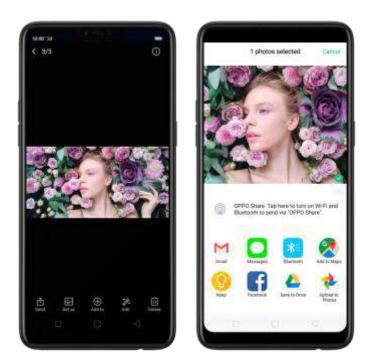

## 5.4. One-click cleanup

One-click cleanup option helps you to make your phone perform steadily and faster.

**Stop background apps**. Click Menu button  $>^{\times}$  to close all active apps. If you want to close a specific app, swipe it up.

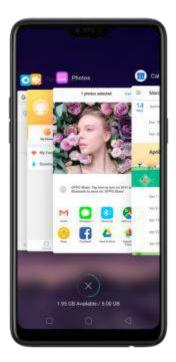

**Clean-up & Accelerate**. Click Phone Manager on the Home screen, then click **[Clean Storage]**. Scan and delete all kinds of junk files. You can also delete the app data and other unnecessary files, such as photos, audio, videos, and documents.

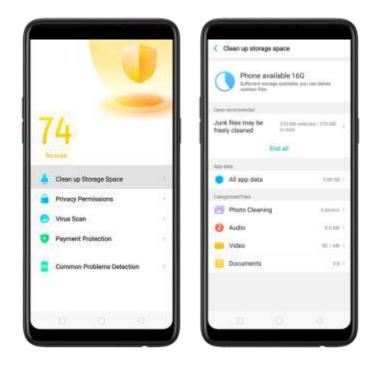

## 5.5. Lock the running background apps

You may close the running background apps frequently to make your phone perform steadily and faster. If you want some apps to be always connected and reachable, do the following:

Lock an app. Click Menu button to reveal your open apps, then swipe an app down to the bottom edge of the screen. Notice that a lock appears on the upper-left corner of the app.

Repeat the action for other apps.

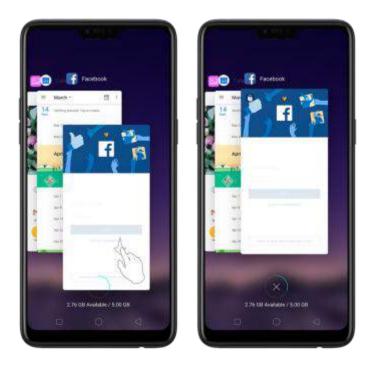

# 5.6. View, zoom in and out

Use the touchscreen to interact directly with what is displayed on your phone's screen.

View items. Drag up or down to scroll. You can also drag some screens in any direction, such as webpages. Flick to scroll quickly. You can wait for the scrolling to come to a stop, or touch anywhere on the screen to stop it immediately.

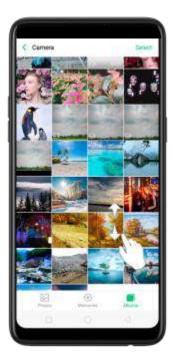

On some screens such as Settings and Contacts page, double-click the status

bar to quickly scroll to the top.

| Sett | tings D                      |     | Setting  | 9                       |      |
|------|------------------------------|-----|----------|-------------------------|------|
| ۲    | Fingerprint, Face & Passcode | 5.  | Q Terres |                         |      |
| Q    | Smart & Convenient           | 2.1 | 🛧 Aiq    | plane Mode              | 0    |
| 0    | Security                     | 12  | 😑 Du     | al SIM & Cellular       |      |
|      | Battery                      | - N | 🤿 Wi     | 朽                       | 0990 |
| ۵    | Language & Region            | 1.1 | 🗦 Blu    | etooth                  | - 11 |
| ₽    | Additional Settings          | - 2 | CO Oth   | er Wireless Connections |      |
| 0    | Software Updates             | 1   | A No     | tification & Status Bar |      |

**Zoom in and out**. When viewing photos, maps, or web pages, you can zoom in and out. Pinch your fingers together or apart. For photos and web pages, you can double-click to zoom in, then double-click again to zoom out. For maps, double-click to zoom in and click once with two fingers to zoom out.

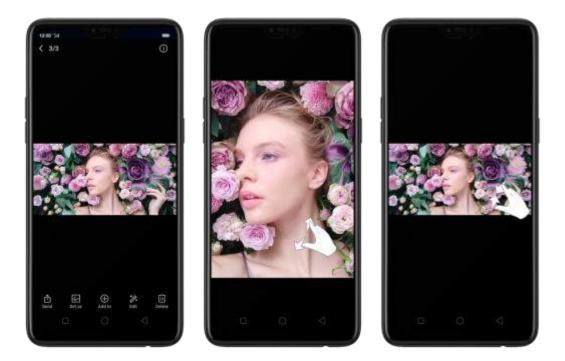

# 5.7. Smart & Convenient Operation

## 5.7.1. Navigation Keys

With ColorOS 5.0, all navigation is handled with the on-screen virtual keys and gestures. The three virtual navigation keys appear at the bottom of every screen, and can be hidden when not in use. You can also arrange the order of "Back" and "Recent" depending on your preference. Besides, if you are in love with gesture navigation control, you can use of a gesture-based system to navigate around the phone instead of the traditional navigation key.

To switch between navigation keys and gestures, go to [Settings] > [Smart & Convenient] > [Navigation Keys].

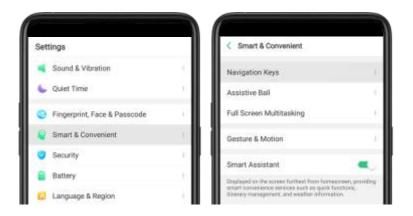

#### Virtual Key Navigation

**Enable virtual key navigation**. Virtual key navigation the default setting. If you want to enable it manually, click **Virtual Key Navigation**.

**Change the order of virtual navigation keys**. The keys follow the typical order for realme: Menu, Home, and Return from left to right. If you are left-handed, you can change them to the **Return-Home Menu** order.

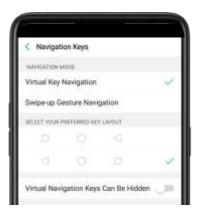

**Hide the virtual navigation keys**. When you launch a full-screen app, the keys will automatically hide, and can be brought back with a simple swipe:

- When in portrait mode, swipe up from the bottom.
- When in landscape mode, swipe from the bottom to the left.

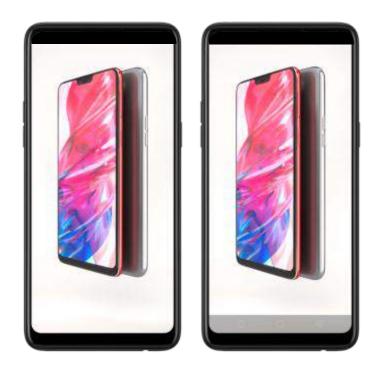

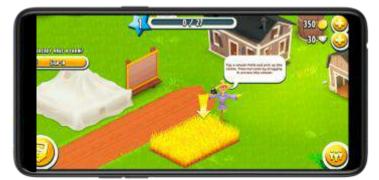

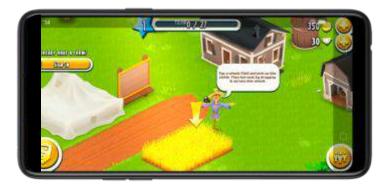

Manually hide the virtual navigation keys. To set the keys to appear only when needed, turn on Virtual Navigation Keys Can Be Hidden. Then you can click  $\checkmark$  on the left-lower corner of the screen to hide the keys, and swipe from the bottom to reveal them.

| < Navigati             | on Keys     |          |   |
|------------------------|-------------|----------|---|
| NAVABATION N           | 00E         |          |   |
| Virtual Key Navigation |             |          | 9 |
| Swipe-up G             | esture Navi | gation   |   |
| SELECT YOUR F          | NEFERRO KE  | Y LANDUT |   |
|                        |             |          | 9 |
|                        |             |          |   |

#### Swipe-up Gesture Navigation

Four kinds of new swipe-up navigation gestures are added to your phone, and you can choose one that suits you most.

Use swipe-up navigation gestures. Go to [Settings] > [Smart & Convenient] > [Navigation Keys] and click [Swipe-up Gesture Navigation].

| <ul> <li>Smart &amp; Convenient</li> </ul> Navigation Kays <ul> <li>Assistive Ball</li> <li>Full Screen Multitasking</li> </ul> <ul> <li>Gesture &amp; Motion</li> <li>Smart Assistiant</li> <li>Gesture To how responses Hastines prost</li> <li>Hask at hash Sides</li> <li>Insert Hastines Ball</li> <li>Smart Assistiant</li> <li>Insert at hash Sides</li> <li>Insert at hash Sides</li> <li>Insert at hash Sid</li></ul>                                                                                                    |                                                                                                    |                                                                           |                                                                                                    |
|----------------------------------------------------------------------------------------------------|----------------------------------------------------------------------------------------------------|---------------------------------------------------------------------------|----------------------------------------------------------------------------------------------------|
| Navigation Kays         Assistive Ball         Full Screen Multifusking         Desture & Motion         Smart Assistant         These full to be screen full strate to the full screen full state to be screen full strate to the screen full state to be screen full strate to the screen full state to be screen full state to the screen full strate full screen full to be screen full strate full screen full screen full scree                                                                                                    | C Smart & Convenient                                                                                                    | < Navigation Keya                                                         | < Navigation Keys                                                                                                    |
| Full Spreen Multitasking       Motion         Gesture & Motion       Motion         Smart Assistant       Image: Spreen Smart Assistant         Memory transgenesist, and search and trans.       Image: Spreen Smart Assistant         Smart Assistant       Image: Spreen Smart Assistant         Smart Assistant       <                                                                                                    | 0.00000000                                                                                                    |                                                                           | Back on the Right                                                                                                    |
| Smart Assistant         Depared or the screen farther how hardware         shared farther how hardware         shared farthow hardware                                                                                                    | and the second second |                                                                           |                                                                                                    |
| Smart Assistant  Thomas for the stream harferst have hear non-more, generity the stream harferst have hear non-more, generity the stream harferst have hear non-more, generity the stream harferst have hear non-more, generity the stream harden have hear non-more, generity the stream harden have hear non-more, generity the stream harden have hear non-more, generity the stream harden have hear non-more, generity the stream harden have hear non-more, generity the stream harden have hear non-more, generity the stream harden have hear non-more, generity the stream harden have hear non-more, generity the stream harden have hear non-more, generity the stream harden have hear non-more, generity have hear non- the stream harden have hear non-more, generity have hear non- the stream harden have hear non-more, generity have hear non- the stream harden have hear non-more, generity have hear non- the stream harden have hear non-more, generity have hear non- the stream harden have hear non-more, generity have hear non- the stream harden have hear non- the stream harden have hear non- the stream harden have hear non- the stream harden have hear non- the stream harden have hear non- the stream harden have hear non- the stream harden harden   | Gesture & Motion                                                                                                    | 1. Back at Noth Sides 🛛 😏                                                 | Segretan West Began to to the Segretan da                                                                                                    |
| where down more land to quite functions.<br>The set of the set of th | Smart Assistant                                                                                                    |                                                                           | HEAT STATE THREE STATE                                                                                                    |
| the second second         | school conversion services services, barries and cauch Tartettalana.                                                                                                    | Back Homescreen to View Recent                                            | 4.Backontre Left O                                                                                                    |
| Trues prevention                                                                                                    |                                                                                                    | 2. Simple Gestures                                                        | Tengan Lip to Ga Bengan tao to Do Ta Bengan tao to Very<br>Back Homescheen Reckert Radea                                                                                                    |
| To use gettion emogether when the app is in full-conver-                                                                                                    |                                                                                                    |                                                                           | Hide Gesture Guide Bar                                                                                                    |
| To set presse samples when the approximation of plantment                                                                                                    |                                                                                                    | the second second                                                         | Mistouch Prevention                                                                                                    |
| D D D d beepe lip to Go to beepe lip to Go to beepe lip and step lip and step lip to do to beep lip to Go to beepe lip and step lip to do to beep lip to Go to beep lip to Go to be ep lip to Go to be ep lip to Go to be ep l   | 0 0 0                                                                                                    | Single Up to Go to Single Up and Hold to View<br>Mannecureor Notest Tasks | To use preserve management where the approximation of the server<br>function of a management of the server of the server of the ser |

Back at both sides. Swipe up from the left or right bottom to return to upper

page, swipe up from the middle bottom to get to the Home screen, and swipe up from the middle bottom and pause 1 second to view recent tasks.

#### 1. Back at Both Sides

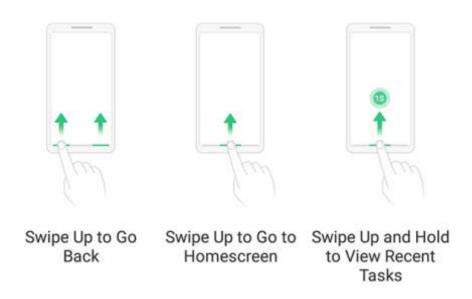

Simple gestures. Swipe up from the middle bottom to get to the Home screen, and swipe up from the middle bottom and pause 1 second to view recent tasks.

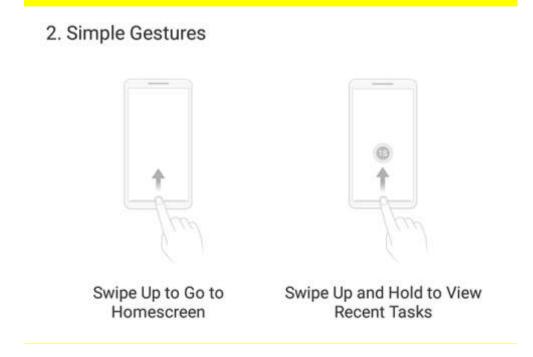

**Back on the right**. Swipe up from the left bottom to view recent tasks, swipe up from the middle bottom to get to the Home screen, and swipe up from the right bottom to return to upper page.

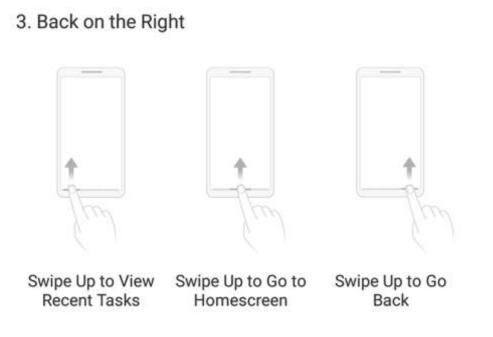

**Back on the left**. Swipe up from the left bottom to return to upper page, swipe up from the middle bottom to get to the Home screen, and swipe up from the right bottom to view recent tasks.

4. Back on the Left

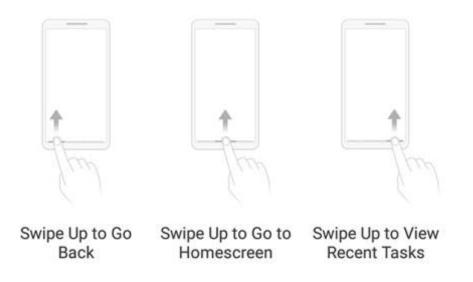

**Hide Gesture Guide Bar**. Gesture Guide Bar is the translucent line at the bottom of the screen, which allows you to quickly distinguish the left, middle, and right swipe-up regions. To hide the guide bar, turn on **[Hide Gesture Guide Bar]**.

**Prevent mistakenly touching**. Turn on **[Mistouch Prevention]**. To use gesture navigation when the app is in Landscape Mode, you need to swipe up to bring up the guide bar first, then swipe up again in the same area.

## 5.7.1. Swipe-up Gesture Navigation

The four-different swipe-up gestures of ColorOS 5.0, which provides access to the Home screen, app switcher, and the upper page, are the most intuitive, natural, and fun interactions when you use the phone. Compared with the previous version, you have more gesture layouts to choose from. Select one that suits you most and use it for navigation rather than relying only on button clicks.

Use swipe-up navigation gestures. Go to [Settings] > [Smart & Convenient] > [Navigation Keys] and click [Swipe-up Gesture Navigation].

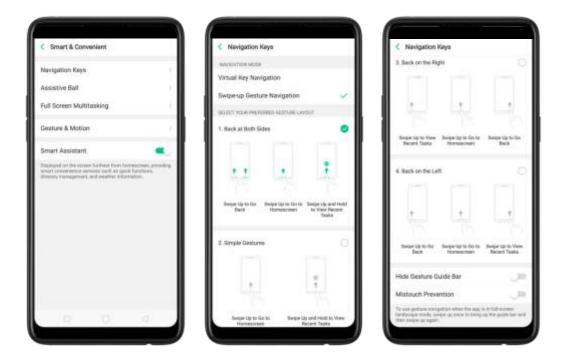

**Back at both sides**. Swipe up from the left or right bottom to return to upper page, swipe up from the middle bottom to get to the Home screen, and swipe up from the middle bottom and pause 1 second to view recent tasks.

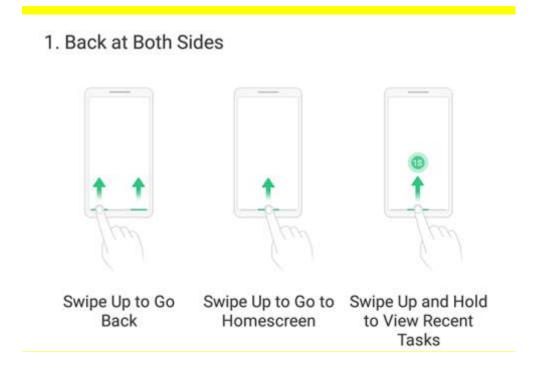

**Simple gestures**. Swipe up from the middle bottom to get to the Home screen, and swipe up from the middle bottom and pause 1 second to view recent tasks.

2. Simple Gestures

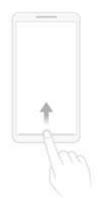

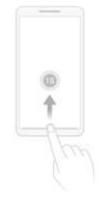

Swipe Up to Go to Homescreen

Swipe Up and Hold to View Recent Tasks

**Back on the right**. Swipe up from the left bottom to view recent tasks, swipe up from the middle bottom to get to the Home screen, and swipe up from the right bottom to return to upper page.

#### 3. Back on the Right

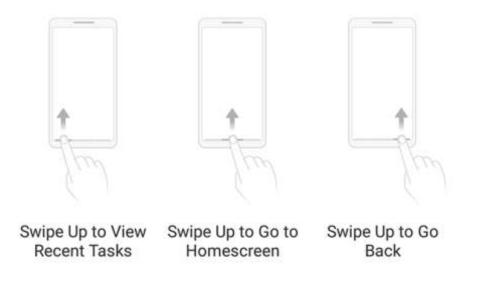

**Back on the left**. Swipe up from the left bottom to return to upper page, swipe up from the middle bottom to get to the Home screen, and swipe up from the right bottom to view recent tasks.

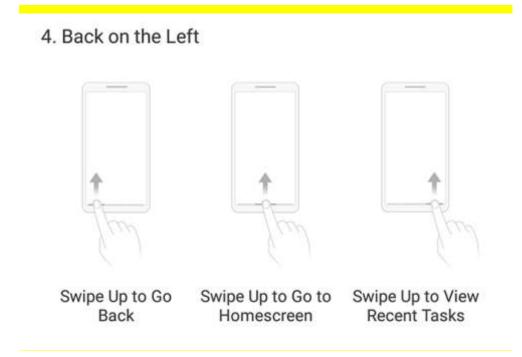

**Hide Gesture Guide Bar**. Gesture Guide Bar is the translucent line at the bottom of the screen, which allows you to quickly distinguish the left, middle, and right swipe-up regions. To hide the guide bar, turn on **[Hide Gesture Guide Bar]**.

**Prevent mistakenly touching**. Turn on **[Mistouch Prevention]**. To use gesture navigation when the app is in Landscape Mode, you need to swipe up to bring up the guide bar first, then swipe up again in the same area.

### 5.7.2. Assistive Ball

Applying the Assistive Ball feature provides options to access several regular phone features through the touchscreen, rather than the tactile buttons. It enables you to use the virtual navigation keys with just one finger, and also

open the notification center, take a screenshot, and more. When you perform gestures that are difficult for you, Assistive Ball can help.

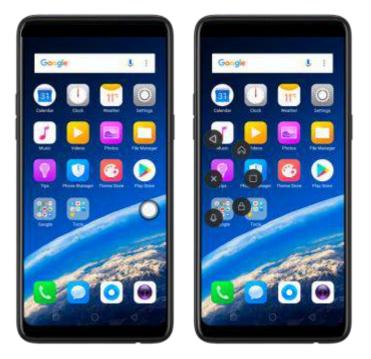

Assistive Ball lets you perform a wide range of features:

- Return to upper page
- Go to the Home screen
- View recent tasks
- Open Notification Center
- Lock the screen
- Enter One-hand Mode
- Take a screenshot

To configure the Assistive Ball menu, go to [Settings] > [Smart & Convenient] >

[Assistive Ball], then choose one operation mode:

**Gesture Operations**. Below Gesture Operations, you can assign different actions to a single tap, double tap, or long press. For example, assign "Home" to "Touch and hold", then you can long press the Assistive Ball to go to the Home screen.

**Tap Menu**. There are five shortcuts for enabling different features in Tap Menu. Click a shortcut and change the option to the one you preferred. On any screen, click the Assistive Ball to pop up the shortcut menu.

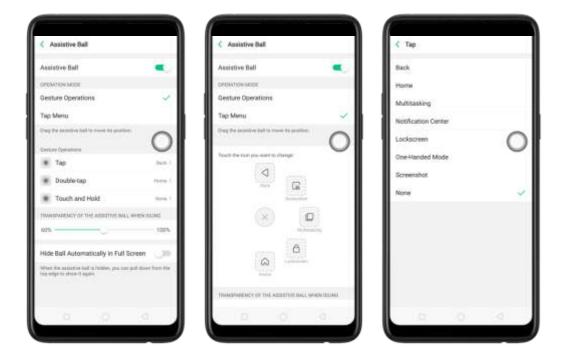

When Assistive Ball is on, you can hold the floating button and pull it around the screen to any location to get it out of the way or make it more accessible. Adjust the transparency of the Assistive Ball when not in use. Go to [Settings] > [Smart & Convenient] > [Assistive Ball], then drag the slider.

Hide the Assistive Ball automatically in full screen. Go to [Settings] > [Smart &

**Convenient]** > **[Assistive Ball]** and turn on **[Hide Ball Automatically in Full** screen]. To reveal the Assistive Ball, swipe down from the top of the screen.

## 5.7.3. Full Screen Multitasking

When using an app in Landscape mode, you can open a second app while the other one is on the foreground. Just swipe inwards from the edge of the notched area (where the front camera is located) to bring up apps or functions, click an app icon, then you can operate the app above the other one, in a floating window.

Multitask with the floating mini app. Go to [Settings] > [Smart & Convenient] > [Full Screen Multitasking] and toggle the slider to green.

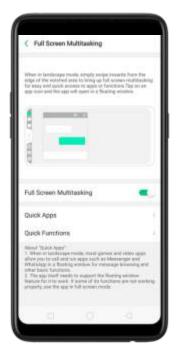

\* When the phone is set to block notifications and you receive new messages

from quick apps, notifications won't pop up, while a red spot will display on the app icons.

\* When the phone doesn't block notifications and you receive new messages from quick apps, notifications will be displayed with a banner on the top screen. Click Reply in Floating to start full screen multitasking.

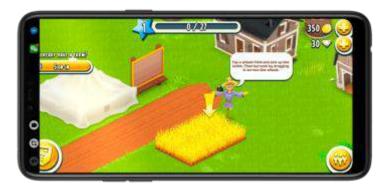

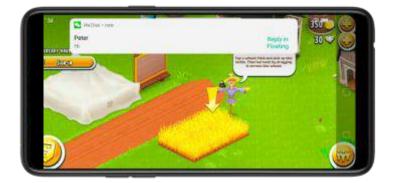

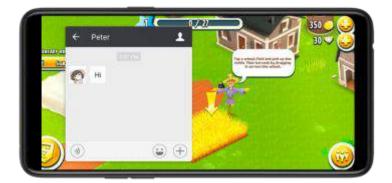

Add and rearrange quick apps. Click Quick Apps, then drag

app up or down. You can add up to 3 apps.

| 31 |
|----|
| =; |
|    |
|    |
|    |
|    |
|    |
|    |

**Rearrange quick functions**. Click Quick Functions, then drag  $\exists$  next to the

function up or down.

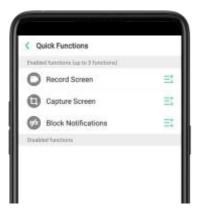

**Note**: The quick app needs to support the floating window feature. If some of its functions aren't working properly, use the app in full-screen mode.

## 5.8. Change the screen orientation

realme smartphone supports portrait and landscape screen orientations. Every time you shift your hands, the screen rotates.

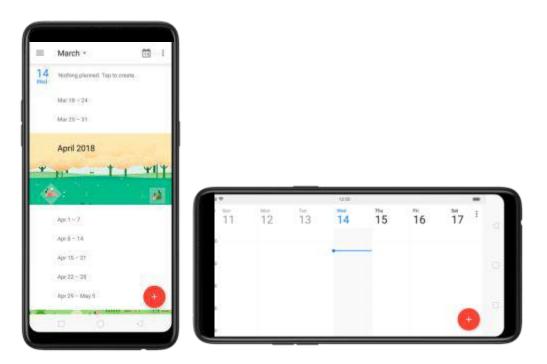

To lock the screen in portrait orientation, swipe down from the top of the screen to open Control Center, then click (). Or go to [Settings] > [Display & Brightness] and toggle the [Portrait Orientation Lock] slider to green. Notice that (appears in the status bar.

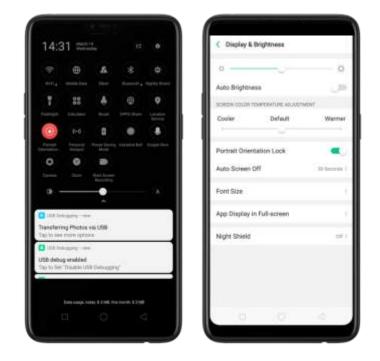

# 5.9. Split-screen

ColorOS 5.0 lets you set multiple modes to fulfil your personal needs. The split-screen mode allows you to divide the screen into two areas, with each area showing a different scene at the same time. Now you can watch a movie and chat with friends at the same screen.

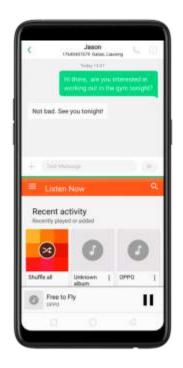

Use Split-screen. Go to [Settings] > [Split-screen], then turn on [App Split-screen] and [Swipe up with 3 Fingers for Split-screen]. There are four methods to enter Split-screen mode:

**Note**: Both apps need to support Split-screen function. Your phone will alert you if the app doesn't support that.

• Under the interface of an app, swipe up the screen with three fingers to enter split-screen mode.

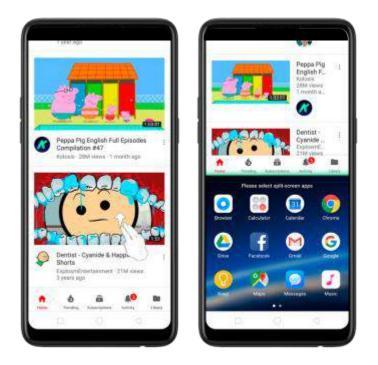

• Under the interface of an app, press and hold the Multitask button to enter split-screen mode.

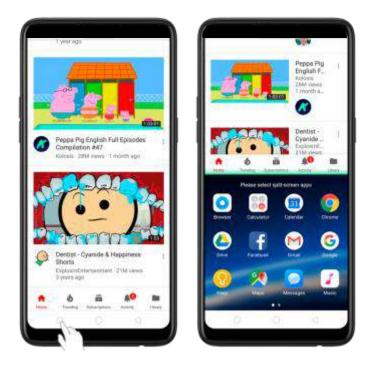

 In recent tasks screen, swipe down a task card, then click the "Spilt-screen" button to enter split-screen mode.

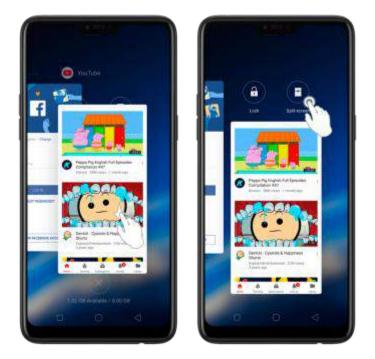

• When you use an app in landscape mode and receive a message from other apps, click "Split-screen Reply" to enter split-screen mode.

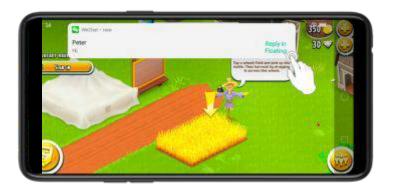

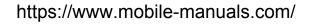

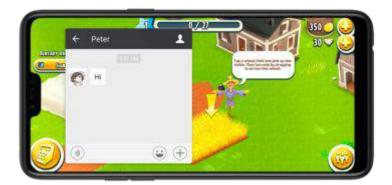

# 5.10. Take and edit a screenshot

You can capture the screen on your realme smartphone using the following ways:

#### Capture the current page

• Press and hold the Power and Volume Down buttons for about 2

seconds, the screen will briefly flash white, and you'll hear a shutter sound if your phone's sound is on.

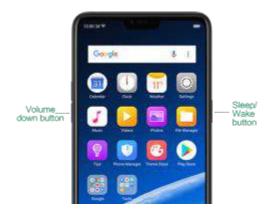

Gesture Screenshot: Go to [Settings] > [Smart & Convenient] >
[Gesture & Motion] and turn on [3-Finger Screenshot]. Then swipe
down the screen with three fingers to take a screenshot.

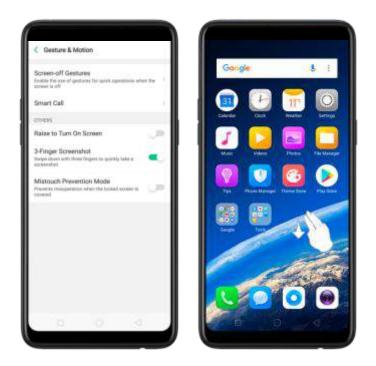

#### Capture a long screenshot

With realme smartphone, you can easily take longer and scrolling screenshot with simple clicks. Long screenshot allows you to take scrolling screenshot of your conversations on messaging apps or a full webpage.

To capture long screenshots:

 Press and hold the Power and Volume Down buttons for about 2 seconds, or swipe down the screen with three fingers to take a screenshot of the current page.

- Click the screenshot, click Long screenshot, then scroll the page up or down and stop wherever you want to.
- Click Done to generate a long screenshot. The image is saved on the Photos app.

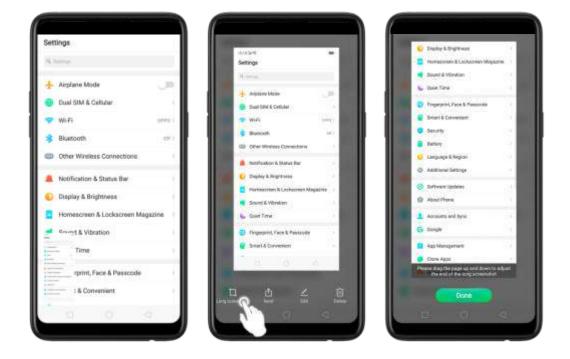

#### Edit a screenshot

After you've taken a screenshot, click it, then click **Edit**. You can use the fancy new markup features to optimize it instantly, such as adding text, light, filters, and more. Click **Done** to save your changes.

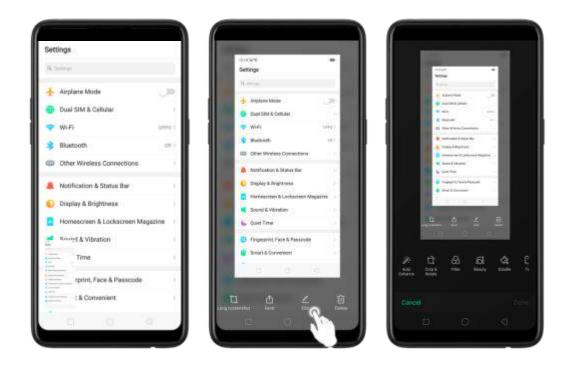

# 5.11. Control Center, Notification, and Status Bar

#### **Control Center**

Control Center gives you instant access to the most frequently used features, and allows you to view recent and earlier notifications with just a swipe. You can open Control Center from anywhere on your phone—from any app or screen, even from the lock screen.

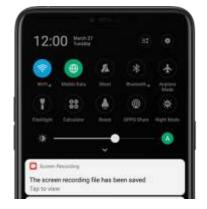

**Open Control Center**. Swipe down from the very top of any screen (except the notch at the top center of the display). You'll see the shortcuts listed on top, and notifications below.

**Customize the shortcuts**. By default, the phone will list ten shortcuts when you open Control Center. Click or swipe down the screen to show other shortcuts.

To change or rearrange the shortcuts, click on the top, then hold down and drag an icon to your preferred position. To save your changes, click

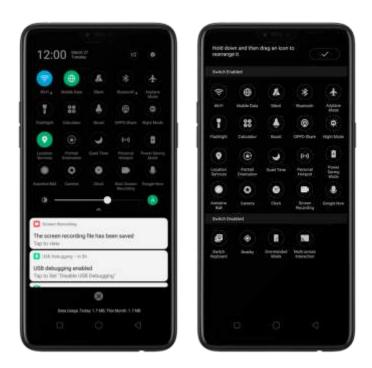

**Control the brightness**. Drag the slider to adjust the brightness of the screen. When you drag the slider, other parts of Control Center will be temporarily hidden.

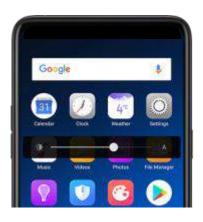

#### Notifications

Notifications alert you of new messages, incoming calls, calendar events, and so on. When a notification appears, you can click it to open or swipe it away to dismiss.

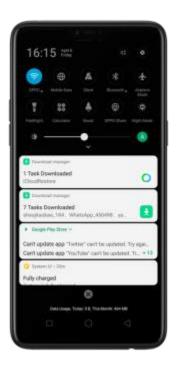

View all notifications. Swipe down from the very top to view recent notifications.

**Open the app to respond**. Click a notification to go to the related app.

When phone screen is locked, swipe the notification to the right. You may need to enter your passcode.

**Dismiss notifications**. Swipe the notification to the left, then click **Delete**. To dismiss all notifications, Click **X**.

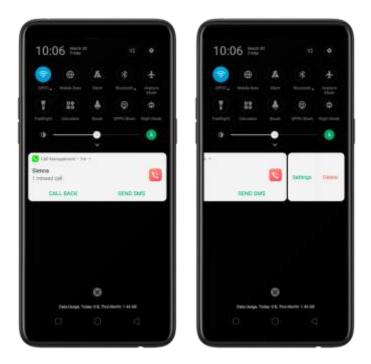

Manage your notification settings. Swipe the notification to the left, click Settings, or go to [Settings] > [Notification & Status Bar] > [Manage notifications].

Select an app from the list to customize whether new notifications from that app appear on the lock screen or notification bar, display a banner, play a sound or vibrate, or whether show icon badges on the Home screen. You can also allow ringing for notifications when Do Not Disturb is on.

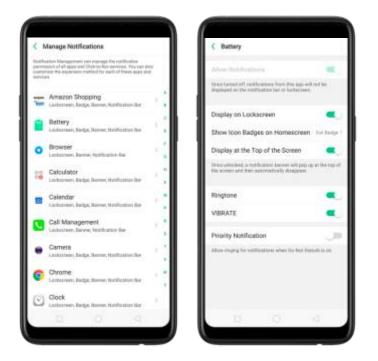

Show data usage at the bottom. Go to [Settings] > [Notification & Status Bar] and turn its slider to green. Your daily and monthly data usage will display at the bottom of the notification bar.

**Turn on screen for notifications**. Go to **[Settings] > [Notification & Status Bar]** and turn its slider to green.

#### **Status Bar**

Status icons are displayed on the status bar, showing wireless connectivity, the battery status, and time.

Display or hide battery percentage and network speed. Go to [Settings] >

[Notification & Status Bar], and switch the sliders to green/white.

| Notification & Status Bar        |    |
|----------------------------------|----|
|                                  |    |
| Manage Notifications             | 1  |
| STATUS BAR                       |    |
| Battery Percentage               | •  |
| Show Network Speed               | •  |
| NUTURICATION BAR                 |    |
| Show Data Usage at the Bottom    | ۰. |
| OTHER                            |    |
| Turn On Screen for Notifications |    |

# 5.12. Smart Assistant

The Smart Assistant **combines** information such as Weather, Steps Tracker, and Events, and puts them into an active day summary of what's on tap for today. Quick apps and favorite contacts allow you to open an app or call someone with only one tap. You can also customize Smart Assistant to better suit your needs, and to emphasize what you actually care about.

**Open Smart Assistant**. Go to **[Settings] > [Smart & Convenient]** and turn on **[Smart Assistant]**. Or swipe right from the left edge of the Home screen, then click Turn on Smart Assistant.

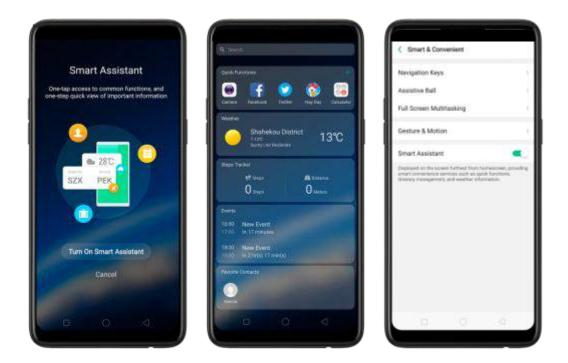

**Customize Smart Assistant widgets**. Scroll to the bottom of Smart Assistant screen, then click **Edit**. Click  $\bigoplus$  or  $\bigoplus$  to add or remove widgets. To arrange the order of your information, touch and hold  $\equiv$ , then drag to a new position.

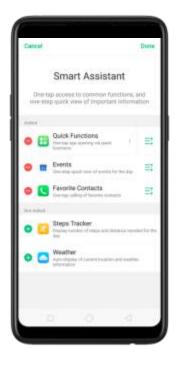

Information you can get from Smart Assistant:

Quick Functions: Provides you with quick access to apps. Click +, click
 Add More Apps, then choose an app. You can open the app directly by
 clicking its icon on Smart Assistant.

|          | Quick Functions | Done  | Quick Functi              | ons Dom |
|----------|-----------------|-------|---------------------------|---------|
| Ather    |                 |       | Added                     |         |
|          |                 |       | 🛛 🗗 💞 🦿                   |         |
|          |                 |       | Face Hig Day Maps<br>Book |         |
|          |                 |       |                           |         |
| Add More | Apps            | - 8 I |                           |         |
|          |                 |       | Add More Apps             |         |

- Weather: Provides you weather conditions of your current location.
- Steps Tracker: Keeps track of your daily steps and distance covered.

| Steps Tracker                      |      | ٥                      |
|------------------------------------|------|------------------------|
| Dwy                                | Week | Manth                  |
|                                    |      |                        |
|                                    |      |                        |
|                                    |      |                        |
|                                    |      |                        |
| ef men<br>O men                    |      | Al Seteras<br>O status |
| O tem                              |      | U tasas                |
| Higher Heart to 3 and<br>3416/0/17 |      | Chietara               |
|                                    |      |                        |

- Events: Keeps track of all your events on the Calendar app.
- Favorite Contacts: Lets you make call with one tap. Click +, then choose a contact. Click the head portrait to call the person.

# 5.13. Search

- Use the realme smartphone's Search feature to find specific apps, contacts, messages, or quickly search the Internet.
- Search with realme phone. Swipe down on any page of the Home screen.
   Do not start swiping at the very top of the screen that will open the
   Notification Center instead. Type in your search query, then click a search
   result on the list to open it.

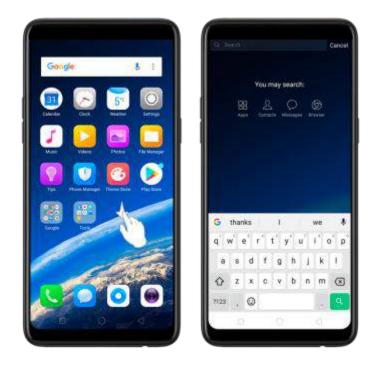

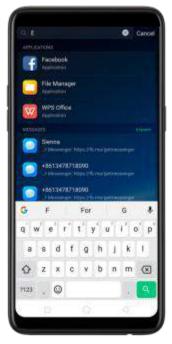

- •
- Close Search. You can either Click "Cancel", press the Return button, or swipe up the "Back" gesture that you have set.

# 5.14. Test

### 5.14.1. Add or change keyboard languages

If you need to type in a foreign language on your realme phone, you can do so by adding and changing the input language:

Add installed languages. Go to [Settings] > [Additional Settings] > [Keyboard & Input Method] > [TouchPal for realme] > [Languages], then tick the languages to use.

You can also add languages as you type. Click  $\bigoplus$  > [Add language] and tick the languages to use.

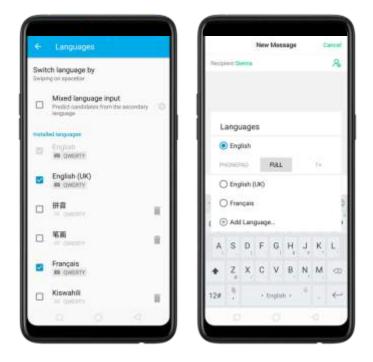

Download available languages. Click to download the language pack. You'll

see the language in Installed languages list when the download is completed.

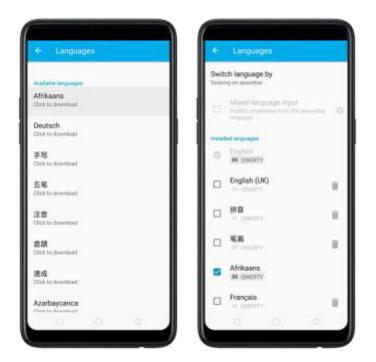

**Change Keyboard languages**. As you type, switch language by clicking **EN** or swiping on spacebar.

| No                      | w Message | Gancel |           | New Message    | Cars  |
|-------------------------|-----------|--------|-----------|----------------|-------|
| Racpierri <b>Sieura</b> |           | A      | Recipient | Serra          | ,     |
| + (160 Marine           |           | 7.96   | + 15      | ie New yr      |       |
| I 🕀                     | 5         | 0'⊕    | ·I· 🕀     | 5              | D.    |
| Q W E R                 | τ' γ' U   |        | Q W       | E R T Y U      | 1 0   |
| A S D F                 | G H J     | K, L   | A S       | DFGH           | J K L |
| • z x c                 | V B N     | M 💿    | + Z       | ХСУВ           | N M   |
| 128 EN .                | 4         | : +    | 12#       | Con English ve | \$    |
| 48                      |           | a      |           | 0              | de    |

### 5.14.1. Type, edit, and delete text

#### Type text

Click a text field to pop up the keyboard, then click the letter to type.

**Type capital letters**. realme smartphone is auto-capitalizing the first letter of a sentence, or you can click to type capital letters.

**Turn on Caps Lock**. Double-click . A line will appear under the arrow if you have done this correctly.

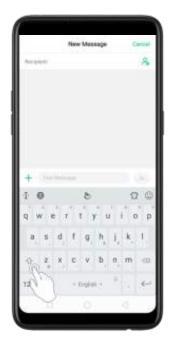

**Enter numbers, punctuation, or symbols**. Click 12#. To type alternate characters, touch and hold a key, then slide to choose one of the options.

|       |          | New Me       | ecsage        | 0    | ancel  |
|-------|----------|--------------|---------------|------|--------|
| Recty | ave:     |              |               |      | 8      |
|       |          |              |               |      |        |
|       |          |              | 5             | c    | * @    |
| o'v   | N E      | RT           | Y U           |      | ) P    |
| o'v   | N E      | 1            | Y U           |      | ) P    |
| o'v   | S        | RT           | Υ U<br>H      | ј, К | P      |
| o'v   | S I<br>Z | R T<br>D F G | Y U<br>H<br>B | ј, К | P<br>L |

Switch language. Go to [Settings] > [Additional Settings] > [Keyboard & Input Method] > [TouchPal for realme] > [Languages].

Tick the languages to use, then switch language by clicking **EN** or swiping on spacebar.

Revise text. Click on your text to move the cursor to the insertion point.

#### Edit text

Select text. Touch and hold the target text, or double-click the target text to select. Drag the control points on either side of the highlighted word to select more or less text, or click [Select all] to highlight all of the text.

You can cut, copy, paste or share your text .

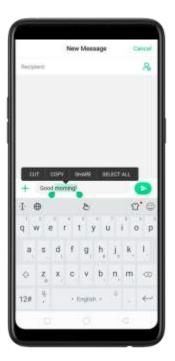

### Delete text

Click  $\checkmark$  to delete the selected text or characters before the cursor.

|              | New Message                                                                                                    | Cancel         |
|--------------|----------------------------------------------------------------------------------------------------|----------------|
| Ricquart     |                                                                                                    | A              |
| + Good r     | C. and the second second second second second second second second second second second second second second se | •              |
| T            | 9                                                                                                    | 0° ©           |
| I ⊕<br>q w e | r t y u                                                                                                    | i o p          |
| q w e        | rtyu<br>dfgh                                                                                                    | i o p          |
| q w e        | rtyu                                                                                                    | i o p<br>j k l |
| qwe<br>as    | rtyu<br>dfgh                                                                                                    | i o p<br>j k l |

# 5.14.2. Prediction

Prediction feature lets you to enter text with ease and without errors.

Go to [Settings] > [Additional Settings] > [Keyboard & Input Method] > [TouchPal for realme] > [Prediction].

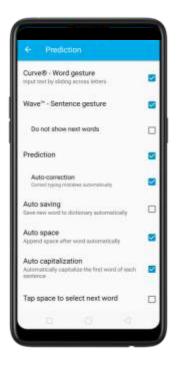

Use TouchPal Curve to input text simply by swiping across the keyboard, from

one letter to another.

Use Wave – Sentence gesture to input commonly used phrases/sentences.

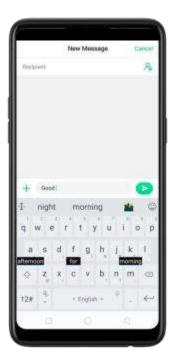

**Predict text**. While you type, the keyboard predicts your next word, and offer suggestions for likely words before you finish typing. Click the word or the spacebar to select

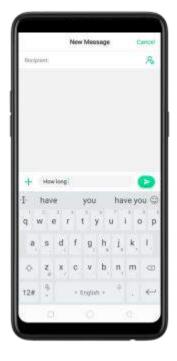

**Correct spelling automatically**. The keyboard will automatically check and correct the spelling of the text.

Auto saving new words, adding space, and capitalizing. As you type, the keyboard will also automatically save new words to the dictionary, add space after a word and capitalize the first word of each sentence.

Predict Emojis. As you type, the keyboard predicts what emoji comes next.

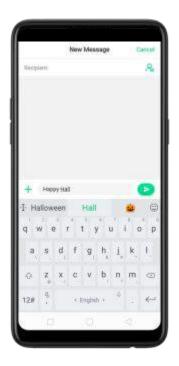

**Contextual prediction**. The keyboard will suggest what it thinks are the most likely words based on what you're typing.

Import contact names. The names of your contacts will be added to user dictionary.

Learn from messages. Let the keyboard learn from your conversations and predict words you use most.

User dictionary. Click Edit user words, then add your own words into the

dictionary so that they appear in the word prediction fields when typing. You can also back up or restore your dictionary to or from the SD card, or rebuild, or clear your dictionary.

### 5.14.3. Voice typing

When you're connected to the Internet, you can use the built-in microphone to speak the text instead of typing it.

Start voice typing. Touch and hold the space bar on the bottom of the screen, or click > [Voice], then speak.

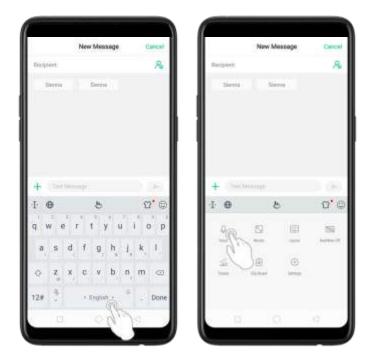

Pause voice typing. Click the microphone icon to pause/continue dictating the words. Click  $\times$  to quit voice typing.

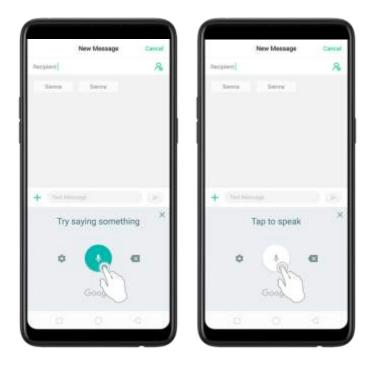

Select input languages. Click on the panel, or go to [Settings] > [Additional Settings] > [Keyboard & Input Method] > [Google voice typing] > [Languages].

Select your preferred languages. To select a primary language, touch and hold the language.

Insert and delete text. To insert or delete text, click to place the insertion point

first. Click  $\checkmark$  to the right of the microphone icon to delete text.

To enable voice input while offline: Click on the panel to manage [Offline speech recognition].

## 5.14.4. TouchPal for realme

TouchPal Keyboard is the default keyboard on realme smartphones. You can use it to enter text by tapping on the keys or swiping across the keyboard, from one letter to another. Besides its basic typing features, TouchPal has introduced some innovations. Click on the on-screen keyboard to get more information.

**Multiple themes available**. You can dress up the keyboard with various themes or customize the keyboard by yourself.

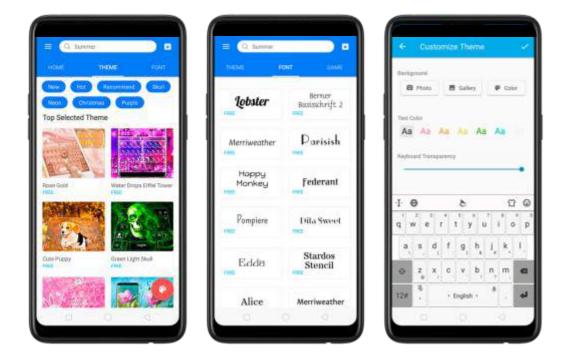

**Emojis and stickers**. TouchPal has multiple emojis and stickers, and can predict what emoji comes next.

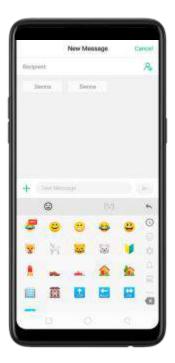

**Intelligent input**. With TouchPal Curve®, you can type by sliding from letter to letter instead of tapping. Advanced technologies such as Contextual Prediction, Autocorrection, and User Dictionary also make typing faster. See Prediction.

**Different on-screen keyboard styles**. In addition to the default keyboard style, the undocked, one-handed, and split keyboard on the screen makes typing with both thumbs a breeze. You can use "Undock" feature to position the keyboard anywhere on screen, or narrow the keyboard with one-handed mode, or split the keyboard in half.

**Clip board**. It allows you to type a long string of text by entering a shorter string. Create a keyboard shortcut for a word, phrase, or sentence. Whenever you type a specific shortcut, it will replace those letters with a predefined piece of text.

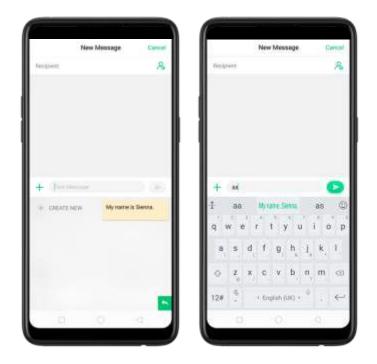

# 5.15. Sound, Vibration, and System Feedback

You can set an realme smartphone to sound or vibrate for incoming calls, messages and other notifications, and let your phone send sound or haptic feedbacks on key clicks.

Set your phone to vibrate. Go to [Settings] > [Sound & Vibration]. Separate controls let you set your phone to vibrate in ring mode, silent mode, or both.

Turn ringing on or off. Toggle the [Silent] slider to green or white. You can also

swipe down from the top of the screen to open the Control Center, then click

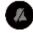

bto turn on Silent mode.

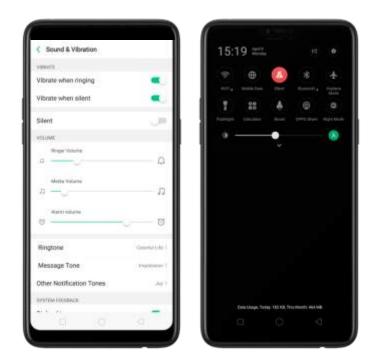

Adjust the ringer, media and alarm volume. Drag the control point left or right. Change ringtones for incoming calls, messages, and other notifications. In addition to the default ringtones, you can create ringtones using your own audio files.

| < Ringtone        |    |
|-------------------|----|
| GUSTOM            |    |
| Select From Files | ý. |
| PHONE RENGTONE    |    |
| Colorful Life     | 1  |
| Playground        |    |
| Improvised Dance  |    |
| Toys              |    |
| Firefly           |    |

Turn system feedback on or off. Toggle the sliders to green or white. When turn Vibrate on Touch on, your phone vibrates when you touch the Menu,Home, and Return buttons.

To temporarily silence incoming calls and alerts (without vibrations), see <u>Quite</u> Time.

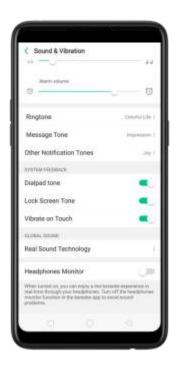

**Real Sound Technology**. Real Original Sound Technology is jointly developed by Dirac Research AB and realme. It delivers original sound in full fidelity and creates a spatial three-dimensional sound arena to provide you with a listening experience that's just like being at a live performance. Plug in the headphones then select a scene you want the sound to change to.

**Headphones Monitor**. When turned on, you can enjoy a live karaoke experience in real-time through your headphones.

Turn off the default headphones monitor function in the karaoke app to avoid sound problems.

# 5.16. Charge and monitor the battery

realme smartphones are equipped with a non-removable, lithium-ion rechargeable battery. Do not attempt to open your phone. Charge the phone using the cable and USB power adapter that's included when you purchased it. **Charge the battery**. Connect your phone to a standard power outlet or a Power Bank.

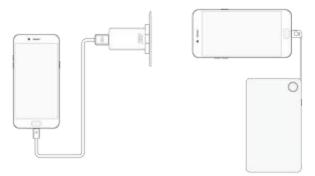

Charge the battery and transfer files. Connect your phone to a computer.

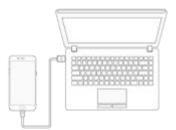

Note:

\* All photos shown are for illustration purpose ONLY. Actual products may vary.

 \* Rechargeable batteries have a limited number of charge cycles and may eventually need to be replaced. The realme smartphone battery is not user replaceable; it can only be replaced by an authorized service provider.
 Removing the battery yourself will void your warranty and might cause damage to your phone.

Show percentage of battery in the status bar. Go to [Settings] > [Notification & Status Bar] and turn on [Battery Percentage]. Or go to [Settings] > [Battery] and turn on [Show battery percentage on status bar].

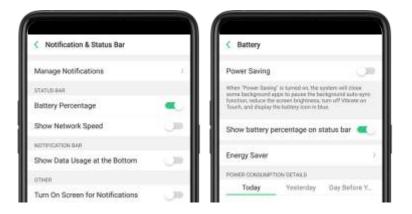

View detailed battery info listed for each app. Go to [Settings] > [Battery].

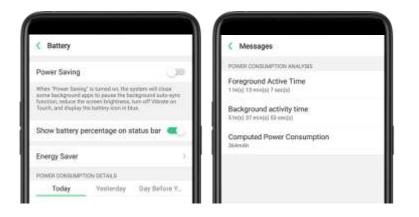

**Use USB OTG**. Go to **[Settings] > [Additional Settings]** and enable **[OTG Connection]**. Connect the OTG cable to your phone, then attach the USB Flash Drive. Once connected, you can directly view and transfer files between the USB Flash Drive and your phone without requiring a PC. You can also connect a gaming controller, an external hard drive, printer, and much more to your phone with the help of this feature.

# 5.17. Location Service

Apps like Maps, Weather, and Compass must know your exact position before it can provide accurate services and results.

Turn on Location Service. Swipe down from the top of the screen to open Control Center, then click . You can also go to [Settings] > [Google] > [Location] and toggle the slider to green.

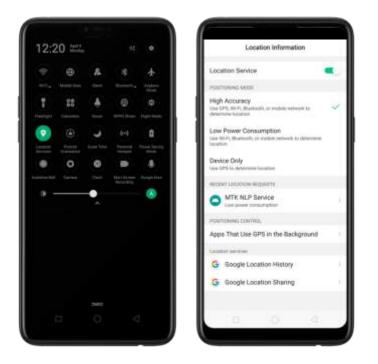

You can choose from three types of **positioning modes**, which differ in accuracy and battery drain:

- 1. High accuracy (GPS, Wi-Fi, Bluetooth, and mobile network).
- 2. Battery saving (Wi-Fi, Bluetooth, and mobile network).
- 3. Device only (GPS).

A history of recent location requests. You'll see a list of apps that have requested location. Click an app to enter the App info page that allows you to manage the app directly.

Apps that use GPS on the background. Turn the slider to green if you allow the app to use GPS on the background. Keeping background GPS of the apps active may drain the battery significantly.

| Apps That Use GPS in the Ball                                                    | ckground         |
|----------------------------------------------------------------------------------|------------------|
| Turning II off is recommissided, System or<br>will increase when it is turned on | Ani bankartutian |
| Google Play Music                                                                | 00               |
| 🔹 Photos                                                                         |                  |
| Facebook                                                                         | •                |
|                                                                                  |                  |
|                                                                                  |                  |
|                                                                                  |                  |

#### **Google Location service**

Use **Google Location History** to retrace your steps. Google Location History will customize search results for location and search history.

Use **Google Location Sharing** to share your locations with friends and contacts in real time.

# 5.18. Use the phone internationally

When you travel overseas, do the following steps to make sure you stay connected to friends and family while traveling - without paying more than you have to.

**Unlock your phone**. Call your wireless operator and ask if your phone needs to be unlocked. In order to prevent selling beyond agreed areas, you need to call the Customer Service Center to get the unlock code.

Shop international data roaming plans with your operator. Consult your operator or visit online websites to check for roaming plans and fees that are mostly used in the country or region that you will visit.

**Buy or rent local Nano SIM cards**. You can buy or rent SIM cards for most of the countries and regions. Learn more from travel guides and websites related to the country or region.

**Use Wi-Fi**. Turn off global roaming on your phone and head to a Wi-Fi hotspot, such as a hotel lobby, or local cafes.

# 5.19. Power Saver

Power Saver helps increase battery life by turning off or limiting certain features, for example, turning off some background apps to pause background syncing, turning off Vibrate on Touch, and dimming the screen. Using Power Saver can give you at least extra 30 minutes to use the phone.

**Turn on Power Saving**. The phone will let you know when your battery level goes down to 20%, and again at 10%, and will ask you to turn on Power Saving. The battery indicator in on the top right corner will turn blue while Power Saving is enabled.

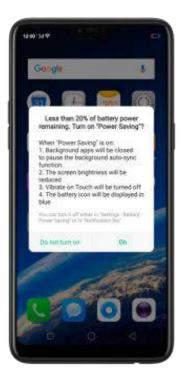

To manually turn on or off Power Saving Mode at any time, swipe down from the top of your screen to open Control Center, then click . You can also go to **[Settings] > [Battery]** and enable Power Saving.

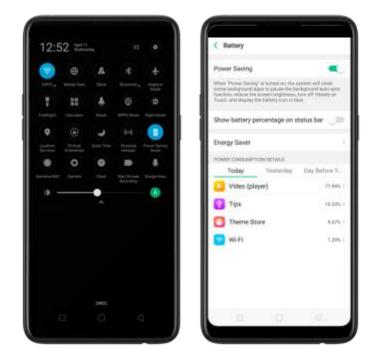

**Note**: Your phone will automatically disable Power Saving when you charge it up to 80%. Power Saving is always temporary and only lasts until the next proper charge.

# 6. Personalize your realme phone

# 6.2. ColorOS 5.0 device name

If you scan for a <u>Wi-Fi Direct</u> or <u>Bluetooth</u> connection with your realme phone, your device name will display on the target devices.

Change device name for Wi-Fi and Bluetooth. Go to [Settings] > [About Phone]. You can also change the device name when you enable Bluetooth or Wi-Fi Direct.

| About Phone                       |           | < Device Name                                  |                   | < Bluetooth                        |         |
|-----------------------------------|-----------|------------------------------------------------|-------------------|------------------------------------|---------|
| Jexice Name                       | unary (   |                                                |                   | Bluetooth                          |         |
| Aodei                             | 2741013   |                                                |                   | Device Name                        | HIPPOTT |
| ColorOS Version                   | *11       |                                                |                   | Visible to Other Sluetooth Devices | •       |
| Vidroid Version                   | 813       | 0PPD F7                                        | 0                 | NAMES OF VIEW                      |         |
| Yoossaar<br>UAM<br>Jaalaa Sharana | Octo Core | Desice many will be visible when you an object | e Barrow and Wi-R | A73                                | 0       |
| MAG                               | -400.00   |                                                |                   |                                    |         |

# 6.3. Personalize the Home screen

### 6.2.1. Organize the Home screen

From the Home screen, you can access all your apps and widgets. To keep everything in order, you can organize your home screen to make it more manageable and looking neat.

### Add or Remove a Home screen page

Add a Home screen page. Swipe to the rightmost screen and drag an app or widget off the screen to the right.

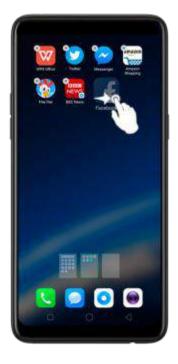

**Remove a Home screen page**. Drag all the apps and widgets on a Home screen page to another page. The empty Home screen page will be automatically deleted.

### **Group Apps**

You can put apps in folders, which can keep your home screen neat or help to organize similar apps.

**Create a folder**. Tap and hold an app until the icons start wiggling. Drag one of the apps into the other, and lift your finger when the first app seems to merge into the second one. Add more apps by dragging them in.

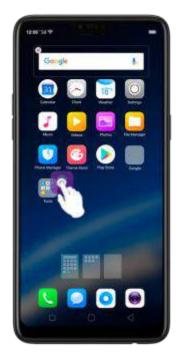

Edit the folder's name. When you first create a folder, your phone assigns a suggested name to it. To edit the name, tap on the text.

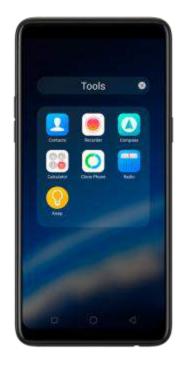

### Rearrange apps and folders

realme smartphone has set a default arrangement for users, but you can still rearrange the apps and folders to fit how you use your phone.

**Remove apps from a folder**. Tap the folder, then tap and hold-an app until the icons start wiggling. Drag the app out of the folder and into the home screen.

Delete a folder. Drag all the apps out of the folder and into the home screen, and the folder will disappear. **Rearrange apps**. Tap and hold an app until the icons start wiggling. Drag and drop the app icon to a new location. To save your changes, press the **Home** or **Return** button.

*Note*: Icons will be aligned to the left automatically.

Move the icon to a new screen. Drag the icon off the screen to the right and let it go when the new page appears.

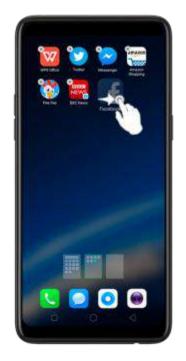

Add or remove Home screen widgets. See <u>Home screen widgets</u>.

## 6.2.2. Home screen widgets & Transition Effects

You can give yourself a fancy home screen with a highly-detailed set of widgets, for example, clock, weather, battery or mail widgets. You can also use

them to tweak notifications, alarms and other options. In other words, there's considerably more here than just widgets. You can also change the transition effect on your phone, which is the style in which you slide the home screen right or left.

### Manage widgets

Add a widget. Pinch your fingers together, then click [Widgets]. You'll see all available widgets. Touch, hold and drag one widget to the screen. Make sure there is enough space for that widget.

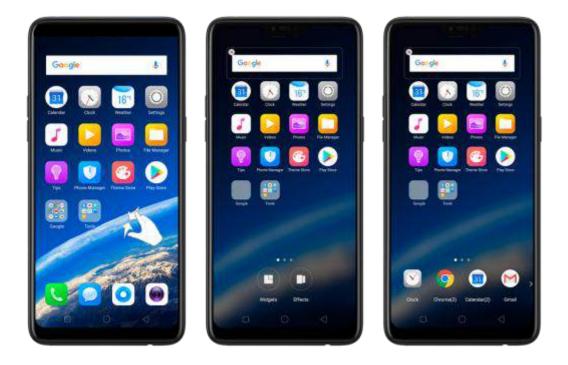

Move a widget. Touch and hold a widget for about 2 seconds, then drag it around.

Delete a widget. Click × in the upper left corner of the widget.

### **Customize transition effect**

Set up transition effect. Pinch your fingers together, then click [Effects].

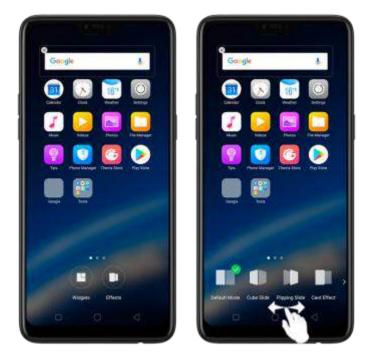

**Preview and choose an effect**. Click a transition effect and it will show the preview effect. You can choose one from the five options:

- Default Mode
- Cube Slide
- Flipping Slider
- Card Effect
- Tilting Mode

# 6.3. Change the wallpaper

You see a wallpaper background picture when you unlock your realme phone. You can select one of the images that came with the phone, or use a photo from your photo gallery, or get some more wallpapers online.

Change the wallpaper. Go to [Settings] > [Homescreen & Lockscreen Magazine]. Scroll to the end of the page, then click [Set wallpaper].

Tip: When setting the wallpaper as your Home screen or Lock screen, you can drag to move the image, or pinch to zoom in and out, so the image fits the screen.

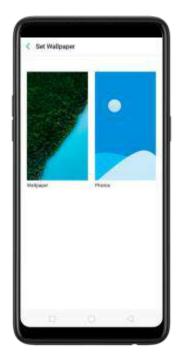

Download online wallpapers. Click Wallpaper, then click Download more. You

can also click Theme Store on the Home screen directly to find more.

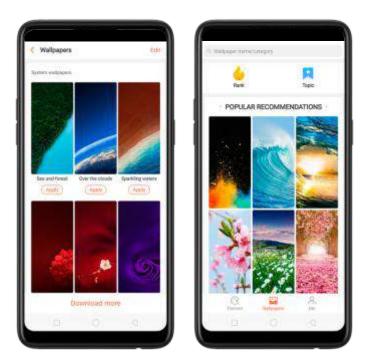

Use your own photos. Click Photos, then select your favorite image from the photo gallery.

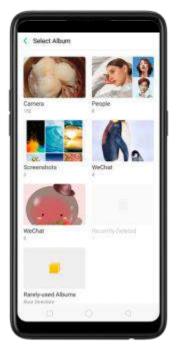

View more details in <u>Change the wallpaper and theme on your realme</u> smartphone.

# 6.4. Lock screen magazine

You can let your lock screen's wallpaper to switch to a new picture every time you wake up your phone, lessening the likelihood of you getting bored with the same look.

Turn on Lock screen magazine. Go to [Settings] > [Homescreen & Lockscreen Magazine] and turn on [Lockscreen magazine].

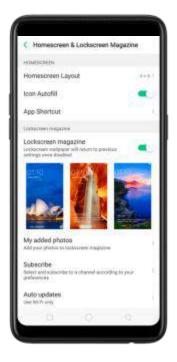

Add your local pictures to Lock screen magazine. Click My added photos, click

 $\bigcirc$ , then select your preferred pictures.

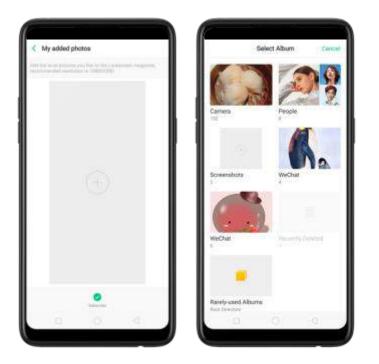

Add online pictures to Lock screen magazine. Click Subscribe and select your preferred channels, then go back and click Check for updates. You can also set the lock screen magazine to update automatically.

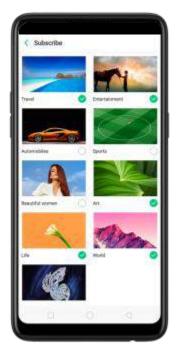

# 6.5. Adjust the screen brightness and color temperature

Adjusting the brightness on your realme phone tailors visibility to suit your environment. You can manually dim the screen when reading in bed, for example, or make it brighter when you're in a direct sunlight. Or use Auto-Brightness, which can automatically change screen brightness depending on the level of ambient light. Reducing screen brightness can also help-conserve battery life.

Adjust the screen brightness. Swipe up from the bottom of the screen to open <u>Control Center</u>, then drag . Or go to [Settings] > [Display & Brightness], then drag the slider.

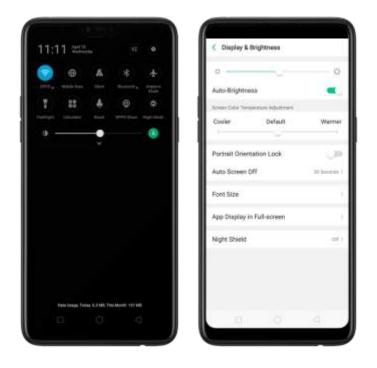

Set realme phone to adjust screen brightness automatically. Open Control Center, then click . Or go to [Settings] > [Display & Brightness], then toggle the Auto-Brightness slider to green. If Auto-Brightness is on, your phone adjusts the screen brightness for current light conditions using the built-in ambient light sensor.

**Use Night Shield**. Go to **[Settings] > [Display & Brightness] > [Night Shield**]. Drag the control point to adjust color temperature. The warmer you set your screen, the less blue light will be emitted from the display. When you use the realme phone at night, you can turn on Night Shield to cut down on eye strain and sleeplessness you might get.

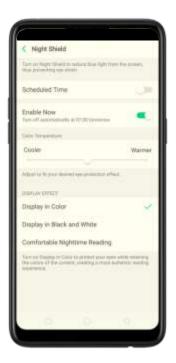

# 6.6. Change auto-lock time

By default, your realme smartphone locks automatically after 30 seconds. To

modify this, alter the amount of time yourself.

Change auto-lock time. Go to [Settings] > [Display & Brightness] > [Auto Screen off]. Options range from 15 seconds to 30 minutes.

Tip: The longer your display, the more the battery drains.

| < Auto Screen Off |   |
|-------------------|---|
| 15 Seconds        |   |
| 30 Seconds        | × |
| 1 Minute          |   |
| 2 Minutes         |   |
| 5 Minutes         |   |
| 10 Minutes        |   |
| 30 Minutes        |   |

# 6.7. Change the font size

realme smartphone lets you change the font size to-that of your eyesight needs.

**Change the font size**. Go to **[Settings] > [Display & Brightness] > [Font Size]**. Drag the slider to the left or right to shrink or enlarge sample text, then you'll see your new text size immediately applied to the menu text in the upper-left corner of the screen.

Tip: This will not affect the size of your icon text.

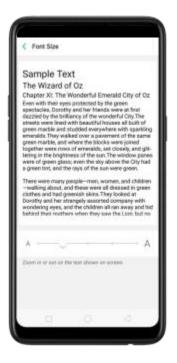

# 6.8. Keyboard and input method

## 6.8.1. Customize the look of the keyboard

Make your own keyboard by customizing the font and appearance.

Go to [Settings] > [Additional Settings] > [Keyboard & Input Method] > [TouchPal for realme] > [Look & Feel].

Adjust the size of candidate words. Click [Candidate Size], then drag the control point to change font size to small, normal or large.

**Customize keyboard appearance**. Click **[Candidate Size]**, or click **b** on the on-screen keyboard > **[Resize]**, then drag the control arrow to adjust keyboard height, width, and position.

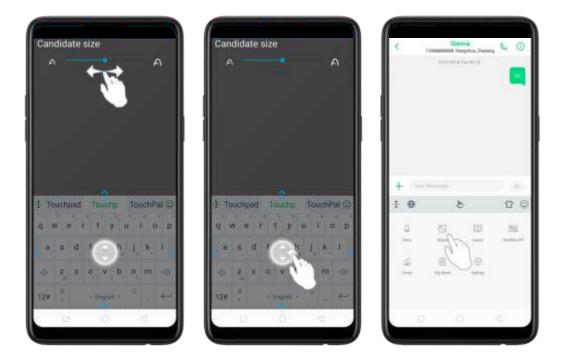

## 6.8.2. Keyboard Layout

In addition to the default keyboard style, the undocked, one-handed, and split keyboard on the screen makes typing with both thumbs a breeze. You can use "Undock" feature to position the keyboard anywhere on screen, or narrow the keyboard with one-handed mode, or split the keyboard in half.

To change the keyboard layout, click b on the on-screen keyboard, then click Layout.

• Normal keyboard. The default keyboard layout on your phone.

|             | New Message  | Cancel                  |
|-------------|--------------|-------------------------|
| Rectand Ser |              | 8                       |
|             |              |                         |
|             |              |                         |
| + 160       |              |                         |
|             |              |                         |
| ·I· ⊕       | 8            | 00                      |
|             | B<br>R T Y U |                         |
| Q W E       |              | 1 0 P                   |
| Q W E       | R T Y U      | I O P                   |
| QWE<br>ASI  | RTYU<br>DFGH | I 0 P<br>J K L<br>I M ≪ |

 Undocked keyboard. The keyboard becomes suspended and can be moved around on the screen. Click 
 to drag the keyboard to wherever on the screen that is most comfortable or convenient to you.

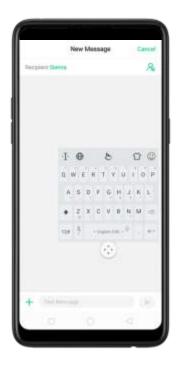

One-handed keyboard. Shrink the keyboard so you can type with one hand easily. Click or b to adjust the keyboard left or right, depending on your preferred hand usage.

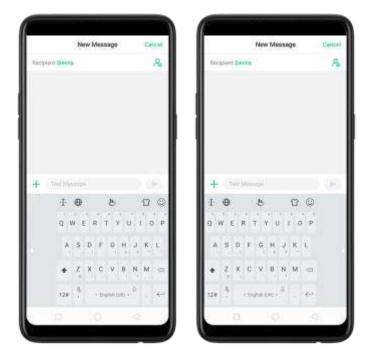

Split keyboard. The keyboard will divide into two sections for easy thumb typing.

| 2               | Vew Mes   | sage                  | Cancel |
|-----------------|-----------|-----------------------|--------|
| Richhimt Servin |           |                       | A      |
| + Derves        | 441       |                       |        |
| -1 ⊕            | 5         |                       | 0 0    |
| QWER            | r.        | Y U                   | 1 0 P  |
| A S D F         | G         | H                     | J K L  |
| ★ Z X C         | ٧         | B                     | M      |
| 12# 4           | English ( | (III) + <sup>(2</sup> | . ←    |
|                 |           |                       | a      |

## 6.8.3. Trends

With TouchPal's Trends feature, you can download the buzzwords, change the keyboard theme and font, and get the latest headlines and games.

Get the latest trends. Click b on the on-screen keyboard, then click Trends.

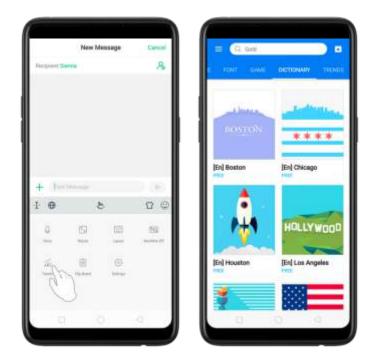

## 6.8.4. Keyboard general settings

realme smartphones come preloaded with TouchPal Keyboard. You can change the keyboard settings directly on your phone. click **b** on the on-screen keyboard, then click **[Settings] > [Look & Feel]**.

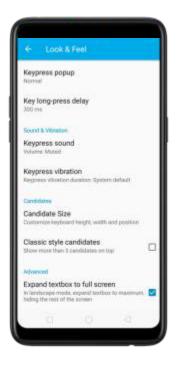

#### Setting Effect A popup bubble displays Keypress popup when you click a key. Adjust the long-press delay Key long-press delay time ranging from 200ms to 1000ms. Adjust the key press sound, **Keypress sound** or use the system volume. **Keypress vibration** Adjust the key press vibration duration, or use the system default setting. **Candidate Size** Change of the size

|                   |               |          |      |      | candidate words, and adjust |
|-------------------|---------------|----------|------|------|-----------------------------|
|                   |               |          |      |      | keyboard height, width, and |
|                   |               |          |      |      | position. See Customize the |
|                   |               |          |      |      | look of the keyboard.       |
| Classic style can | didate        |          |      |      | Show more than three        |
|                   |               |          |      |      | candidate words on top.     |
| Expand textbox to | o full screen |          |      |      | Keyboard opens as full      |
|                   |               |          |      |      | screen in landscape mode.   |
| Expand textbox    | Keyboard      | opens    | as   | full |                             |
| to full screen    | screen in la  | andscape | e mo | de.  |                             |

# 6.9. Set up Startup Manager

Startup Manager helps you to manage system startup entries. You can choose

what apps to start first when your phone boots to meet your using habits.

\* Too many self-starting apps may cause a low startup or operating speed.

Set up Startup Manager. Click Phone Manager on the Home screen, then click

[Privacy Permissions] > [Startup Manager]. Toggle the sliders to white if you

don't want to start apps when phone boots or in background.

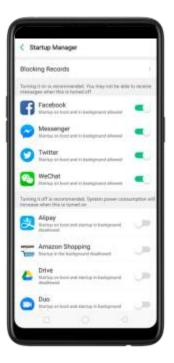

*Tip*: For apps that receive real-time messages, such as Facebook, Messenger, WhatsApp, and Twitter, it is best to allow them running in the background without being suspended.

View the apps that had been blocked from starting in the background. Click Blocking Records.

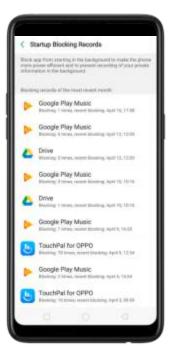

# 6.10. Clone Apps

Clone Apps allows an app to run two accounts on a single phone.

To turn on **[Clone Apps]**, go to **[Settings] > [Clone Apps]**, choose an app and turn on **[Enable App Cloning]**. A new copy of this app will be generated on the homescreen after Clone Apps is enabled. This copy and its original app can run simultaneously without affecting each other.

- "Clone Apps" works only if both the app itself and the phone supports it. If a cloned app does not work properly, it means that the function or operation is not supported by the app or phone.
- "Clone Apps" currently does not support data transfer between a cloned app and a computer.

 "Clone Apps" currently does not support to run more than two app clones simultaneously.

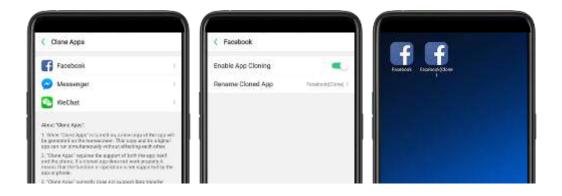

## 6.11. Manage Default App

What is Default App: If you've installed two different applications that essentially do the same thing, for example, Google Chrome and Firefox Web Browser, you'll likely be presented with a pop-up menu when trying to open a web page, asking you which application you'd like to complete the action with. You can manage your default app and never be bothered when performing that action again.

Manage Default App. Go to [Settings] > [App Management] and click [Default App Management].

Take **[Browser]** as an example, there are three apps and you can choose one of them to be the default one. You are suggested to use the original apps to get the best performance.

| App Management         |                        | < Default app         |                    |                | rowser                                                                           |                       |
|------------------------|------------------------|-----------------------|--------------------|----------------|----------------------------------------------------------------------------------|-----------------------|
| Dafault App Management | 1.5                    | Aasistive App and Vox | se input           | 10000          | NVDNDED APPS                                                                     |                       |
| lar chir               | Inter States Processes | Homescreen            | Side Delan I       |                | Chrome                                                                           | THE AREA TO PROPER    |
| 🕺 Alipay               | 2                      | Messages              | System Details (   | UP-65<br>PH-DR | EADPS SUCH APPS MAY NOT<br>FILES OF THIS CATEGORY AN<br>FSISTAGE ITY AND COMPATE | DWLLAPPED THE<br>BUTY |
| 👕 Amazon Shopping      |                        | Call                  | System Detruit 1   | 0              | Browser                                                                          |                       |
| 🙄 Duo                  |                        | Browser               | Status D(14.0.)    |                | Firefox                                                                          |                       |
| Facebook               | ÷.                     | Camera                | Quatery Default, 1 |                |                                                                                  |                       |
| C Excebrock(Clone)     | 1                      | Photos                | No Debuilt 2       |                |                                                                                  |                       |

# 6.12. Gesture & Motion

## Gestures

realme smartphone is designed to understand gestures. You can use gestures

such as tap, swipe, drag, and spread to operate your phone.

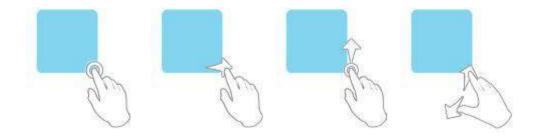

To set up complex gestures for specific functions, go to [Settings] > [Smart & Convenient] > [Gesture & Motion].

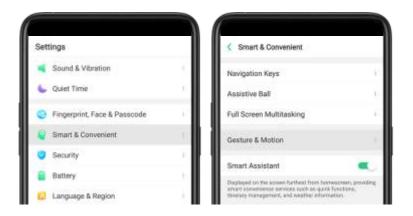

#### **Screen-off Gestures**

To set up screen-off gestures, you need to turn it on first.

Double tap to turn screen on: Turn it on to wake up your locked screen with a double-click on the screen.

Draw O to start camera: When on lock or sleep mode, you can draw O on the locked screen to open Camera app.

**Draw V to open torchlight**: When on lock or sleep mode, you can draw V on the locked screen to open the torchlight.

**Music control**: When on lock or sleep mode, you can draw || to pause/play a track, or draw < or > to switch the track when the screen is off.

Add more screen-off gestures: realme smartphone of ColorOS 5.0 gives you 7 options, which are Draw ^, Slide up, Slide down, Slide left, Slide right, Draw M and Draw W. Choose one to unlock the phone, call someone or start an app.

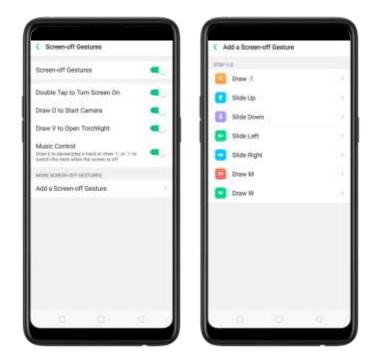

#### **3-Finger Gesture**

Take a screenshot. Swipe down the screen with three fingers.

Use Split-screen. Under the interface of an app, swipe up the screen with three

fingers to enter split-screen mode.

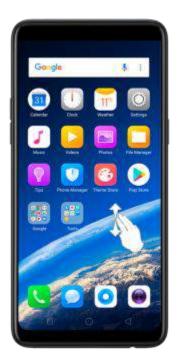

## Motion

The motion-sensing technology is used in realme smartphone. Use it to let your phone response to motion.

#### Smart call

Auto call when place at the ear: Before you can use auto call, you need to set the default <u>SIM card</u> for calling. Go to a contact detail, call detail, message conversation or info interface, put the phone near your ear and your phone will automatically call that specific person. Auto answer when near the ear: This function lets your phone to-answer any incoming calls automatically when putting the phone near your ear.

Switch from speaker for calls: Use it to automatically switch from speaker to receiver when you put the phone near your ear during phone calls.

Flip to mute incoming calls: Use it to silence the ringer by turning the phone over on the table or other flat surfaces.

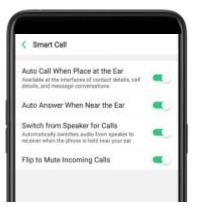

#### **Mistouch Prevention Mode**

Turn it on to prevent incorrect operations if the lock screen is covered.

#### **Take selfies**

Open Camera app and switch to the front camera. Click  $\bigcirc$  > Gesture on the top of the screen. Pose the same hand gesture towards the camera, once the camera captures that, it will take a photo automatically after two seconds. You can change your pose and expression within this two seconds.

## 6.13. Preset device on/off time

The feature helps you to automatically turn on or off your realme smartphone at the scheduled time you specify – for example, you can fall asleep while listening to your favorite music without having to worry about turning off your phone. It also gives you different ways to schedule the events for your needs, such as daily, weekly and only once.

Turn on Device ON/OFF Preset. Go to [Settings] > [Additional Settings] > [Device ON/OFF Preset], then toggle the sliders to green as needed.

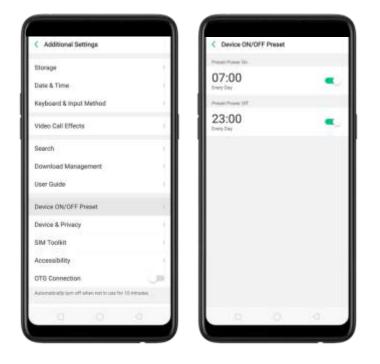

Set when to turn on or off the phone automatically. Click the time, drag your finger across each column to change the time, then click Save.

| Cancel | Preset P | ower On | Save        |
|--------|----------|---------|-------------|
|        |          |         |             |
|        | 04       | 25      |             |
|        | 05       | 29      |             |
|        | 06       | 30      |             |
|        | 07       | 31      |             |
|        | 05       |         |             |
|        |          |         |             |
| Repeat |          |         | Every Day 1 |

Repeat the event on certain days. Click the time, click Repeat, then choose the days.

| < Repeat        |   |
|-----------------|---|
| Every Sunday    | 0 |
| Every Monday    | 0 |
| Every Tuesday   | 0 |
| Every Wednesday | 0 |
| Every Thursday  | 0 |
| Every Friday    |   |
| Every Saturday  |   |

# 6.14. Game Acceleration

Game Acceleration feature is an all-in-one game optimization tool that allows you to run your games at its best performance. When you're running a game, your phone will automatically adjust the distribution of system resources, optimize the game display configuration, and disable auto brightness to provide the best gaming experience available. To prevent from being interrupted during games, you can also turn on Do Not Disturb mode.

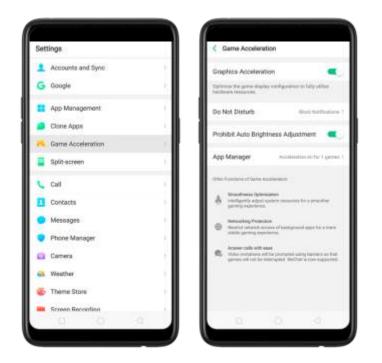

**Manage games that can be accelerated**. Go to **[Settings]** > **[Game Acceleration]**, click **[App Manager]** and you will see a list of your games that can be accelerated by your phone. To accelerate a game, switch its slider to green.

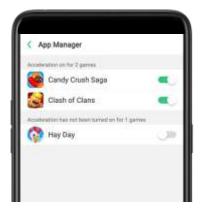

• Your phone will automatically speed up your game. Notice that

acceleration details display on the screen, and Appears on the status bar when you launch the game.

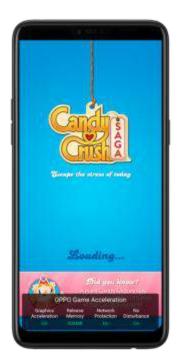

Set up Game Acceleration. Go to [Settings] > [Game Acceleration].

1. **Graphics Acceleration**: optimize the game display configuration to fully utilize hardware resources.

2. **Do Not Disturb**: block calls and notifications so that you can get fully immersed in the games.

| < Do Not Disturb              |   |
|-------------------------------|---|
| Close                         |   |
| Block Natifications           | ~ |
| Block Calls and Notifications |   |
|                               |   |
|                               |   |
|                               |   |
|                               |   |

• *Close*: do not block any calls or notifications.

 Block Notifications: block notifications except calls, alarm clocks and scheduled reminders. Notifications will be displayed with a banner on the top screen.

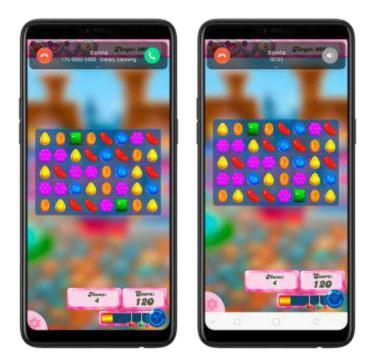

• Block Calls and Notifications: block all calls and notifications.

4. **Prohibit Auto Brightness Adjustment**: your phone will not automatically adjust the brightness of the screen when ambient light changes.

Tip: Currently, games that can be accelerated are Candy Crush, Clash of Clans, My Talking Tom, Candy Crush Soda, 8 Ball Pool, My Talking Angela, Farm Heroes, Toy Blast, Hay Day, Temple Run 2, Garena Liên Quân Mobile, Garena RoV, Garena AOV, Garena, Zombie Tsunami, Teen Patti, Tiến lên, Mobile Legends: Bang Bang, Pokemon Go, Asphalt 8: Airborne, Subway Surfers, NARUTO X BORUTO, Clash Royale, and PUBG Mobile. More games

will be added soon.

## 6.15. App display in Full-screen

ColorOS 5.0 device features a new display format with an aspect ratio of 19:9, and most of the apps are supposed to adapt their size automatically to the new screen size. If some apps are not suitable for full screen mode, they will display at the 16:9 ratio by default, but you can let the phone make changes in your app to accommodate the new screen's size and rounded corners.

Adjust your app layouts. Go to [Settings] > [Display & Brightness] > [App Display in Full-screen] and you will see a list of apps that doesn't support the 19:9 aspect ratio. Toggle the sliders to green if you want the apps to display in full-screen. Or you can open an app, then click "Tap full-screen display." App will restart when you turn on this feature.

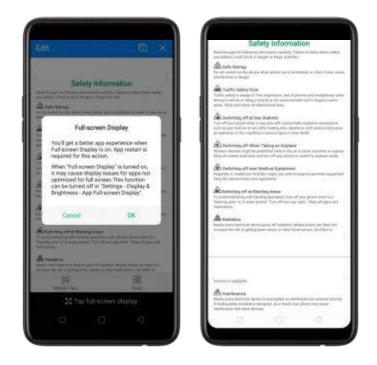

**Control the display of notch area**. When app content is obscured by the notch area, click **[Notch Area Display Control]** and toggle the slider to white, then your app content will be positioned below the status bar. App will restart when you turn on this feature.

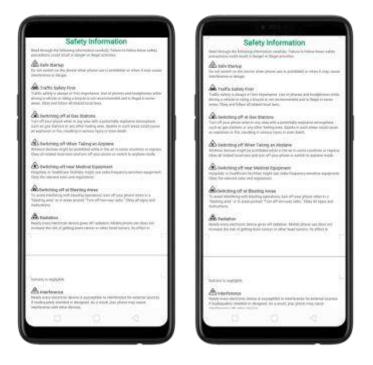

**Note**: Turning on "Full-screen display" will improve your experience, but it may cause display issues due to incompatibility or other reasons.

# 7.Apps

# 7.1. Phone

## 7.1.1 Make and Answer Phone Calls

#### Make a call

To make a call and talk to your friends, you can manually enter a phone number on the dialer, choose a number on your Contacts or Favorites, or click one of the recent calls.

**Note**: The signal indicator at the upper-left corner of the screen shows whether you're in range of your operator's network and can make and receive calls. The more bars, the stronger the signal.

**Dial the number you want to call**. Click Phone, click the keypad to enter the number, then click **S**. Click **S** if you make a mistake. You can also copy a phone number and open the keypad, then click the number to paste it to the keypad.

Besides, if you're not sure what the exact phone number is, you can quickly search the contact by dialing the numbers that contain the contact's name or initial letters on the keypad. For example, if you want to call Sienna, click "743" and you'll see the contact.

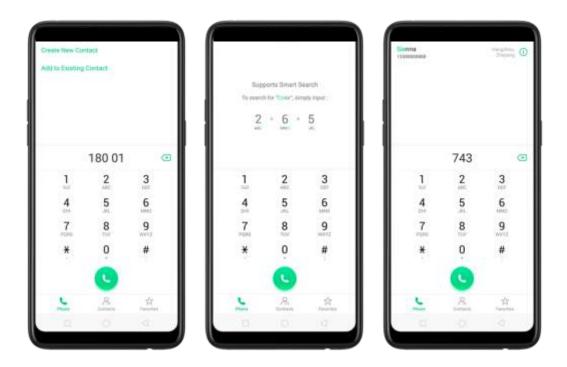

**Call someone on your contacts list**. Click Contacts and choose a contact, then click the phone number to make a call. You can also use Search feature to find a contact, see <u>Search</u>.

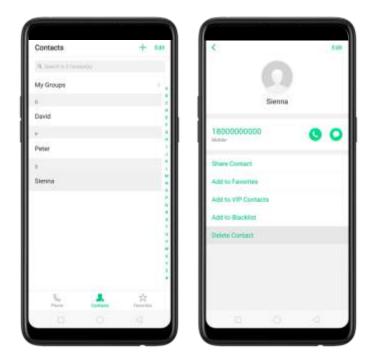

Call someone on your favorites list. Click Favorites and choose a contact. To add favorites, click +.

| Favorites             |                         | + 1          |   |
|-----------------------|-------------------------|--------------|---|
| Sienna<br>Nettotototo | 10'                     |              | 0 |
|                       |                         |              |   |
|                       |                         |              |   |
|                       |                         |              |   |
|                       |                         |              |   |
|                       |                         |              |   |
|                       |                         |              |   |
|                       |                         |              |   |
|                       |                         |              |   |
|                       |                         |              |   |
| ι.                    | 8                       | *            |   |
|                       | All contractions of the | figure lines |   |

Call someone you've recently called or who has recently called you. Click Phone, and you'll see the recent calls. Click a number to make the call. Click i to get more info about the call, or the caller. Click "All" to see all, only missed, or only blocked calls.

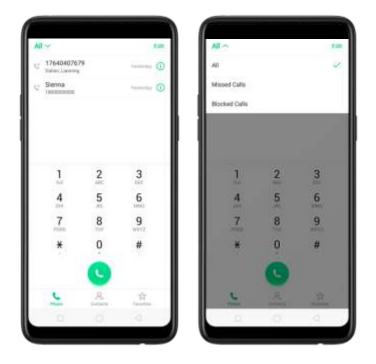

### Answer or reject a call

When someone calls you, the realme smartphone rings and displays the caller's information, if available.

Answer a call. Click Answer. If the phone is locked, click Slide up to answer.

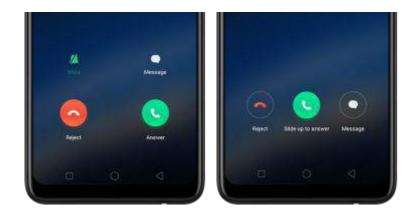

 If you're listening through the headset, you can click the mic button to answer.

**Silence a call**. Click Mute, or press the **Sleep/Wake** button or either of the volume buttons once to stop the phone from ringing or vibrating.

Reject a call. Click Reject, or press the Sleep/Wake button twice quickly.

**Respond with a text message instead of answering**. Click Message, then choose a reply or click Customize to reply with your own words. To create your own default replies, go to **[Settings] > [Call] > [Respond with SMS]**. Click a reply and edit the message.

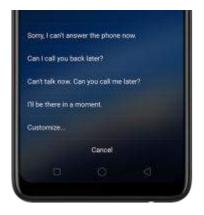

While you're on a call

While on a call, call options will show up on your screen.

| То                                    | Do this                                   |
|---------------------------------------|-------------------------------------------|
| Get contact info.                     | Click Contacts.                           |
| Put a call on hold.                   | Click Hold.                               |
| Mute the microphone.                  | Click Mute. The caller can't hear you     |
|                                       | when you are on mute, but you can         |
|                                       | still hear the caller. Click Mute again   |
|                                       | to cancel it.                             |
| Activate speakerphone.                | Click Speaker.                            |
| Use the dialpad to enter information. | Click Dialpad.                            |
| Make a second call during a call.     | Click Add call and make a second          |
|                                       | call. The first call will be put on hold. |
|                                       | Click the phone number to switch          |
|                                       | back to the first call and put the        |
|                                       | second call on hold. Click Merge calls    |
|                                       | to merge the two calls, so all three of   |
|                                       | you can talk and hear each other. See     |
|                                       | Conference calls.                         |

Respond to a second call, do one of the following:

- To reject the call, click Reject.
- To hold the first call and answer the new call, click Answer.

**Use other features while on a call**. Click the **Home** button or swipe up the middle bottom to return home. Click the green status bar on the top of the screen to return the call.

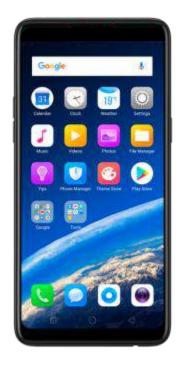

## 7.1.2. Conference calls

A conference call lets you talk to more than one person at a time. You can merge up to six calls including the host for a phone conference.

Notice: You might need to contact your network operator to activate

conferencing services first.

Make a conference call. Do the following:

- 1. Make a call.
- 2. Tap Add Call and make another call. The first call will be put on hold.
- 3. Tap Merge calls. The calls are merged onto one line and everyone can hear

each other.

4. Repeat the second and third steps to add more calls to the conference.

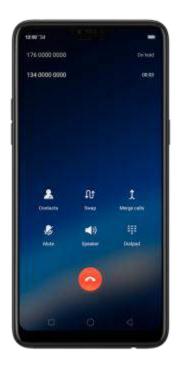

7.1.3. Block calls

Block feature does help to prevent unwanted phone calls. You can also add numbers to blacklist to block specific phone numbers from calling.

Block calls. Go to [Settings] > [Call] > [Block], or go to [Settings] > [Security] > [Anti-harassment/Fraud]. Click [Block Calls], you'll see several options

available for blocking incoming calls:

- Block one-ring incoming calls
- Block calls from hidden numbers
- Block all unknown incoming calls (Do not block repeated incoming calls)
- Block all incoming calls

**Note**: The unknown number refers to an unsaved real phone number, and your phone is able to show its number and location; while the hidden number means the caller's number or location is not accessible.

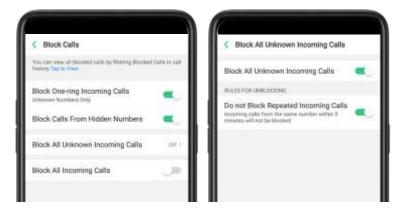

Add a contact or a phone number to the blacklist. Click Phone, then click Contacts. Choose a contact, then click Add to Blacklist. You can also go to [Settings] > [Call] > [Block], or go to [Settings] > [Security] > [Block], click [Blacklist], click , then enter the number or choose your contacts.

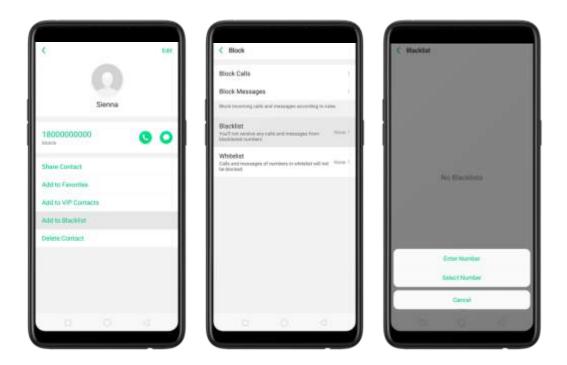

You can also add contacts or phone numbers to the whitelist, which calls and messages from these numbers will not be blocked.

# 7.1.4. Emergency calls

What is emergency Number?

Emergency numbers are numbers of emergency services which provide immediate help during Medical emergency, Threat to life, Fire, Accidents.

In many countries the public telephone network has a single emergency telephone number (sometimes known as the universal emergency telephone number or occasionally the emergency services number) that allows a caller to contact local emergency services for assistance.

You can make an emergency call even if you do not have a SIM card installed on your realme smartphone.

Make an emergency call. Click Phone, click keypad and dial the number, then click S. Or if your phone is locked with a passcode, click Emergency Call, then dial the emergency number.

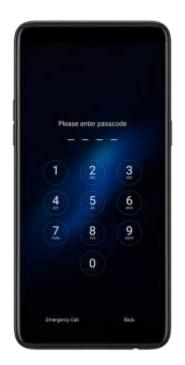

# 7.1.5. Carrier's Call Settings

realme smartphone includes several calling features such as Call Forwarding,

Call Waiting, Voicemail, and more.

Set up calling features. Go to [Settings] > [Call] > [Carrier's Call Settings].

- Voicemail: When you're away or can't get to the phone, your Voicemail does the answering for you. Callers can leave recorded audio messages to you, and you can view, listen to, and manage the messages.
- Fixed Dialing Numbers: Add numbers to the FDN list, and when activated,
   FDN restricts outgoing calls to only those numbers listed, or to numbers
   with certain prefixes.
- Call Forwarding: An incoming call will be redirected to another telephone number where the desired called party is able to answer. Notice that
   appears on the status bar.
- **Call Barring**: Certain types of outgoing calls (such as international calls) and/or incoming calls will be restricted.
- Call Waiting: You'll hear short beeps if someone calls you while you're on a call.

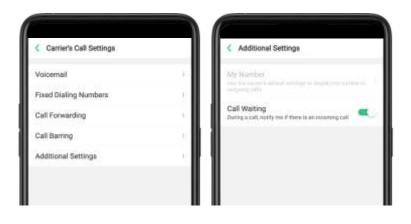

# 7.2. Message

### 7.2.1. Send and receive messages

You can send and receive text messages anytime you're in range of the cell network. Depending on your phone plan, you may be charged for messages you send or receive.

Send a new message. Click +, then enter a phone number or name. Contacts matching what you've typed appear below. Or click  $\stackrel{\diamond}{\sim}$  and choose a contact from your contacts list. Type a message and click  $\bigcirc$ .

Tip: As you type, click + next to the text field to add an attachment.

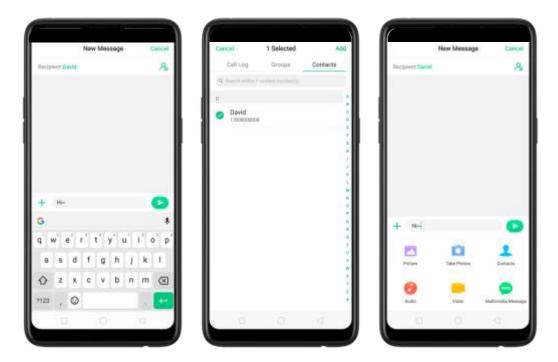

Send a message to multiple people. Click +, then enter multiple recipients, or click  $\stackrel{>}{\sim}$  and tick all contacts you wish to include in the group message, then

https://www.mobile-manuals.com/

click Add.

**Read and reply to a new message**. Click the notification on the top of your screen, or click **O**. When phone screen is locked, swipe the notification right.

Type your message and click <a>!</a>.

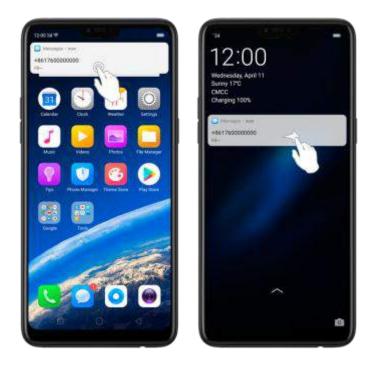

Tip: The Messages icon on the Home screen shows the total number of unread text messages you have.

**Delete conversations from the Messages list**. Click **Edit**, tick the conversations and click **Delete**. You can also delete a conversation by swiping left over a conversation and clicking **Delete**.

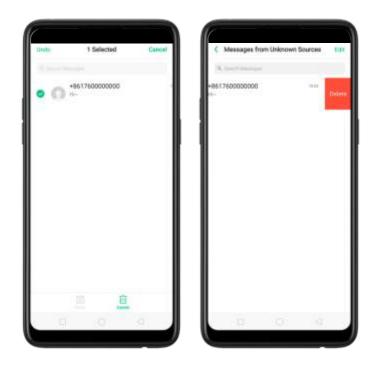

## 7.2.2. Customize message settings

The Messages settings menu lets you control options for your text and MMS messages including message limits, displays, notifications, and more. Go to **[Settings] > [Messages]**.

Block messages. Click [Block] > [Block Messages]. Enter the keywords for spam messages. To block all unknown messages, toggle the slider to green.
Note: When Block all unknown messages is turned on, you might miss important verification text messages, as well as messages from people who you know, but are not on your contact list.

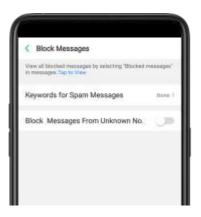

Manage Messages settings. To display notifications of new messages, turn on [Allow Notifications]. You can customize whether new notifications from Messages appear on the lock screen or notification bar, display a banner, play a sound or vibrate, or whether show icon badges on the Home screen. You can also allow ringing for notifications when Do Not Disturb is on.

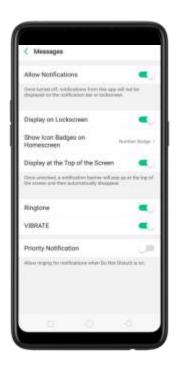

Display received messages in pop-up window. The phone will automatically

pop up a window with the content of the message. You can close the window

or reply to the message directly.

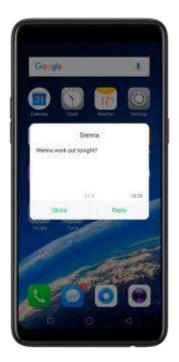

**Receive instant SMS messages**. Toggle the slider to green if you want to receive life related messages pushed by your operator during a call.

Display recent contacts when sending a message and show contact's portrait in the Message list. Toggle the sliders to green.

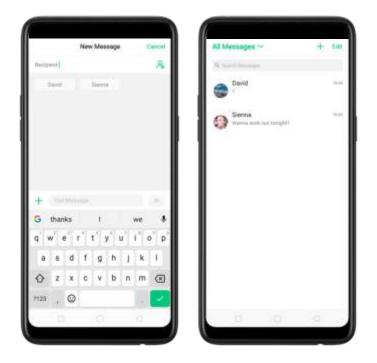

https://www.mobile-manuals.com/

Customize advanced settings. Click [More Message Settings], then set up more SMS, MMS, system, and emergency alert related settings.

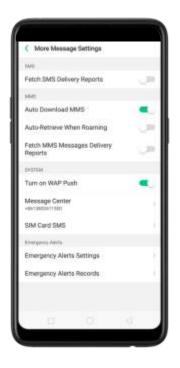

# 7.3. Contacts

## 7.3.1. Add a contact

With realme smartphone Contacts, it's easy to have all your contact information with you.

Add a new contact. Click Contacts, click +, then enter the contact information.

| Contacts           | + 18            | Cancel New Contact               | Cancel Ne                        | w Contect        |  |
|--------------------|-----------------|----------------------------------|----------------------------------|------------------|--|
| A hard of the bern |                 |                                  | Land Norther                     |                  |  |
| ty Groups          | 1 - E           |                                  | Work princer                     |                  |  |
|                    | 1               | Prist Nervis                     |                                  |                  |  |
| avid               | 8               | Last Marine                      | <ul> <li>Add Namber</li> </ul>   |                  |  |
|                    |                 | Watable                          | G Add Mali                       |                  |  |
| eter               | 2               |                                  |                                  |                  |  |
|                    | 1               | <ul> <li>Add Number</li> </ul>   | <ul> <li>Add Birthday</li> </ul> |                  |  |
| Sietra             |                 | Add Mail                         | G Add Date                       |                  |  |
|                    |                 | <ul> <li>Add Birthday</li> </ul> | Add Related Co                   | intacts          |  |
|                    |                 | Add Date                         | Period                           |                  |  |
|                    | 5               | Add Related Contacts             | Ringtone                         | Detault          |  |
|                    |                 | Parise .                         | Groups                           | Not in any group |  |
| V                  | 12              |                                  | Add                              | Add More Fields  |  |
|                    | 24<br>April 194 | Psingtone D                      | elue.1                           |                  |  |
|                    | - C             | 0 0 0                            |                                  |                  |  |

Add a contact from a number entered using the keypad. Click Phone and enter a number, then click Create New Contact and enter the contact information, or click Add to Existing Contact and choose a contact.

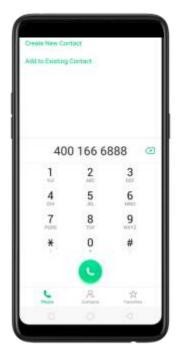

Add a recent caller's information to your contacts. Click Phone, and you'll see the recent calls. Click (i), then click Create New Contact or Add to Existing Contact.

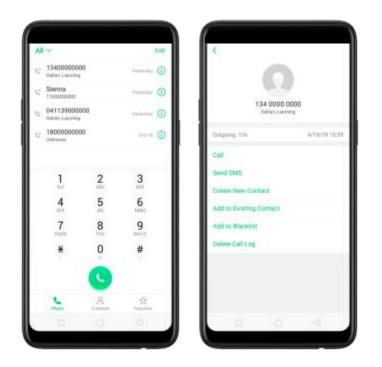

# 7.3.2. Edit and delete a contact

You can make changes to your contacts directly on your realme smartphone.

Edit a contact's phone number, address, and other information. Click Contacts

and choose a contact, then tap Edit.

- To add an item such as an Email address or phone number, click 
   next to the item.
- To delete an item, click = next to it.

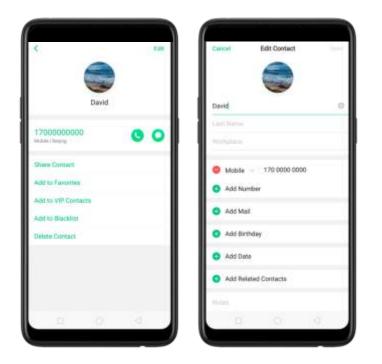

Assign a photo to a contact or change a contact's photo.

- 1. Click  $\stackrel{\bullet}{\rightarrow}$ , or click the existing photo.
- 2. Click **Take Photo** to use the camera to take a picture, or click **Select a Photo**

and select an existing photo, or click **Delete Photo** to delete the photo.

3. Drag to region to crop the photo, then click Done.

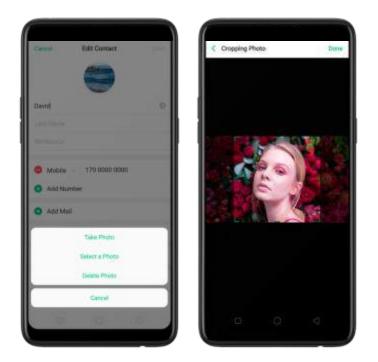

Delete a contact. Click Delete Contact on the contact Details page or Scroll to

the bottom of the contact information and click **Delete Contact**.

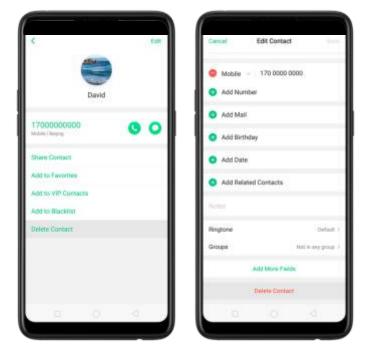

# 7.3.3. Import and export contacts

You can import/export contacts from/to the phone storage or your SIM card. If you have contacts stored on your old phone, you can transfer them through Bluetooth from that phone. If there are repeat contacts, the phone will automatically merge them when you import contacts.

Import contacts. Go to [Settings] > [Contacts] > [Import/Export Contacts].

- Import from storage device. Save the imported contacts to your phone.
- Import from other phones. Import the contacts stored on other phones to your realme phone through Bluetooth.

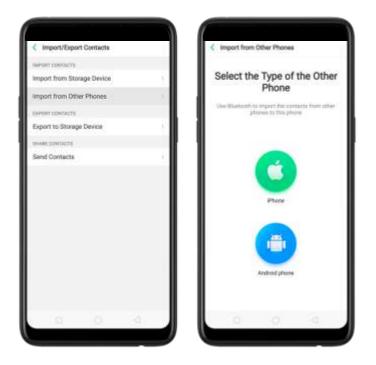

**Export Contacts**. Export your contacts to the phone storage. Contacts you export are saved as .vcf file.

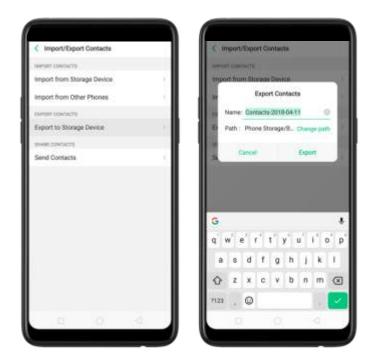

Import/export SIM card contacts. Go to [Settings] > [Contacts] > [SIM Card Contacts], click Import or Export, then tick the contacts and move them to either SIM or phone.

| < SIM1            | + 644 | Creasement 1 Selected | Canod                                         | Exercise: 4 Selected               | Cancel |
|-------------------|-------|-----------------------|-----------------------------------------------|------------------------------------|--------|
| *                 |       | A desire threads      |                                               | ¥.                                 |        |
| Anna              |       |                       |                                               | Ama                                |        |
| 8/                |       | 🔵 Sienne              | 8                                             | 1 C                                |        |
| OPPO              | 1     | 1                     |                                               | OPPO                               |        |
| OPPO Singapore    |       |                       |                                               | <ul> <li>OPPO Singapore</li> </ul> |        |
|                   |       |                       |                                               | 1                                  |        |
| William Chan      | - ÷   |                       | 2                                             | <ul> <li>William Chart</li> </ul>  |        |
|                   |       |                       | ·<br>4. 《 》 《 》 《 》 《 》 《 》 《 》 《 》 《 》 《 》 《 |                                    |        |
| -15)<br>(report 1 | G*    | Ð                     |                                               | CP-                                |        |
|                   | 14    | 0 0                   | a                                             | 0 0                                |        |
|                   |       |                       |                                               |                                    |        |

View more details in Import and export contacts on your realme smartphone.

## 7.3.4. SIM contacts

You can add, edit, delete, import, and export SIM contacts directly on your realme smartphone. Go to [Settings] > [Contacts] > [SIM card Contacts]. Add a SIM contact. Click +, then enter the contact information and click Save.

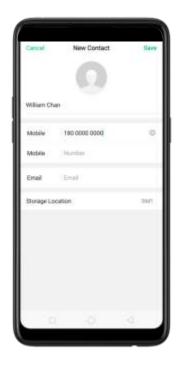

Edit and delete a SIM contact. Click a contact, then click Edit. Click Delete Contact to delete the contact.

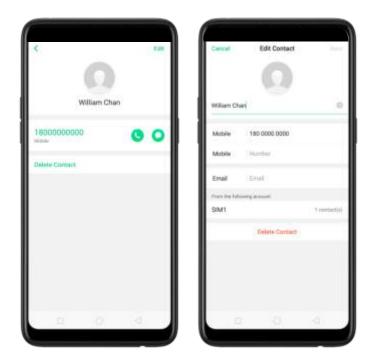

**Delete SIM contacts at a time**. Click **Edit** in the upper-right corner, tick the contacts and click **Delete**.

| Select Al 3 Selected | Cancel |
|----------------------|--------|
| ¥.                   |        |
| 😋 Anna               |        |
|                      |        |
| OPPO                 |        |
|                      |        |
| OPPD Singapore       |        |
|                      |        |
| William Chart        |        |
|                      | 2      |
|                      |        |
|                      |        |
|                      |        |
|                      | -      |
|                      |        |
|                      |        |
| <b>B</b>             |        |
| Gates                |        |

Display SIM contacts on the Contacts list. You need to import SIM contacts to

your phone. See Import and export contacts.

### 7.3.5. Manage contacts

Contacts allows you to easily save and edit contact information, including names, numbers, addresses, and more. To make your contacts more organized and available, do the following:

Add a new contact. Click Phone on the Home screen, click Contacts, then click

+. The contact will be saved to your phone storage.

**Modify existing contacts**. If you want to add details to an existing account, click the account then edit.

Import or export contacts. Go to [Settings] > [Contacts], then select the import/export path. View Import and export contacts on your realme

#### smartphone.

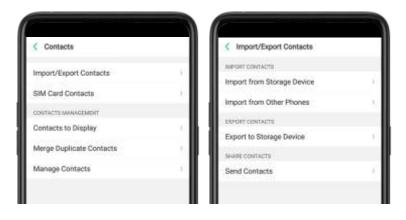

Contacts to Display. Go to [Settings] > [Contacts] then click Contacts to

https://www.mobile-manuals.com/

**Display.** To only show contacts with numbers, toggle the slider to green. You can also click a category of contacts that you want to display. Click **Customize** to select contacts by group.

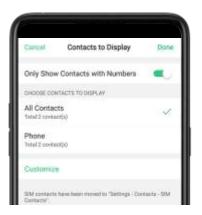

Merge duplicate contacts. Click Merge duplicate contacts. The phone will automatically merge contacts with the same name.

Manage contacts. To manage contacts without name or number, or quickly remove invalid numbers, click [Manage Contacts].

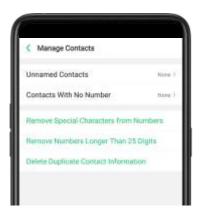

Send Contacts. Go to [Settings] > [Contacts] > [Import/Export Contacts] >

[Send Contacts]. All contacts stored on your phone will be shared.

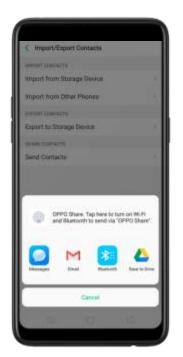

Backup your contacts. Go to [Settings] > [Additional Settings] > [Back up & reset] > [Backup & Restore] > [Create New Backup]. View <u>Back up your</u> realme smartphone.

## 7.3.6. Back up your contacts

If you use your realme smartphone on a regular basis, it is necessary to back up the contacts so that you can easily restore them or use them on another device.

Use the built-in backup tool. Go to [Settings] > [Additional Settings] > [Back up

and reset], then click [Backup and Restore]. Back up your contacts. You need to make a copy of the existing backup file and move it to another storage device.

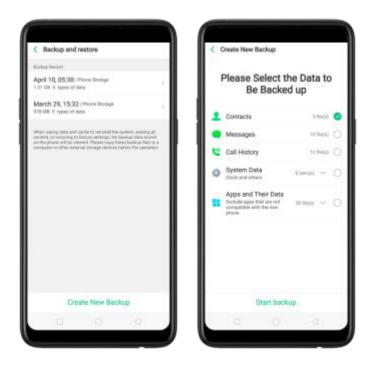

**Export contacts.** Export your contacts to your SIM card or a folder on your phone. See Import and export contacts.

## 7.3.7. VIP Contacts

When you put the phone into Silent mode, or when you set the phone to block calls and notifications using Quiet Time, Game Acceleration, or Anti-harassment, you can add certain contacts to VIP Contacts, which will allow them to override the phone settings and have their calls come through and ring. Add contacts to VIP Contacts. Go to Contacts, select a contact, and then click Add to VIP Contacts.

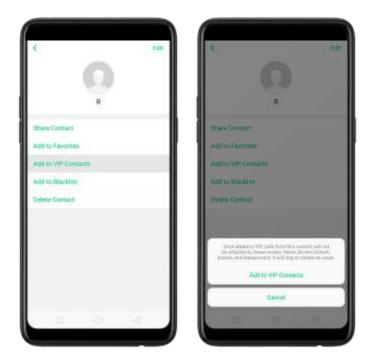

# 7.4. Phone Manager

# 7.4.1. Scan and optimize the phone

Regularly optimizing your realme smartphone can make it perform steadily and faster.

Automatic optimization items. Go to [Phone Manager], the system will start scanning your phone automatically. After the scan is over, click [Go to optimize], then click [One Touch Optimization]. You can also select the items that you want to optimize optionally.

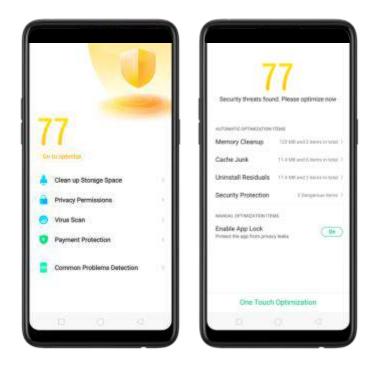

Manual optimization items. Click the green button on the right side of each item, respectively, then

### 7.4.2. Clean Storage

Use Clean Storage to quickly detect and remove hidden temp (temporary folders or files), cookie and cache files generated by inner calculations and data exchanges to free up more storage space. You can also quickly browse and delete unnecessary user files.

**Delete junk files**. Click Phone Manager, then click Clean storage. Click **End all** to delete all kinds of junk files. You can also choose files to be deleted.

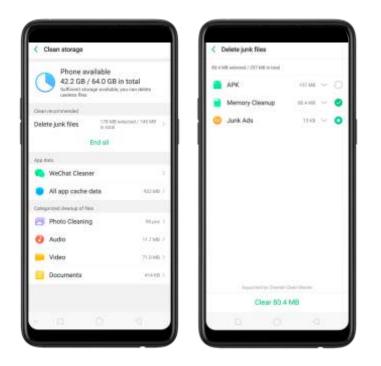

**Delete app data**. Click All app cache data, select the apps that has caches, then click **Delete**. The action cannot be undone.

For some commonly used instant-messaging apps like WeChat and WhatsApp, the Phone Manager provides separate entries for you to clean up their files. See <u>Frequently</u> <u>Used Functions</u>.

| 111 OF advanced ( 1.27 Million former |         |    |   |
|---------------------------------------|---------|----|---|
| CPPO log                              | 12110   | ÷  | • |
| Photos                                | 128.848 | ÷  | • |
| System Cache                          | 127.44  | *  |   |
| Uninstall Residuals                   | 1244    | ÷  |   |
| 5 TouchPal for OPPO                   | MAR.    | ý. |   |
| Files                                 | 215.43  | ÷  | • |
| 😤 Maps                                | 64.62   | ÷  |   |
| 3 Theme Store                         | 211-0   | ×  | • |
| M Gmall                               | 1000    | 9  |   |
| 📴 Google Play Music                   | 10.0    | -  |   |
| Delete 2.13                           | GB      |    |   |

Free up more storage space. You can delete your unnecessary files on the phone,

including photos, audio, videos, and documents.

# 7.4.3. Privacy Permissions

Use Privacy permissions feature to manage app permissions, protect your privacy, and manage apps that start when phone boots up.-Click Phone Manager, then click Privacy Permissions.

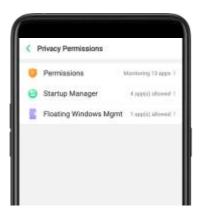

**Manage the app permissions**. Open Phone Manager, then click Privacy Permissions. You can go through each permission or app on your phone and, with full control, accept, decline or limit each permission of apps according to your requirements.

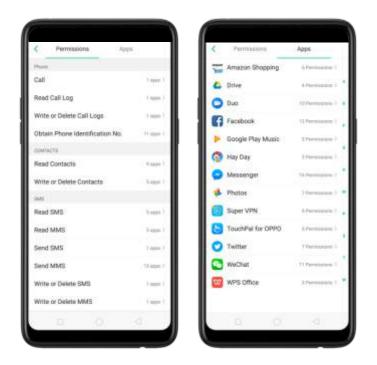

Click [Set Individual Permission] to view and set more detailed permissions.

https://www.mobile-manuals.com/

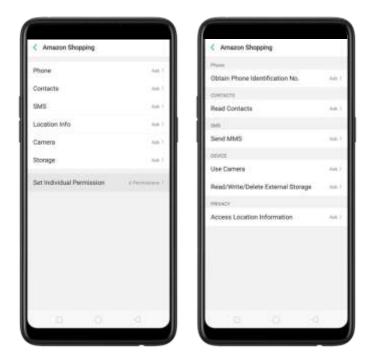

Allow apps to start when phone boots or in background. Click Startup Manager. Toggle the app sliders to green. See <u>Set up Startup Manager</u>.

To view the apps that had been blocked from starting in the background, click Blocking Records.

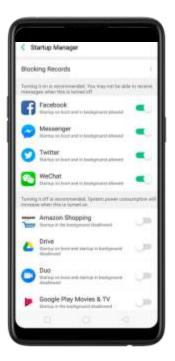

**Enable floating windows**. Toggle the app slider to green. Your app message will be displayed in the floating window for easy viewing and use. (Only for apps which can support Floating window feature.)

View more details in Use Phone Manager on your realme smartphone.

### 7.4.4. Virus Scan

For better security, you can regularly scan and remove potential and actual threats to your phone.

Scan for virus. Click Phone Manager, then click Virus Scan. Wait for the scan to complete.

If threats were found, remove them; if not, you will see a message that says your phone is

in a good state.

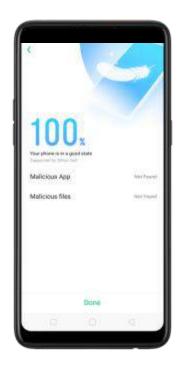

# 7.4.5. Payment protection

While you shop online, your realme phone will provide protection for the mobile transactions, such as detecting the security of system, captcha, and the app itself.

Set up payment protection for apps. Open Phone Manager, then click Payment Protection. You can also go to [Settings] > [Security] and click [Payment Protection].

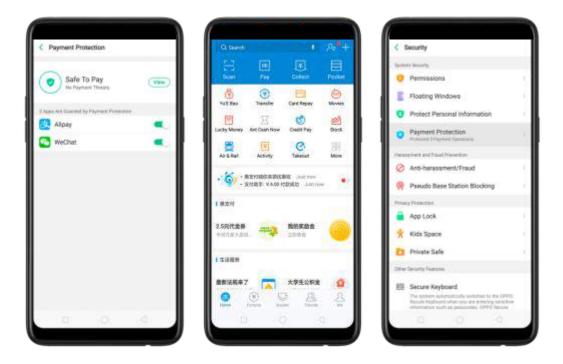

# 7.4.6. Frequently Used Functions

In Phone Manager, you can quickly clear your downloads and junk files of the apps which are used frequently, such as WeChat, WhatsApp, and more.

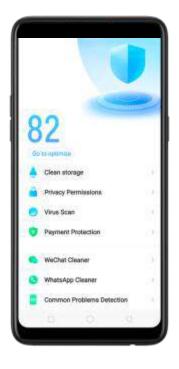

#### WhatsApp Cleaner

Clear cache and junk files. Click [Clear Now] button to clear the cache files generated when the app was in use.

**Clear other app files**. You can delete the app files to free up the phone storage, including pictures, videos, audio, voice messages, and files. Select an option, click Select to select the files, then click Delete.

### WeChat Cleaner

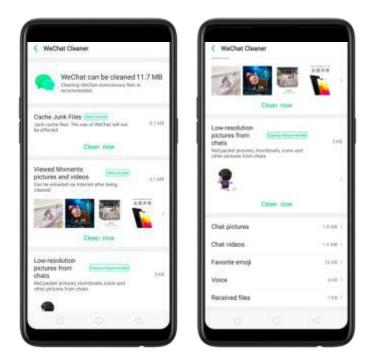

Clear junk files. Click [Clear Now] button to clear the cache files generated when the app was in use.

**Clear view history**. Click **[Clear Now]** button to clear all the viewed pictures and videos. The next time you view the post, the photos and videos can be downloaded from the internet again.

#### https://www.mobile-manuals.com/

To delete part of the view history, click [Viewed moments, pictures and videos],

choose the pictures and videos you want to delete, then click **Delete**.

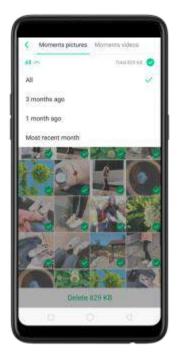

**Clear low-resolution pictures from chats**. Click **[Clear Now]** button to clear the red packet pictures, thumbnails, icons, and other pictures.

Clear files received or sent through chat. You can delete the app files to free up the phone storage, including chat pictures and videos, emojis, voice files, and received files. Select an option, click O to select the files, then click Delete.

Note: These kinds of files cannot be recovered after cleaning.

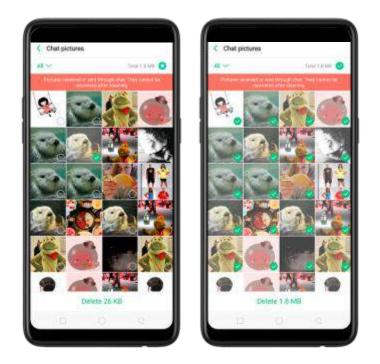

# 7.4.7. Common Problems Detection

Phone Manager allows you to diagnose common phone problems and find solutions to quickly deal with them.

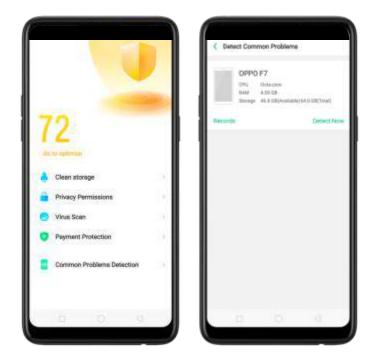

Detect common phone problems. Click [Phone Manager] > [Common Problems Detection], select the items you want to detect, then click [Start Detection].

- Auto detection items: including phone memory, SIM card(s), and system version. The phone will automatically complete the detection.
- Manual detection items: including sensors, connections, battery and charging, physical keys, screen, camera, audio, and vibration. During the detection, you need to operate the phone as per onscreen instructions.

| Comprehensive Detection                                       |                                                    |
|---------------------------------------------------------------|----------------------------------------------------|
| The following contents will be deterted<br>complete 3 minutes | Carana and San San San San San San San San San San |
| Auto Defection Hardw                                          |                                                    |
| Memory                                                        | •                                                  |
| SIM                                                           | •                                                  |
| System version                                                | •                                                  |
| Manual Selector Lemis                                         |                                                    |
| Sensor                                                        | 0                                                  |
| Connection test                                               |                                                    |
| Battery & Charging<br>Hugging is of charged required          |                                                    |
| Kays                                                          |                                                    |
| Screen                                                        | 0                                                  |
| Camera                                                        |                                                    |
| Audio                                                         |                                                    |
| Start Detection                                               | •                                                  |
|                                                               |                                                    |

The phone will list all the test results of the system, and intuitively display the abnormal items. Click the abnormal item to view the solution your phone

### https://www.mobile-manuals.com/

offers.

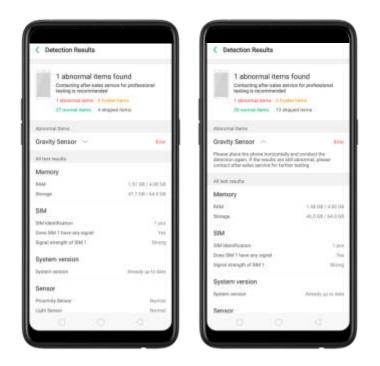

Detection records. Click [Records] and you can view all the detection records.

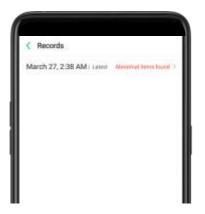

## 7.4.8. WeChat Cleaner

In Phone Manager, you can use WeChat Cleaner to selectively delete any photo, video, voice recording, or any other data sent or received through WeChat to reclaim more space on your phone.

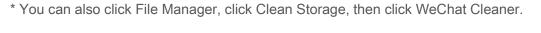

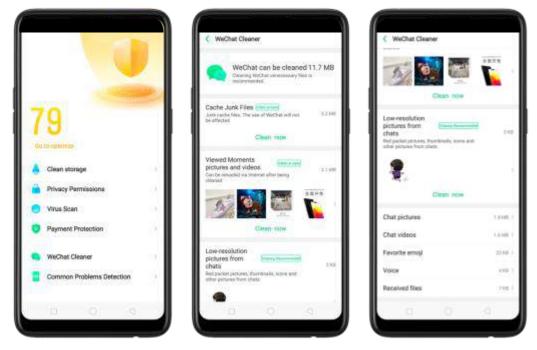

Clear junk files. Click [Clear Now] button to clear the cache files generated when the app was in use.

**Clear view history**. Click **[Clear Now]** button to clear all the viewed pictures and videos. The next time you view the post, the photos and videos can be downloaded from the internet again.

To delete part of the view history, click [Viewed moments, pictures and videos], choose the pictures and videos you want to delete, then click **Delete**. You can also click **All**, then choose a period of time.

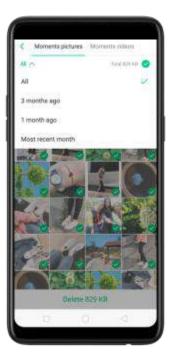

Clear low-resolution pictures from chats. Click [Clear Now] button to clear the red packet pictures, thumbnails, icons and other pictures.

Clear files received or sent through chat. You can delete the app files to free up the phone storage, including chat pictures and videos, emojis, voice files and received files. Select an option, click O to select the files, then click Delete.

Note: These kinds of files cannot be recovered after cleaning.

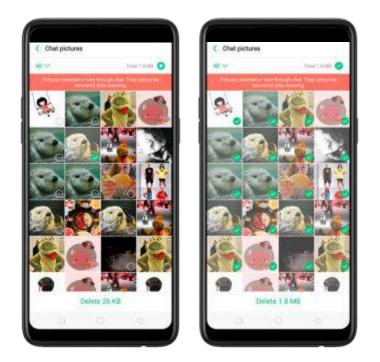

# 7.5. Weather

Click Weather from the Home screen to see the latest weather conditions and forecasts for the city of your choice, including the current temperature, hourly forecasts for the next 24 hours, and up to 15-days of forecast information. You can store multiple cities for quick access.

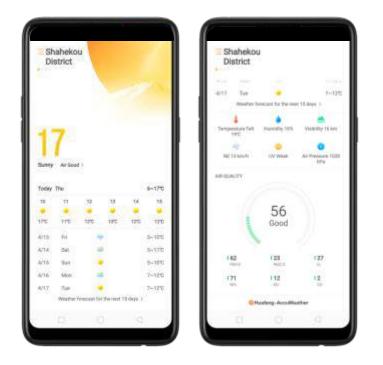

Look at your local weather. Open Weather, and your phone will find your current location using the Location Services. Scroll down to see more details, including humidity, visibility, and more.

View the hourly forecast. Swipe the hourly display left or right. It also provides you the time of sunrise and sunset.

Get daily forecast for 15 days. The phone shows the forecast information for the upcoming five days. Click View weather forecast for the next 15 days to get extended forecasts on your browser.

Add a city. Click  $\equiv$ , then click  $\stackrel{+}{=}$ . Enter a city name, then click Search. Switch to another city. Swipe left or right. The number of dots below the city name shows how many cities are stored. You can also click  $\equiv$ , then choose a city from the list.

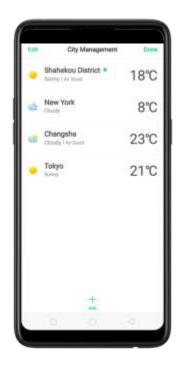

**Delete a city**. Click  $\equiv$ , swipe left on the city, then click Delete, or click Edit,

click enext to a city, then click Delete.

| Edit                  | City Management            | Done     | Save            | City Management                      |       |
|-----------------------|----------------------------|----------|-----------------|--------------------------------------|-------|
|                       | hahekou District           | 18°C     | •               | Shahekou District P<br>Sumy LAR Boot |       |
|                       | ew York<br><sup>audy</sup> | 8°C      | • •             | New York<br>Geody                    | ΞI    |
| hangsha<br>oudy LAP C |                            | C Ordene | Chang<br>Cloudy | gehe =:                              | Öeler |
|                       | okyo                       | 21°C     |                 | Tokyo                                | =     |

**Reorder cities**. Click  $\equiv$ , click Edit, then drag  $\equiv$  next to a city up or down in the list.

**Turn on Disaster warning**. Go to **[Settings] > [Weather]** and toggle the slider to green.

Choose Fahrenheit or Celsius. Go to [Settings] > [Weather] > [Temperature

unit].

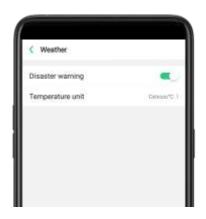

# 7.6. Camera

## 7.6.1. Take photos

You can use the camera-to take pictures and videos.

Open camera. Click Camera icon. To quickly get to the camera, touch Camera

icon on the Lock screen and swipe up.

Choose a photo mode. Click 🛄 , then choose to shoot standard,

square-format, or full screen photos.

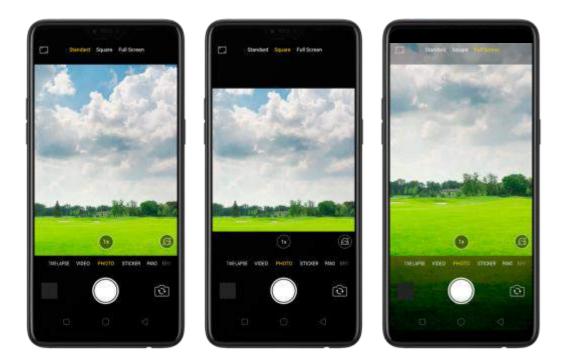

Switch the cameras. Click

Take a photo. Aim your camera at the subject and click  $\square$  .

**Zoom in or out**. The camera captures full-resolution video and stills at 1x and 2x zoom. To quickly switch, toggle and or also pinch the screen to zoom in and out.

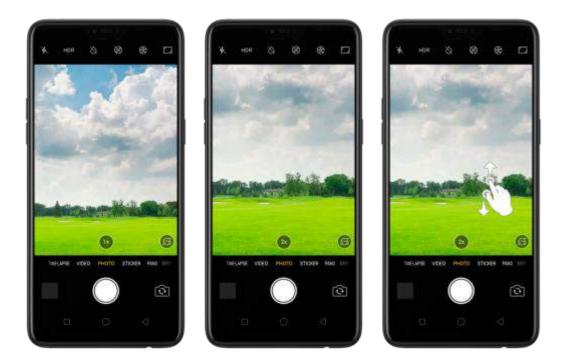

**Turn the flash on or off**. Click **X**, then click On or Off. When you click Auto, your phone will automatically detect lighting conditions and determine if flash is necessary. When you click Fill Light, your phone will use the built-in flash as the fill light.

**Turn HDR on or off**. Click **Here**, then click On, Off or Auto. When HDR (high dynamic range) is on, photos take multiple exposures of the same scene and then combine them to create a better looking, more detailed image.

**Turn Depth Effect on for a photo**. Click On the top of the screen. Depth Effect blurs the background while keeps the face in the foreground perfectly focused.

**Turn on super vivid mode**. Click **Solution**. The camera will set color enhancement to vivid and make colors of your photo more striking.

Use the capture timer. Capture timer gives you time to get in the picture. Click

S, then click 3s or 10s. Click Tap if you want to take photos by tapping on the screen.

**Use Beauty Mode**. Click **S**. The built-in beauty filter will automatically adjust the skin tone, enhance facial features, and make other minor changes to your appearance. The camera offers six beauty levels.

Add a filter. You can apply a filter before you take a photo. Click **a**, click FILTER, then you'll see a serious of filter options, with each one showing a preview of what it will look like when applied to your photo. Click the filter you want to use. Switch to ORIGINAL to remove the filter.

Add an AR sticker. Use stickers to decorate your photo. Choose STICKER, click S, then choose an AR sticker.

Take a panorama photo. Choose PANO.

 With the rear cameras, click the Shutter button, then move the phone slowly and steadily across the subject you want to capture. Click the button again when you've got your full photo.

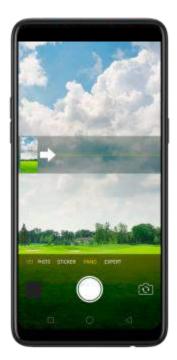

 With the front camera, click the Shutter button and you'll hear a "Ding" sound. Rotate the phone left or right until the phone sounds again. The photo will be taken automatically.

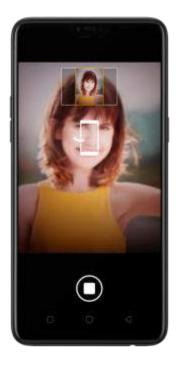

**Use Expert mode**. Expert Mode allows you to take more professional-looking photos. Choose EXPERT, and then you can adjust camera's white balance, exposure compensation, ISO, shutter speed, and more.

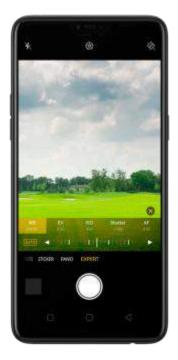

Take Burst shots. Touch and hold the Shutter button, and you'll see an onscreen count rapidly rise, which shows the number of photos you're taking. Lift your finger to stop. To select the photos you want to keep, click Gallery, click

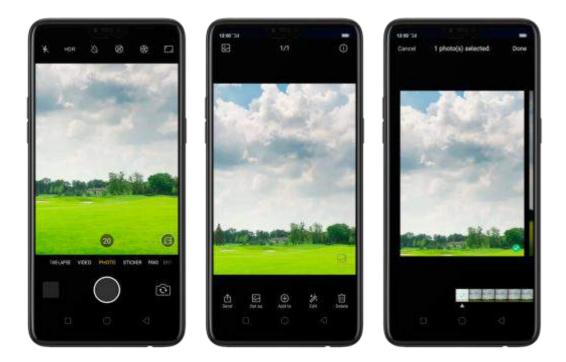

## 7.6.2. Take a selfie

To switch to the front-facing camera, click in the lower-right corner of the screen.

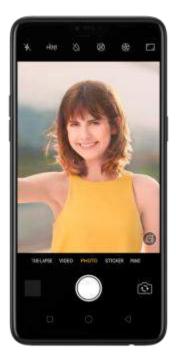

**Turn the flash on**. Click K, then click On. A white screen at full brightness is used as front-facing flash.

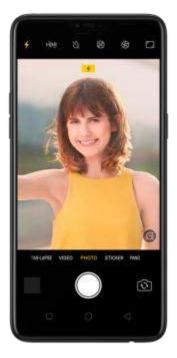

**Turn Front 3-HDR on or off**. Click **MR**, then click Off, On or Auto. When capturing images in bright sunlight or shade, front 3-HDR helps you to adjust the ratio of light to dark in the photo and make your subject look better.

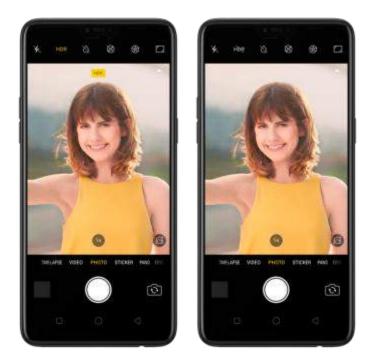

**Turn Depth Effect on for a photo**. Click **()** on the top of the screen. Depth Effect blurs the background while keeps the face in the foreground perfectly focused.

**Turn on super vivid mode**. Click **Solution**. The camera will set color enhancement to vivid and make colors of the photo more striking.

Use the capture timer. Capture timer gives you time to get in the picture. Click , then click 3s or 10s. Click Tap if you want to take photos by tapping on the screen.

**Show palm to take photo**. Click **(Sol)**, then click Palm. Show your palm to the front camera. After recognizing your palm, the phone will take a photo after two seconds.

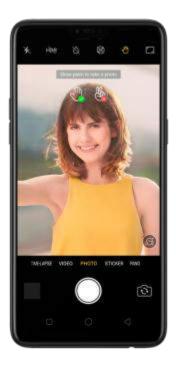

**Choose a photo mode**. Click , then choose to shoot standard, square-format, or full screen photos.

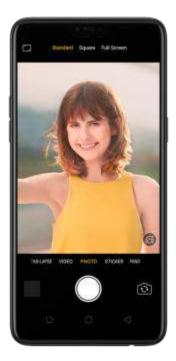

Add a filter. You can apply a filter before you take a photo. Click , click FILTER, then you'll see a serious of filter options, with each one showing a

preview of what it will look like when applied to your photo. Click the filter you want to use. Switch to ORIGINAL to remove the filter.

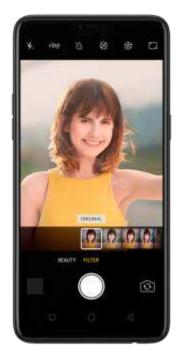

**Use Beauty Mode**. Click **S**. The built-in beauty filter will automatically adjust the skin tone, enhance facial features, and make other minor changes to your appearance.

- Use AI beauty: Click AI. Personalized AI Beauty provides functionality for precise recognition and delicate beautification of each individual facial feature. Everyone is unique in the camera.
- **Choose a beauty level**: Add the same beautifying effect for all the people in the photo. The camera offers six beauty levels.

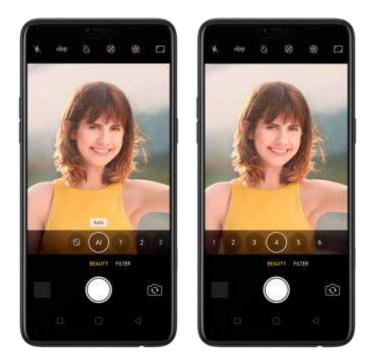

Add an AR sticker. Use stickers to decorate your photo. Choose STICKER, click S, then choose an AR sticker.

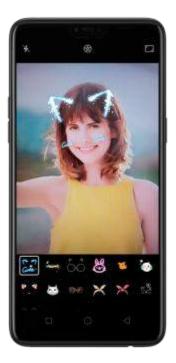

Take a panorama photo. Choose PANO. Click the Shutter button and you'll

hear a "Ding" sound. Rotate the phone left or right until the phone sounds again. The photo will be taken automatically.

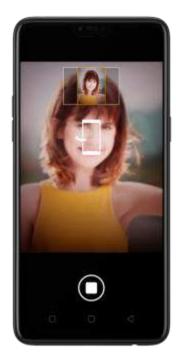

## 7.6.3. Shoot video

With Camera you can shoot video, including time-lapse and 10s short videos.

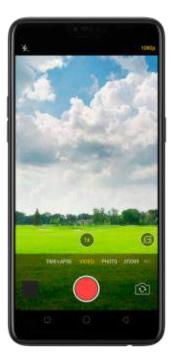

**Record a video**. Choose Video, then click the Record button, or press either volume button, to start and stop recording. You can choose between 720p and 1080P video.

**Zoom in or out when shooting video**. (rear camera) Toggle **S** or **S**. You can also pinch the screen to zoom in and out.

**Turn the flash on or off**. Click X to turn on the flash. Click <sup>\*</sup> to turn off the flash.

**Capture time-lapse video**. Choose Time-Lapse. It records a scene or object that has a slow state-of-change and turns it into a video that plays back in high speed.

Take photos when shooting a video. Click the Shutter button in the lower-left corner of the screen.

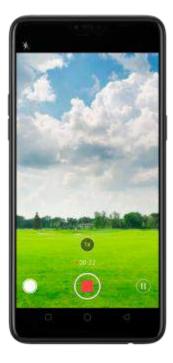

**Use Beauty Mode**. Click **(**. The built-in beauty filter will automatically adjust the skin tone, enhance facial features, and make other minor changes to your appearance. The camera offers six beauty levels.

Add a filter. You can apply a filter before you take a photo. Click , click FILTER, then you'll see a serious of filter options, with each one showing a preview of what it will look like when applied to your photo. Click the filter you want to use. Switch to ORIGINAL to remove the filter.

### 7.6.4. Camera settings

Camera settings are special options that help you to take pictures or record videos easier. Go to [Settings] > [Camera].

| < Camera                         |                        |
|----------------------------------|------------------------|
| y connero                        |                        |
| Volume Button                    | Bruny (                |
| Grid                             | 0.10                   |
|                                  | 1                      |
| Shutter Sound                    |                        |
| Location                         | ۰.                     |
| Flip Selfie                      | 00                     |
| Watermark                        |                        |
| Automatically add an OPPD watern | un albertening a photo |

**Volume button**: Set the Volume buttons to function as a volume or zoom controls, or the shutter release.

Grid: Display grid lines to ensure the camera is leveled.

Shutter sound: Make or mute camera shutter sound when capturing photos.

Location: Tag your photos with geo-locations.

Flip selfie: Mirror flips your front facing camera photos.

Watermark: Automatically add an realme watermark after taking a photo.

# 7.7. Photos

### 7.7.1. Photos overview

The Photos app is where you store your photos and videos, including those you've taken with the built-in camera, saved from an app or a webpage, copied from optional storage devices, and more. You can view, share, and edit your photos and videos directly on your phone.

**View Photos**. You can view the roll of photos in either Camera or Photos. All photos are sorted by the dates and timethey were taken. In Photos, select Year or Month view in timeline to quickly lock the look-up scope. Click an album to view the photos or videos on that album.

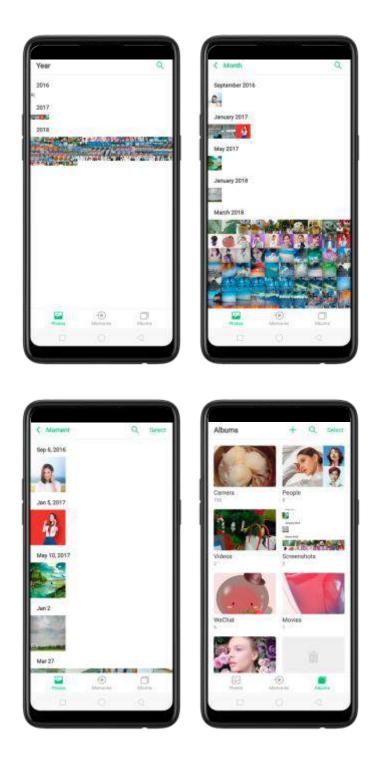

## 7.7.2. Albums

Each time you take a new photo, by default, it gets stored in the Photos album. Within the Photos app, there are a number of default albums into which your

photos get automatically organized. In addition to these, you can also create your own albums to which you can organize photos further.

You can see your photo albums by clicking **Albums** at the bottom right of the Photos app.

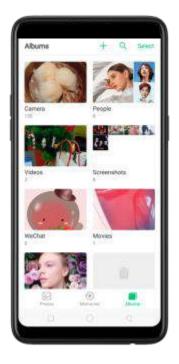

**Create a new album**. Click<sup>+</sup>, enter a name, then click **Save**. Select photos and videos, then click **Done**.

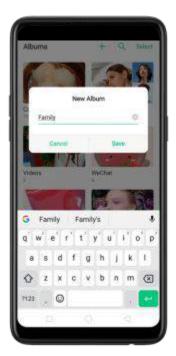

Add items to an existing album. While viewing photos, click Select, select items, click Add to, click Albums, then select an album.

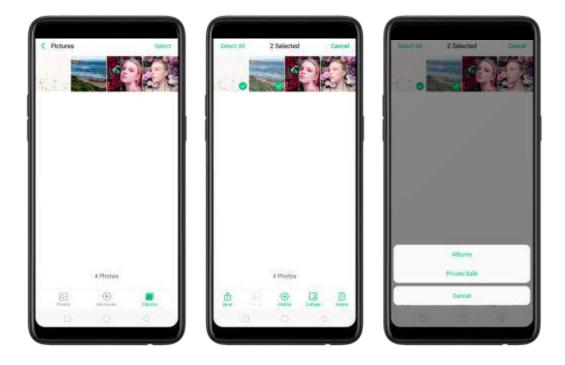

Remove items from an album. From the album screen, click Select, select items, click Delete, then click Delete photo.

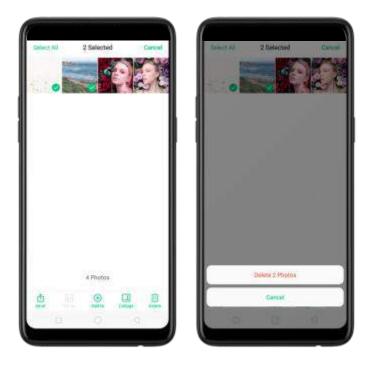

**Delete an album**. From the Albums screen, click **Select**, click the album, then click **Delete Album**. Default photo albums cannot be deleted.

Delete a photo or video from Photos. Click a photo or video, then click Delete Photo, or click Select, select the photos or videos to be deleted, then click Delete. Deleted photos and videos are kept in the Recently Deleted album for 30 days before they're permanently removed. **Restore a deleted photo or video**. In the Recently Deleted album, click the photo or video, click **Restore**, then click **Restore Photo** or **Restore Video** to move the item back to the Photos. Or from the Recently Deleted album, click **Select**, select the photos and videos you want to restore, then click **Restore**.

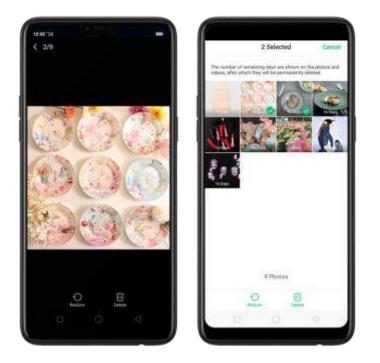

Smart album search and cleanup. You can search your photo library depending on the date, location, people, and content of the photos on your device. In Phone Manager, you can also clean up photos in batches such as similar and blurry photos. See Smart album search and cleanup.

Optimized album management.

 In addition to the frequently used social apps, images downloaded from third-party apps will be saved in Rarely-used Album. You can put other albums into Rarely-used Album by clicking Select > Set as rarely-used.

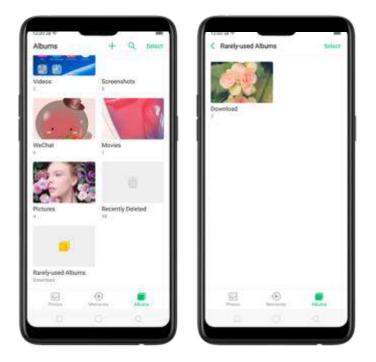

- Your photos will be put into sequential order by modification time. In other words, once an old photo or video has been modified, it will be saved as the latest photo or video.
- Photos downloaded from spam applications will be controlled by phone's blacklist and will not be displayed in albums.

### 7.7.3. Memories

Using the on-device facial recognition and AI detection of what's on your

images, your phone can combine photos into themed mini-movies complete with transitions and a soundtrack. For instance, ColorOS is going to put together an album about your last vacation in Europe, or an album of your kids growing up. You can also edit them and share them with others.

Play a Memory movie. Open Photos, click Memories, click a Memory movie, then click <sup>●</sup>. The movie will play in landscape mode by default. To pause, click the movie, then click **II**.

**Note**: Your phone categorizes your photos weekly while your phone is plugged and locked.

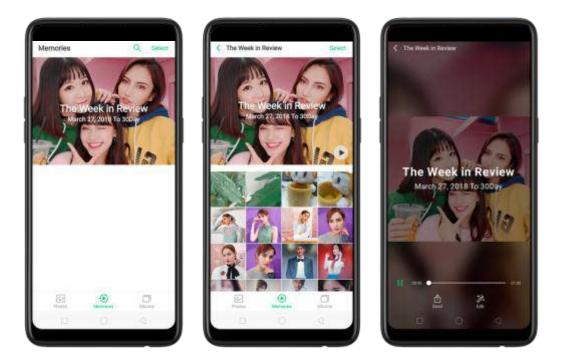

**Customize a Memory movie**. Click a Memory movie while it's playing, then click Edit to do the following:

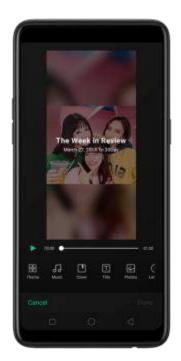

- Change the theme: Click Theme, then click a theme, or swipe the themes left or right to pick a new one, such as Joyful, Cozy, and more. For each theme there is a music of the Memory movie.
- **Choose different music**: Click Music, then swipe the music left or right to pick a new one. You can also use your local and saved music.
- **Choose a cover**: Click Cover, then click the photo you want to use.
- Edit the title: Click Title, edit the title, then click Save.
- **Choose or delete photos**: Click Photos, click +, then select the photos you want in the movie. Click it to remove the photos from the movie.
- Change the movie length: Click Length, then scroll the wheels to change the length.

Share a Memory movie. Click a Memory movie while it's playing, then click

Send.

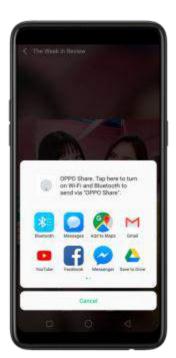

### 7.7.4. People

In the Photos app, there's an album called "People." It uses facial technology to identify the people in the pictures or those with combine identifications, then group pictures of the same people together. You can name or rename a People album, hide People albums, merge People albums into one, and more. \* Your phone generates People album while your phone is plugged and locked.

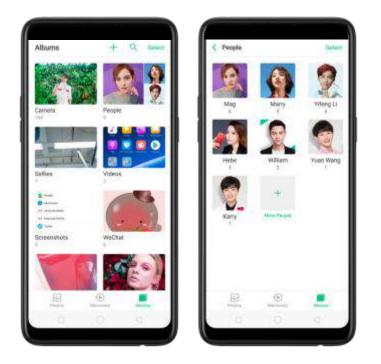

### Name or rename a People album

If a profile is unnamed, click the People album, click "+ Add Name", then type in the name you want to use and click Save.

If a profile has a wrong name, click the People album, click the name, then type in the name you want to use and click **Save**.

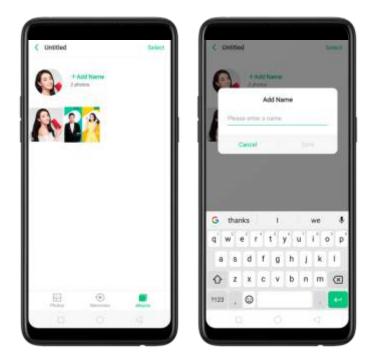

### Hide, display, and merge People albums

Hide People albums. Click Select, select the People albums, then click Hide.

The hidden albums are collected in **More People**.

**Display People albums**. To display the hidden albums, click **More People**, select the People albums, then click **Display**.

Merge People albums into one. Click **Select**, select at least two People albums, then click **Merge**.

#### Remove misidentified photos from an album

Click a People album you want to remove photos from, click **Select**, select the misidentified photos, then click **Wrong Person**. The photos will be moved to **More People**.

#### Set a cover of the People album

Click a person's album, click the portrait, then choose the photo you want as the cover.

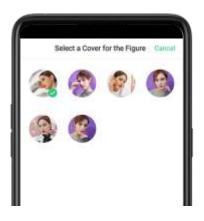

### Add photos to a People album

1. Click a People album, click **Select**, select the photos you want to add to the other album, and then click **Wrong Person**. The photos will be collected in an album in **More People**.

2. In More People, click Select, select the album, and then click Display.

3. Go to the People albums' screen, click **Select**, select both the album and the

one you want to add the photos to, and then click Merge.

### 7.7.5. View and use photos and videos

**View your photos and videos**. Click Photos, and then click a photo or video. Click b play a video. Or click Camera, and then click the thumbnail on the lower-left corner of the screen.

View a photo at full screen. Click a photo, and then click the screen to hide the controls.

View the next or previous photo. Flick left or right.

View a photo in landscape orientation. On Control center, turn [Portrait Orientation] off, then rotate your phone sideways. The photo automatically reorients and, if it's in landscape format, expands to fit the screen.

**Zoom in or out**. Double-click or pinch a photo to open or closed. Drag to see other parts of the photo.

See photo and video details. Click a photo or video, and then  $\operatorname{click}^{(i)}$ .

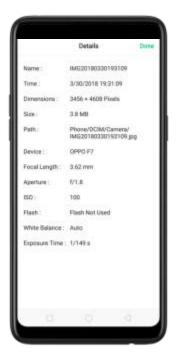

Send a photo or video. Click Send, and then choose where to send your photo or video.

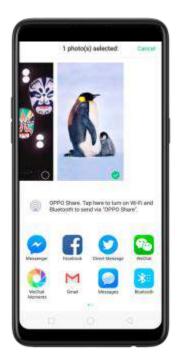

**Use a photo as wallpaper**. Click a photo, click **Set as**, and then click **Set as wallpaper**. Drag the photo to pan, or pinch the photo to zoom in or out, until it looks the way you want. Then click **Set as** to set the wallpaper as your Home screen or Lock screen.

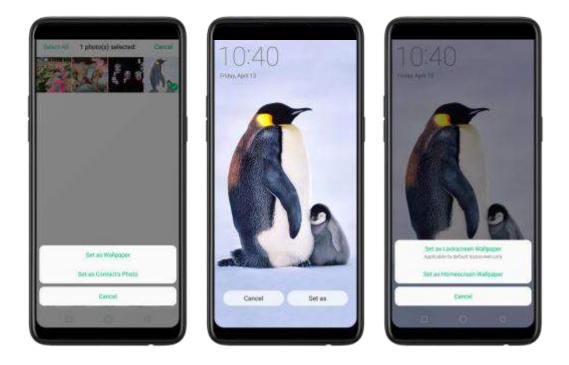

Assign a photo to a contact. Click a photo, click Set as, click Set as contact's photo, select a contact, crop the photo, and then click Done.

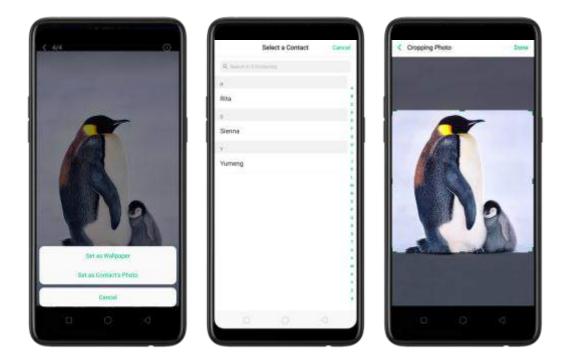

Add a photo or video to an existing album. Click Add to, and then select the album.

Edit the photo. Click Edit. You can edit your photos using a set of professional editing tools, including cropping, adding text and filters, and more. See Edit photos and videos.

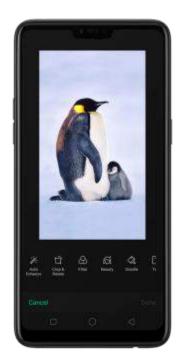

Delete a photo or video. Click Delete.

Combine the photos. From the Photos screen, click Select, select the photos, then clickCollage. Choose a collage template, then click Done.

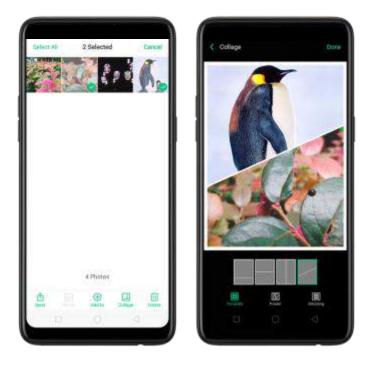

## 7.7.6. Edit photos and videos

You can edit your photos and videos on the Photos app directly using a set of professional editing tools, including cropping, adding text and filters, and more.

Edit a photo. Open the Photos app and view the photo full screen, click Edit, then click a tool. Click Compare to view changes. When you're finished, click Done.

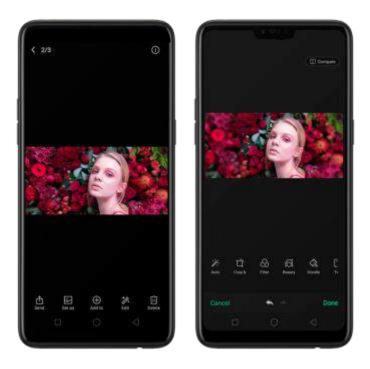

- Auto Enhance: Enhances the photo's light levels, contrast, saturation, color temperature, and other qualities to make the photo more visually balanced.
- Crop and rotate: To crop the photo, click and drag a corner or side of the

photo, or click **Ratio** and apply a preset aspect ratio to the photo, such as 1:1 or 9:16. To rotate the photo, move the wheel to your desired angle, or click Rotate to **rotate** the photo 90 degrees. Click Undo to reset these changes.

- **Filter**: Add a color filter to the photo, such as Matcha, Autumn, and Lime.
- Beauty: Click One-tap to Beautify to automatically improve both the appearance and the shape of your face. You can choose from 6 beauty levels. To beautify part of the face, choose a tool and make adjustments to the face, such as whiten skin, remove unwanted blemishes, enlarge eyes, and more.
- **Doodle**: Write or draw on the photo. You can adjust colors and thickness of your handwriting.
- **Text**: Click the photo to add the text. You can adjust colors and thickness of your text. Click and drag the text to move its position; click and drag

to adjust the font size; click and drag
 to rotate the text; click
 to delete the text.

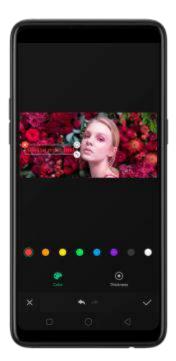

- Adjust: Manually adjust the photo's brightness, contrast, saturation, and color temperature.
- Mosaic: Pixelate part of the photo. You can change the pattern and thickness of the mosaic.
- Blur: Set the blur effect over the photo with circle or straight lines. The area within the circle or lines represents the non-blur part. Click the screen and drag the circle or the lines to select where to blur. Drag the slider to left or right to adjust the blur Intensity.
- Eraser pen: Erase people, watermarks, and any unwanted objects that's on your photo.

Edit a video. Open the Photos app, click the video, click Edit, then click a tool. When you're finished, click **Done**.

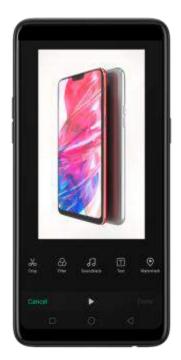

- **Crop**: Drag either end of the bar to cut out the parts of the video you don't want to save. You can only save continuous segments of the video.
- Filter: Add a color filter to the photo, such as Sunlight, Midsummer, and Polaroid.
- Soundtrack: Add a soundtrack to the video. You can also use your local and saved music. Click to turn off the original sound of the video.
- Text: Click I to add overlay text on the video. Click and drag the text to move its position. Drag the frame viewer to control when the text showed up.

 Watermark: Add a watermark with the location and date of the video. If the video doesn't contain the details of location and date, you cannot add the watermark.

# 7.8. Music

## 7.8.1. Music

Use the Music app to enjoy music stored on your phone. You can also create playlists, set songs as ringtones for incoming calls, and more.

To see what you can do with your music, click to the right side of the song name.

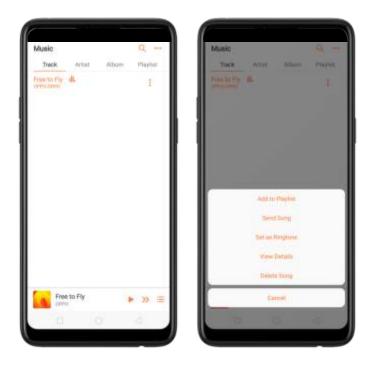

Add to playlist. Add a song to an existing playlist. You can also create a new playlist.

Send song. You can share a song with your friends using multiple ways.

**Set as ringtone**. You can set a song as a ringtone for all incoming calls and messages, or for a contact. You can also set a song as an alarm tone.

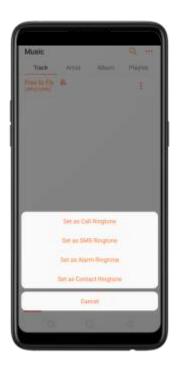

View details. Click to view the name, artist, album, format, size, and storage location of a song.

**Delete song**. Remove the song from the playlists and your phone storage.

### 7.8.2. Change sort mode

By sorting your playlist, you can easily order the songs on your phone.

**Change the order of your songs**. From the Music screen, click **Track**, click **•••** in the upper-right corner of the screen, and then click **Select Sort Mode**. Your songs can be sorted alphabetically, by time when the song is added, or by folders the songs are in.

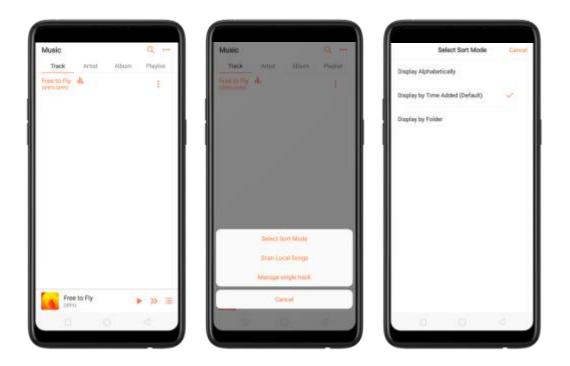

### 7.8.3. Scan local songs

The Music app contains all music-related materials on your phone storage. To manually scan for local songs, or choose which songs can be displayed on your list, do the following:

**Scan all local songs**. Click ••• on the upper-right corner of the Music screen, then click **Scan Local Songs**. Your phone will automatically start scanning.

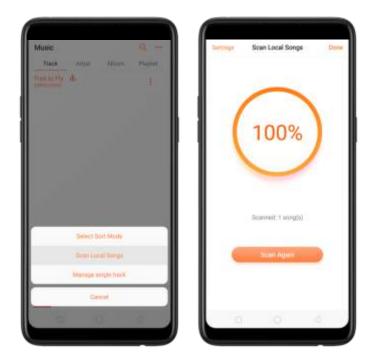

Scan specific folders. Click Settings, click Scan specific folders, and then choose the folders you want the phone to scan for. Go back to the Scan Local Songs screen, and then click Scan again.

| Scan specific folders                     | Developit |
|-------------------------------------------|-----------|
| 360<br>mongenierscheidelich 200           |           |
| Android<br>Android                        |           |
| Backup                                    |           |
| ColorOS<br>Intercent weakeed to traverse  |           |
| Download<br>https://www.sat               |           |
| DCIM<br>mongeremateries(%).0004           |           |
| Movies                                    | 0         |
| Pictures<br>(Verspectre and All Pictures) |           |
| TouchPat2015                              |           |
| backups                                   |           |
| 0 0                                       |           |

**Filter audio files**. To filter tracks that are too short (under 60 seconds) and too small (under 100KB), toggle the sliders to orange.

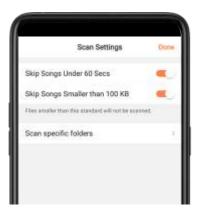

# 7.9. Videos

Use Videos to watch videos you've downloaded or taken with the built-in camera.

Play a video. Click Videos on the Home screen, then click the video.

Control video playback. Click the screen to show or hide the controls.

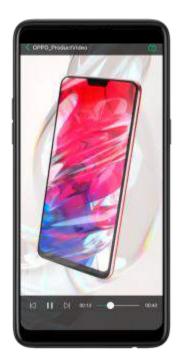

#### то

#### **DO THIS**

| Play or pause a video              | Click ▶ or Ⅱ.                            |
|------------------------------------|------------------------------------------|
| Raise or lower the volume          | Click the volume buttons on the side of  |
|                                    | the phone, or swipe your finger up or    |
|                                    | down on the right side of the screen.    |
| Increase or dim the brightness     | Swipe your finger up or down on the left |
|                                    | side of the screen.                      |
| Skip to the next or previous video | Click ▷ or ⊠.                            |
| Rewind or fast-forward             | Swipe your finger left or right on the   |
|                                    | screen.                                  |

| Start a video over                   | Click 🏼 twice quickly.            |
|--------------------------------------|-----------------------------------|
| Skip to any point in the video       | Drag the play head left or right. |
| Lock the screen rotation and disable | Click 🗟.                          |
| bottom keys                          |                                   |

**Sort videos**. From the video screen, click  $\equiv$  and choose to sort by name, added date, or duration.

**Send videos**. From the Videos screen, click **Select**, choose videos, click **Send**, then choose an option for sending the video (for example, Messages, Gmail, third-party apps, and so on).

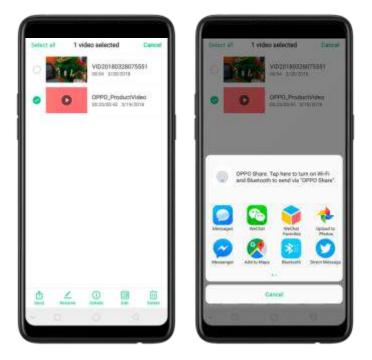

Rename a video. Click Select, choose a video, and then click Rename. Enter the name,

then click Save.

See details about a video. Click Select, choose a video, and then click Details.

Edit a video. Click Select, choose a video, and then click Edit. See Edit photos and videos.

Delete videos. Click Select, choose videos, click Delete, and then click Delete videos.

## 7.10. Theme Store

### 7.10.1. Online phone theme

A phone theme refers to the general look and feel of the phone's user interface. It changes color schemes for background images, icons, and more. The entire phone's functions will not be affected.

**Change the phone theme**. Click Theme Store on the Home screen, then click **Themes**. Click your desired theme, then click **Download**. Choose to apply the theme you've downloaded to the Home screen, Lock screen, or Home screen icons, then click **Apply** and wait a few seconds for the changes to apply.

Tip: Your phone will suggest similar themes based on the ones you've viewed or downloaded.

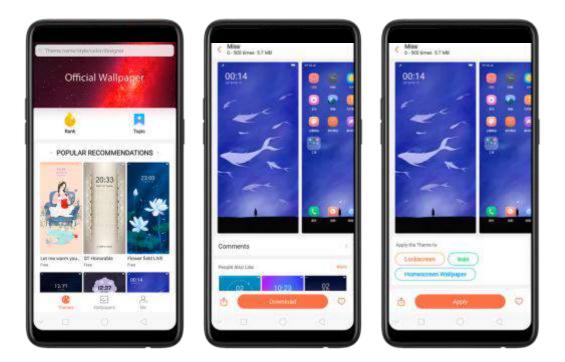

Search a theme. Click the search bar on the top of the screen, enter the theme name, then click Search.

## 7.10.2. Online wallpaper

In addition to using your photos as wallpaper, you can get some more wallpaper online from Theme Store.

Change the wallpaper. Click Theme Store on the Home screen, then click Wallpapers.

Click your desired wallpaper, click **Download**, and then click **Apply**.

Drag to move the image. Or pinch to zoom in and out, so the image fits the screen. Click

Set as to set the wallpaper as your Home screen or Lock screen.

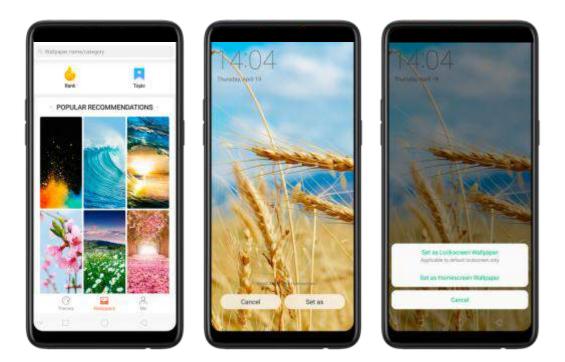

Search a wallpaper. Click the search bar on the top of the screen, enter the wallpaper name, and then click Search.

### 7.10.3. Manage your downloads

You can view and delete your downloaded themes and wallpapers -

**View download history**. Click Theme Store, click **Me**, then click Download Management. You'll see all your downloads on the phone. Click **Clear History** to clear all download histories. Click View Download History, sign in your realme ID, then you can see your download histories within two years that are stored on the cloud.

| Download management                   |             | Contrinad management  |                                          | C Download History                                                                                                    |   |
|---------------------------------------|-------------|-----------------------|------------------------------------------|----------------------------------------------------------------------------------------------------|---|
| normalist (2)                         | Dist Weiner | De versionalises (21) | Cher Water                               | Only singling 2 papers of developed limitary for thermos and<br>subgraphic. The disorder himsey is blood in the state of<br>terms or physics distings. | - |
| Wheat 3.<br>1.1.10 Spectral completed |             | Mheet 3               | 1.1.1.1.1.1.1.1.1.1.1.1.1.1.1.1.1.1.1.1. | Wheat 3                                                                                                    |   |
| Man<br>dalat Somitant completes       | 1.1         | Alter State           | 1140                                     | Flower Road                                                                                                    |   |
|                                       |             |                       |                                          | Content deer                                                                                                    |   |
|                                       |             |                       |                                          | Fitzwer field LIVE     VLOVE - Her an Weighteen                                                                                                    |   |
|                                       |             |                       |                                          | No lines Carloris                                                                                                    |   |
|                                       |             |                       |                                          |                                                                                                    |   |
|                                       |             |                       |                                          |                                                                                                    |   |
|                                       |             |                       |                                          |                                                                                                    |   |
|                                       |             | Clear All Download    | (History                                 |                                                                                                    |   |
| View Download Huno                    |             | Genet                 |                                          |                                                                                                    |   |
| -                                     |             | 100                   | Contraction of the                       | 1 6 6 A                                                                                                    |   |

Change phone themes and wallpapers. Under Download Management screen, click a theme or wallpaper, and then click Apply. See <u>Change the wallpaper and theme on your</u> realme smartphone.

Delete downloaded themes and wallpapers. Click Me, then click My Themes or My Wallpapers. Click Edit, select the themes and wallpapers you want to delete, then click Delete.

| Cancel         | 1 Selected theme | Unda |
|----------------|------------------|------|
| 11             | 1                | 100  |
|                |                  |      |
| blatter        | a Harapi fad     | _    |
| Sovertagool Th | -                |      |
| ALM.           |                  |      |
| J.             |                  |      |
| R              |                  |      |
| Maa            |                  |      |
|                | 0                |      |
|                |                  | a    |

# 7.11. Clock

## 7.11.1. Set Alarm Clocks

With the Clock app, you can set an alarm that plays a sound at a specific time, so you will be reminded to do things in time and your doze won't go overtime. You can also set multiple alarms, set each alarm to repeat on days you specify, or to sound only once.

**Set an alarm**. Click Alarm and click +, scroll wheels to change the time, then adjust any of the following settings:

| Cancel   | Add | Alarm | Sere         |
|----------|-----|-------|--------------|
|          |     |       |              |
|          | 06  | 69    |              |
|          | 07  | 00    |              |
|          | 08  | 01    |              |
|          |     |       |              |
| Repeat   |     | 1     | e Traffice I |
| Label    |     |       | A(Apre )     |
| Ringtone |     |       | (Arearian )  |
| Shooze   |     |       | •            |
|          |     |       |              |

- To set the alarm to repeat on certain days, click Repeat and choose the days.
- To give the alarm a description, click Label. Your phone displays the label when the alarm sounds.
- To choose the ringtone that sounds when the alarm goes off, click Ringtone.
- To set whether the alarm gives you the option to hit snooze, turn Snooze on or off.

If Snooze is on and you click Snooze when the alarm sounds, the alarm stops and then sounds again in five minutes.

| Alam Alam                    | 1200 |
|------------------------------|------|
| Shoote                       | Stop |
| 12:00<br>Alarm, Tuer Thu San | ۰.   |
| 21:00                        |      |

**Turn an alarm on or off**. Toggle the slider to orange or white. If at least one alarm is set and turned on, O appears on the status bar at the top of the screen.

Tip: The alarm still works even if your phone is turned off.

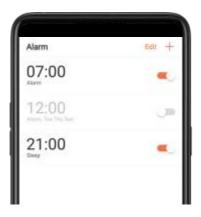

Change settings for an alarm. Click the alarm.

**Delete an alarm**. Click **Edit**, then click **e** next to an alarm and click **Delete**. Or swipe left on the alarm, then click **Delete**.

| Alarm                           | Edit +      | Alarm              | Save   |
|---------------------------------|-------------|--------------------|--------|
| 07:00                           | ۰.          | 7:00               | Delete |
| 12:00<br>Anterny Team Directory | : (J#2)     | a 12:00            |        |
| 21:00                           |             | a 21:00<br>₅ sec   |        |
|                                 |             |                    |        |
|                                 |             |                    |        |
|                                 | Alarm<br>DO | Edit +<br>Distance |        |
|                                 |             |                    |        |

## 7.11.2. Add and view clocks for locations around

## the world

You can add multiple clocks to show the time in major cities around the world.

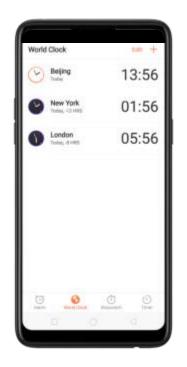

View clocks. Click World Clock. If the clock face is white, it's daytime in that city. If it's black, it's nighttime.

Add a clock. Click + and type the name of a city. Cities matching what you've typed appear below. Click a city to add a clock for that city.

**Delete a clock**. Swipe left on the clock, then click **Delete**. Or click **Edit**, then click **e** next to a clock and click **Delete**.

**Rearrange clocks**. Click **Edit**, then drag  $\equiv$  next to a clock to a new place in the list.

### 7.11.3. Use the stopwatch

You can measure the duration of an event with the stopwatch.

Use the stopwatch to measure time. Click Stopwatch. Click Start to start the stopwatch.

To record lap times, click Lap after each lap. Click Stop to pause the stopwatch. Then click Start to resume, or click Reset to reset the stopwatch to zero.

If you start the stopwatch and go to another application, the stopwatch continues running in the background.

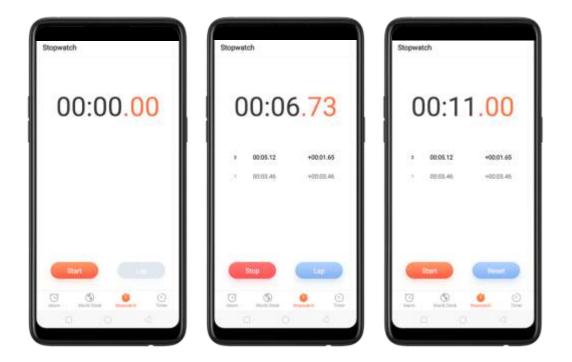

## 7.11.4. Set the timer

In the Clock app, you can count down from a specified time with the timer.

Set and start the timer. Click Timer, scroll the wheels to set the duration of time, then click Start.

If you start the timer and go to another application, the timer continues running in the background. You can cancel or pause the timer at any time before it ends. When the timer ends, your phone sounds and vibrates to prompt you that it is already time.

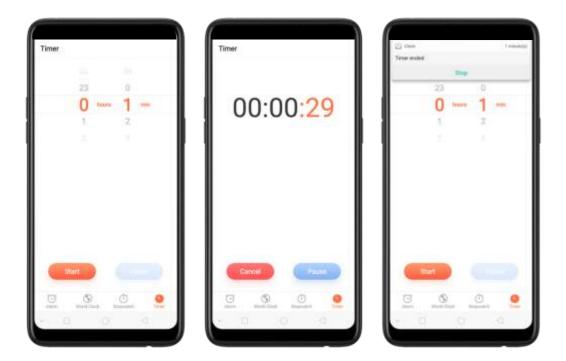

## 7.12. Files

### 7.12.1. Optimized File management

The optimized File Manager provides you a more convenient way to work with the file system and perform various operations on files and folders such as search, create, edit, rename, copy, delete, compress, batch process etc.

**Optimized search capability**. You can search for a file under the root directory, or on a specific folder if you know its general location. This will make the

search more specific and faster.

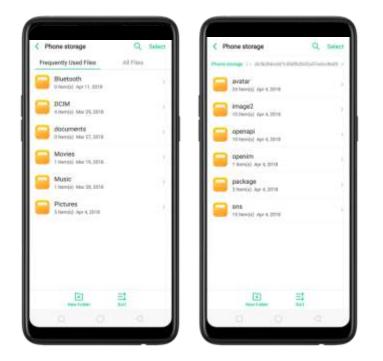

#### File classification

 The Files app automatically categorizes your files based on their extensions so you can browse them more clearly and conveniently.
 Options vary by apps you've downloaded. For example, if you download Messenger, Messenger becomes another option for classification.

| File Manager               | 9                                              |
|----------------------------|------------------------------------------------|
| 😌 Audio                    | 1.8am2() ->                                    |
| Video                      | I Rental (                                     |
| Pictures                   | 100 NorrCall 1                                 |
| Document                   | 7.6am(a).2                                     |
| 📔 АРК                      | (4.5x(i)))                                     |
| Messenger                  | 18600.7                                        |
| Phone storage              | $\underline{C} \in (0, \operatorname{sublit})$ |
| Clean Storage              | - 2                                            |
| Remotely Manage Phone File | e                                              |
|                            |                                                |
|                            |                                                |

• Under Phone storage, your frequently used files will be listed separately so that you can quickly look up to them later.

| Trequently Used Files All II<br>Blactooth<br>8 April 2019 11 2019<br>DCIM<br>4 April 20 2010 | hen : |
|----------------------------------------------------------------------------------------------|-------|
| 4 8890()) Apr 11, 2228                                                                       |       |
|                                                                                              |       |
|                                                                                              |       |
| documents<br>Elisen(i) Mar 27, 2018                                                          |       |
| Movies<br>Terro) Mrr 18, 2018                                                                |       |
| Music<br>Launco Mar 25, 2018                                                                 |       |
| Pictures<br>Islamic() April 2018                                                             |       |
| D II                                                                                         |       |

 In [Phone storage] > [All Files] > [Android] > [data], select an app folder, you can see that app files and the files you downloaded from the app are saved in different folders, so you can quickly find the files you need.

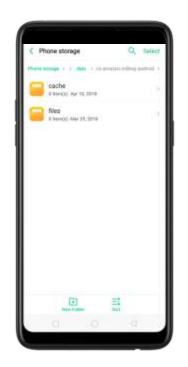

**Select All feature**. Select All feature is added in Files, so you can process the files in batches.

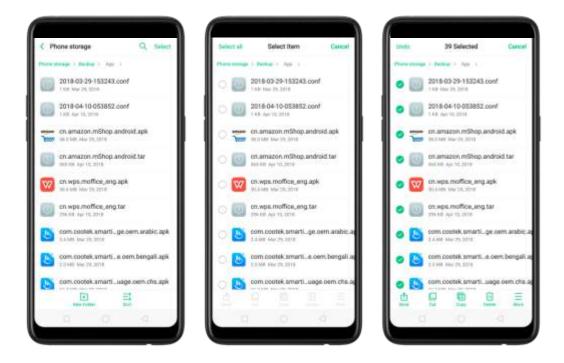

## 7.12.2. Fast file browsing

File Manager automatically categorizes your files based on their extensions so you can browse them more clearly and conveniently.

**Fast file browsing**. Click Files, then you'll see all five categories, including Audio, Video, Pictures, Document, and APK. Options vary by apps you've downloaded. For example, if you download Messenger, Messenger becomes another option for classification. Click a category to browse and manage files.

| File Manager                | Q,                 |
|-----------------------------|--------------------|
| 😝 Audio                     | Filenco ->         |
| Video                       | 2 harr(s) -)       |
| Pictures                    | 100 (terrigit) - 1 |
| Document                    | 3 April 1          |
| 📫 АРК                       | (diserce) (        |
| Messenger                   | 14000.7            |
| Phone storage               | (CA GD another )   |
| Clean Storage               | - 9                |
| Remotely Manage Phone Files | e 2                |
|                             |                    |
|                             |                    |

## 7.12.3. View and manage files

File Manager provides you various ways to manage your files and folders.

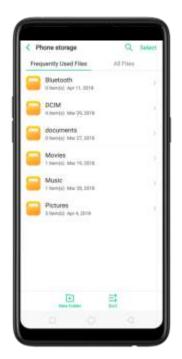

**Frequently Used Files.** You can view the folders which files are commonly used. Click any to enter and choose the file to manage.

**Search a document or folder**. Click Phone Storage, click All Files, click the search icon, then enter the name of a document or folder.

Create a new folder. Click New Folder. Enter the folder name, then click Save.

**Sort files and folders**. Click Sort, then choose to sort your files and folders by name, size, type or the time they were generated.

Send, cut, copy, delete, compress, show details, rename a document or a folder. Click Select, choose the document or folder, then choose an option.

Move documents to Private Safe. Click Select, choose the documents, click More, then click Add to Private Safe. Folders cannot be moved to Safe. See Private Safe.

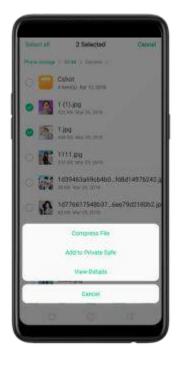

Select all. In any page when you click Select, you can quickly choose all by clicking Select all in on the top left corner.

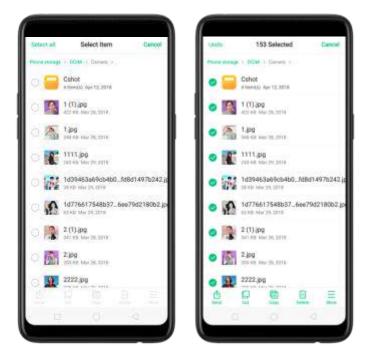

## 7.12.4. Clean Storage

In File Manager, Clean Storage will let you use the cleanup feature in Phone Manager directly.

Delete junk files. Click Phone Manager, then click Clean storage. Click End all to delete all

kinds of junk files. You can also choose files to be deleted.

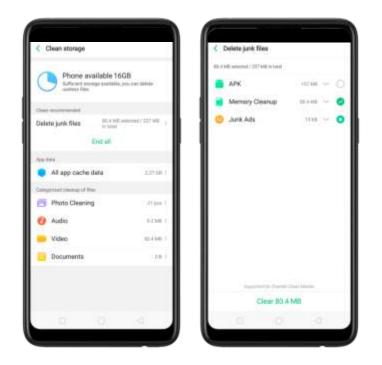

**Delete app data**. Click All app cache data, select the apps that has caches, then click **Delete**. The action cannot be undone.

| 111 Ob advance ( 1.27 Millionae) |         |   |   |
|----------------------------------|---------|---|---|
| CPPO log                         | 12110   | ÷ | 0 |
| Photos                           | 128.548 | ÷ | • |
| System Cache                     | 127.448 | ~ |   |
| Uninstall Residuals              | 1244    | ÷ |   |
| TouchPal for OPPO                | 10140   | ý |   |
| Files                            | 219.40  | ~ | • |
| 😤 Maps                           | 04.62   | v |   |
| 3 Theme Store                    | 211.0   | × | • |
| M Gmali                          | 144.6   | 9 |   |
| Google Play Music                | 29.8    | 4 |   |
| Delete 2.13                      | GB      |   |   |

Free up more storage space. You can delete your unnecessary files on the phone, including photos, audio, videos, and documents.

### 7.12.5. Remotely Manage Phone Files

Remote Management can turn your phone into an FTP server so you can view and download files stored on your phone remotely from your computer.

**Remotely view and download files**. Click File Manager, then click Remotely Manage Phone Files. Connect to a Wi-Fi network, then click Start Service. Search the URL displayed on your phone screen with your computer, then you can view your phone's file system and download files directly to your computer.

Note: Make sure that your phone and computer are connected to the same Wi-Fi network.

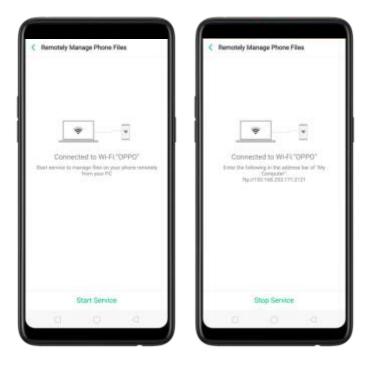

# 7.13. Calculator

The Calculator app combines the standard and scientific calculators, which fits all objects

with different demands.

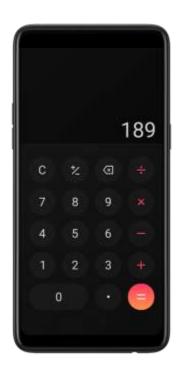

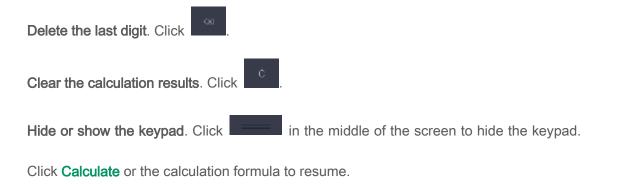

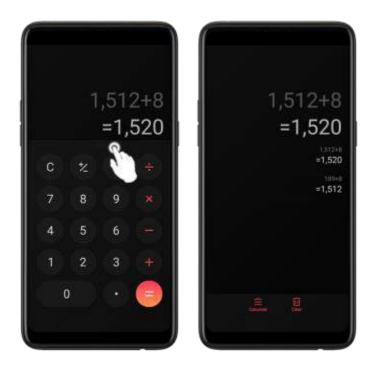

Copy a calculation result to clipboard. Click the calculation formula.

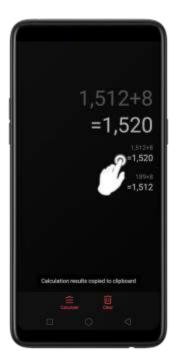

Use the scientific calculator. Rotate your phone to landscape orientation.

| sin  |     |     |                  | =1,520 |   |   |  |  |
|------|-----|-----|------------------|--------|---|---|--|--|
|      | 005 | tan | log <sub>m</sub> | C      | × | a |  |  |
|      |     |     | x                |        | 8 | 9 |  |  |
| xi . |     |     | V,               | 4      | 5 | 6 |  |  |
| π    |     | e.  |                  |        | 2 |   |  |  |
| ¢    |     | ×   | EE               | 0      |   |   |  |  |

# 7.14. Sound Recording

## 7.14.1. Recorder

With the Recorder app, you can use your phone's built-in microphone to record sounds when you need it.

Make a sound recording. Open Recorder, click is to start recording. Click is to pause

or continue. Click do stop and save the recording.

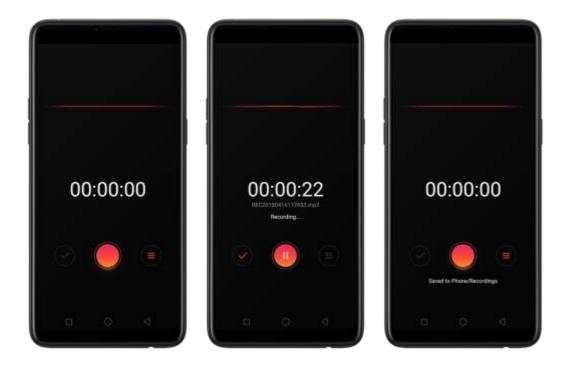

If you start the sound recorder and go to another application, the sound recorder continues running in the background. To return to Sound Recorder, click the red bar at the top of the screen.

### 7.14.2. Manage recordings

Play the sound back. Open Recorder, then click <a>
 </a>

 You'll see all the recordings on your phone including general recordings and call recordings. Click a recording to play it back.

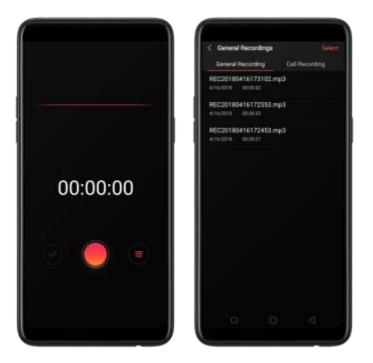

Send, rename or delete a recording. Click Select, choose the recording, then choose an option.

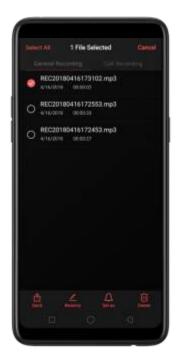

Set the recording as ringtones. Click Select, choose the recording, click Set as

Ringtone, then set the recording as the call, SMS, alarm or contact ringtone.

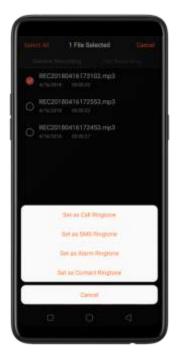

# 7.15. Compass

You can use the compass app to quickly find the direction you're facing.

**Calibrate the compass when prompted**. Move away from the interference and spin your phone in the pattern of an infinity symbol.

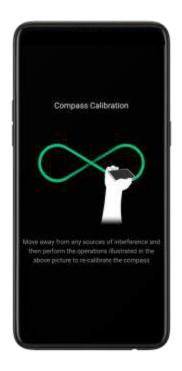

Find your direction. Turn on Location Service first, then click Tools folder on the Home screen, click Compass, and you can quickly find your direction, see your latitude and longitude.

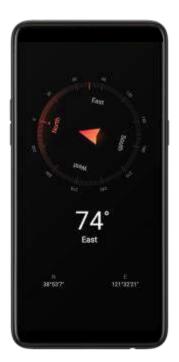

## 7.16. Chrome

### 7.16.1. Search the web

The Browser lets you see webpages just as they were designed to be seen in computer-based browsers. Pinch the screen to zoom in and out; rotate the phone sideways for a wider view. You can also add page icons and bookmarks for quick access

Search the web. Click the icon on the left side of the search bar to change the search engine or website. Click  $\P$  and say whatever you want to search for, or click the search bar, type the content or web address, then click a matching result under the search bar, or click Q, or click Go on the lower-right corner of the keyboard.

As you type, any web address on your bookmarks or history list that contains those letters appears below. Click a web address to visit its webpage.

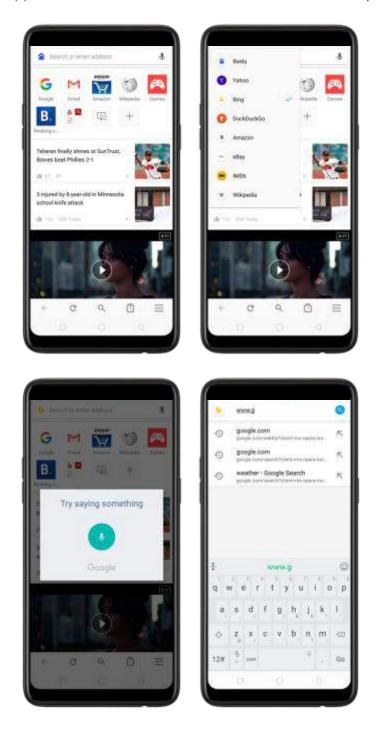

You can also click the Google search bar on the Home screen, then type or say whatever you want to search for.

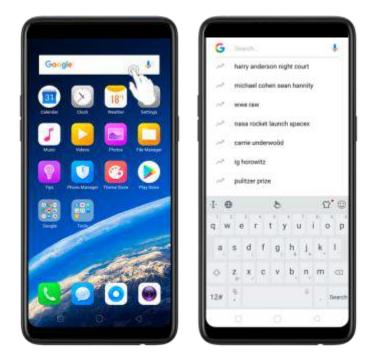

**Erase all the text on the address field**. Click the address field, then click <. **Open a suggested article**. The browser will suggest several hot topic articles that you might be interested on its home page. Click an article to view it. To delete articles that you dislike, click  $\times$ . Scroll to the top of the home page and pull down to refresh the articles.

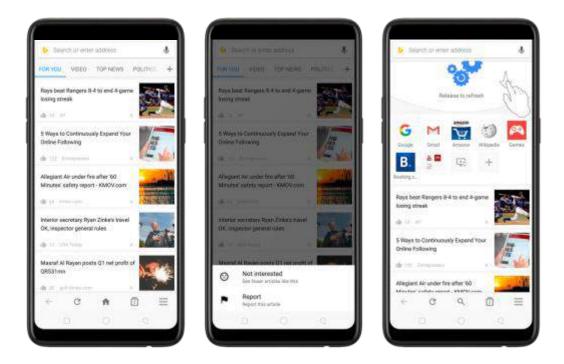

## 7.16.2. Browse the web

View a webpage in widescreen orientation. Swipe up from the bottom of the screen to open Control Center, then turn off [Portrait Orientation Lock]. Rotate the phone sideways. The Browser automatically reorients and expands the page.

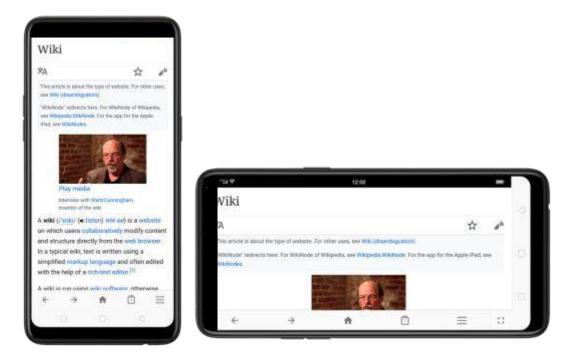

**Zoom in or out**. Pinch to zoom in or out. When you browse a website which has a mobile-specific view that prevents you from pinching in to zoom, you can use the Force enable zoom feature to override the site's demands. Click  $\equiv$ , click **[Settings]**, then turn on **[Force enable zoom]**. You can now pinch to zoom wherever you want, whether the website technically supports it or not.

**Scroll around the page**. Drag up, down, or sideways. When scrolling, you can touch and drag anywhere on the page without activating any links.

**Follow a link on a webpage**. Click the link. Many images also have links. A link can take you to another place on the web, open another app, call a phone number, and more.

Return to the previous or next webpage. Click  $\leftarrow$  or  $\rightarrow$  at the bottom of the screen.

Return to the Home page. Click **n**.

Reload a webpage. Click C.

Share a webpage. Click *i*, click Share, then choose how to send your webpage.

**Translate a webpage**. When at the foreign language website, click **i**, click Translate, then the browser automatically translates the language to your default language. Translating the webpage takes time, so be patient.

To set your default language, click  $\equiv$ , click [Settings], then click [Country and language].

**Find in page**. Click **I**, click Find in Page, enter the text, then the browser will find text matches on the current webpage.

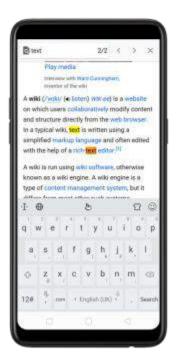

**Open a new tab**. Click <sup>□</sup>, then click **■** to open a new tab.

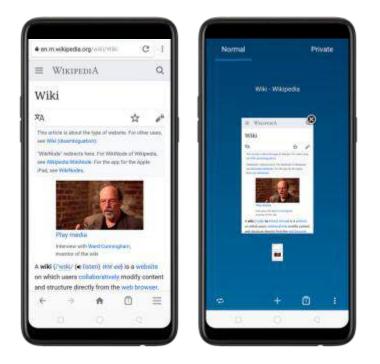

View all open tabs. If you open three tabs, for example, click , then swipe left or right. To go to another tab that's open, swipe to the tab, then click it. To close a tab, swipe up on the tap, or click . To reopen the last page you've visited or close all taps, click and choose an option.

*Tip*: The Browser won't save the browsing history of your private tabs.

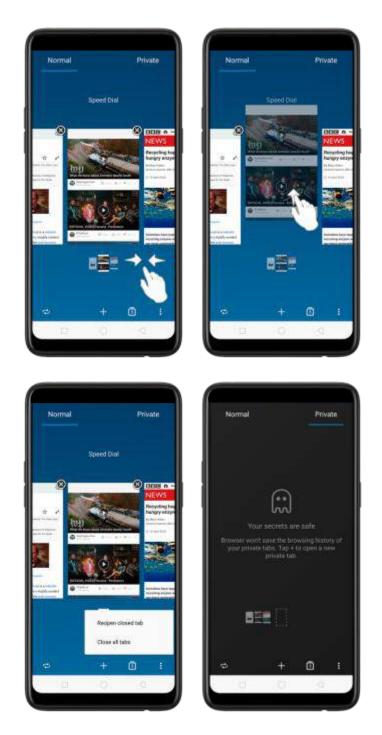

Request desktop site. To see webpages just as they were designed to be seen in computer browsers, click <sup>‡</sup>, then enable Desktop site.

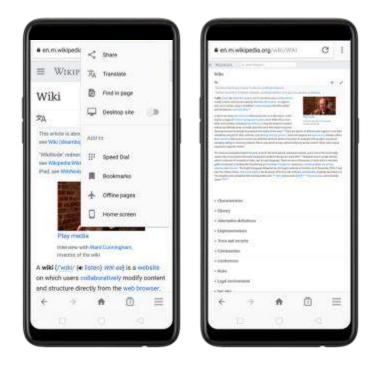

### 7.16.3. Quick accesses

You can add webpages to Bookmarks, so that you can quickly return to them at any time without having to type the address. You can also add page icons to the Home screen for quick access, and download the webpages to view them offline.

Add a webpage to Speed Dial. Open the Home page of the Browser, click Speed Dial, then click +. Enter the webpage name and address, then click  $\checkmark$ . You can also open the page and click  $\ddagger$ . Then click Speed Dial.

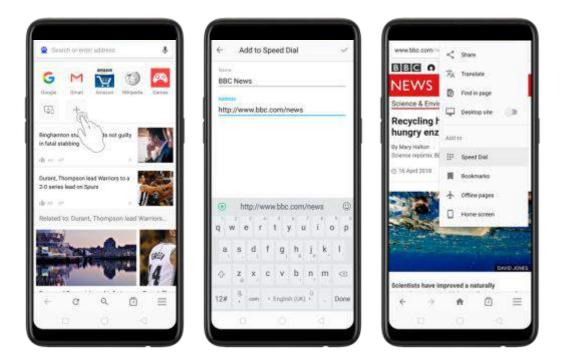

**Bookmark a webpage**. Open the page, click <sup>‡</sup>, then click Bookmarks, edit its title or choose where to save it, then click OK.

\* To manage your bookmarks and folders, click  $\equiv$  from the webpage screen,

then click Bookmarks.

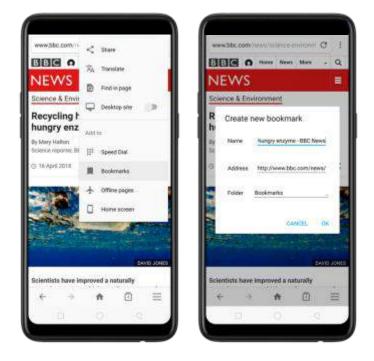

Save a webpage for offline reading. Open the page, click  $\vdots$ , then click Offline pages. To open an offline page, click  $\equiv$ , click Offline pages, then click a page.

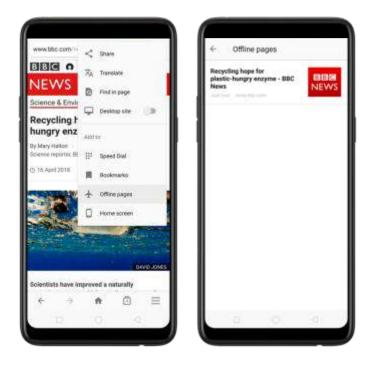

Add an icon for the current page to your Home screen. Open the page, click 1,

then click Home screen, edit its title, then click Add.

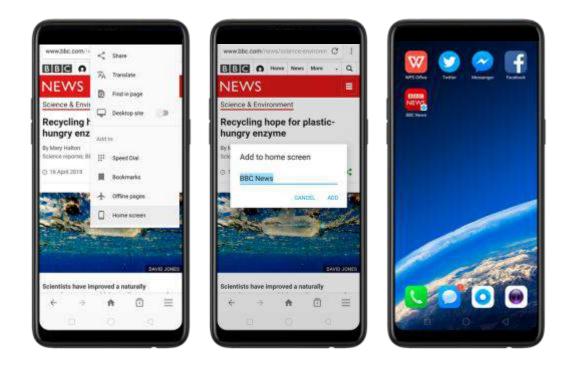

# 8.Safety & Privacy

## 8.1. Device security

#### 8.1.1. Lock screen password

Security on your realme smartphone begins at the lock screen. You can set a passcode that will be needed to unlock your phone.

Set, change, or turn off the passcode. Go to [Settings] > [Fingerprint, Face & Passcode]. You can draw a pattern, use a 4-Digit, 6-Digit, or 4-16 Digit Numeric Code or 4-16 Character Alphanumeric Code.

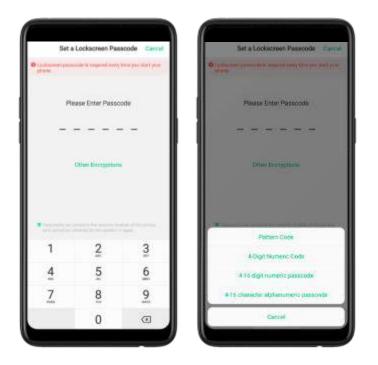

Add a fingerprint. Before you can add a fingerprint, you need to create a passcode. You can use the fingerprint to unlock the phone. You can add up to 5 different fingerprints on your phone.

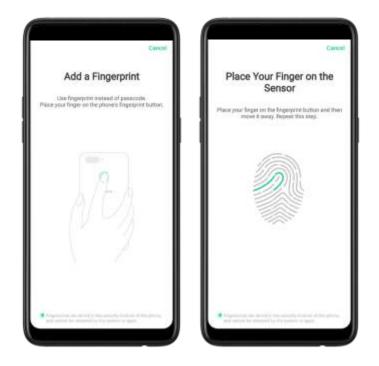

**Enroll face**. Before you can enroll a face, you need to create a passcode. You can use the face to unlock the phone instead of the fingerprints or passcode. You can enroll only one face on your phone.

View more about setting a passcode, face ID and fingerprint on your realme phone, see <u>Fingerprint</u>, Face and Passcode.

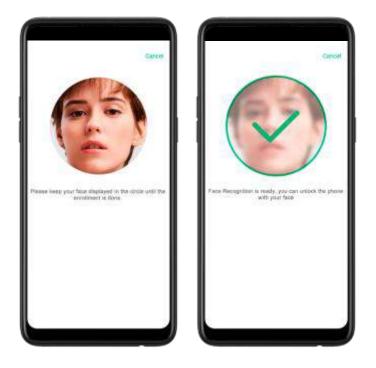

## 8.1.2. Smart Lock

Smart lock is an easy and handy way to gain access to your phone.

Turn on Smart Lock options. Go to [Settings] > [Additional Settings] > [Device

**& Privacy] > [Smart Lock]**, then enter your phone passcode.

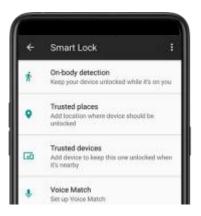

- **On-body detection**. Once enabled, your device will be kept unlocked while it's with you, like when you are holding it or carrying it. Your device will lock when it detects that it's been set down, like putting it on the table or is away from your body.
- Trusted places. If you have added trusted places, your device will be kept unlocked when it's nearby those areas. For example, if you have added your home as a trusted place and you're 80m away from your house the device will be kept in unlocked mode.
- Trusted devices. If you have added trusted devices, for example, your
   Bluetooth watch, your car's Bluetooth system, when they are connected,
   your device will be kept in unlock mode. (Note: Bluetooth connections
   have a range of up to 100 meters.)
- Trusted voice. Say "OK Google" and save it on your Google account.
   When you say "OK Google" the next time, your device will be unlocked once it recognizes your voice.

**Note**: When Smart Lock is on, your phone will remain unlocked if you're carrying the phone, which will quickly drain your phone's battery. This will also lead to accidental **commands** if you put the phone in your pocket. Therefore, if you want to use Smart Lock, use it wisely and properly.

#### 8.1.3. Payment protection

While you shop online, your realme phone will provide protection for the mobile transactions, such as detecting the system, captcha and, app security. You can see the detected information of the current payment environment on the uapper-right corner of the screen.

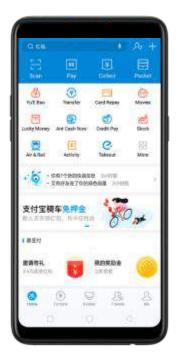

Set up payment protection for apps. Go to [Settings] > [Security] > [Payment

**Protection]**. Your phone alerts you if risks exist, or it will say "Safe to Pay". Click **View** and do as what the phone prompts to remove the risks.

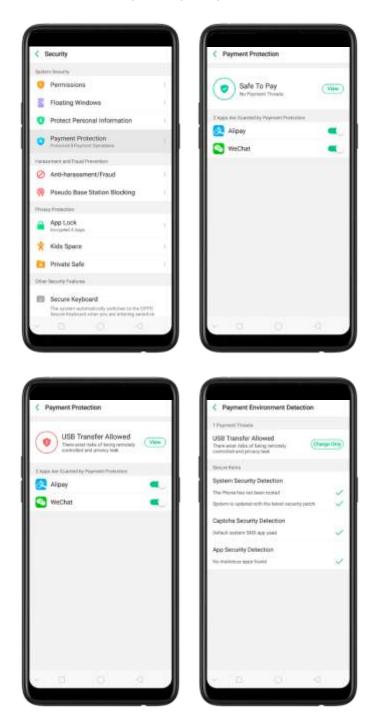

8.1.4. Set up a SIM card lock

For better security, you can set up a SIM card lock. The SIM lock will make

sure that only those who know the password can use the phone.

Set up a SIM card lock. Go to [Settings] > [Additional Settings] > [Device & Privacy] > [Set up SIM card lock]. Click the slider next to Lock Sim Card, type in the PIN code and then click OK.

Note: If the wrong PIN is entered more than three times, both your SIM card and phone will be locked. You can enter the PUK code to unlock them. See About SIM card PIN & PUK code.

**Change the SIM card PIN code**. Click Change SIM PIN, type in the current PIN code, click OK. Then you can type in the new PIN code, click OK, retype your new PIN code when prompted, then click OK.

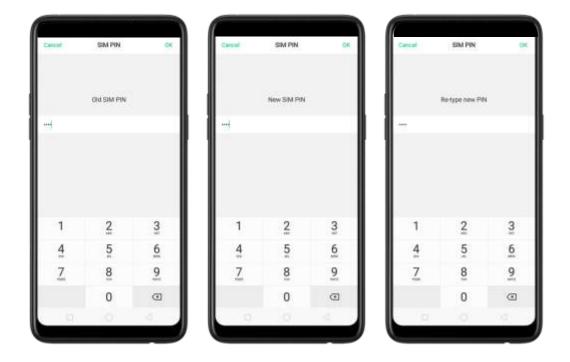

### 8.1.5. Virus Scan

For better security, you should regularly scan and remove potential and actual threats to your phone.

**Scan for virus**. Click Phone Manager, then click Virus Scan. Wait for the scan to complete. If threats were found, remove them; if not, you will see a message that says your phone is in a good state.

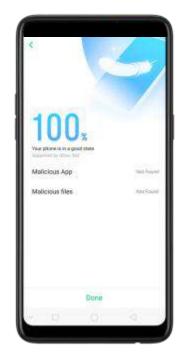

#### 8.1.6. Pseudo Base Station Blocking

Your phone might receive many spam messages (including investment advice, promotional messages, and more), or be infected by mobile viruses sent from the pseudo base stations. When these stations are identified, your phone will

automatically block the information sent by them, thus safeguarding your property and securing your information.

**Block pseudo base stations**. Go to **[Settings]** > **[Security]** > **[Pseudo Base Station Blocking]** and you will see a list of pseudo base stations if they are identified and blocked by the phone.

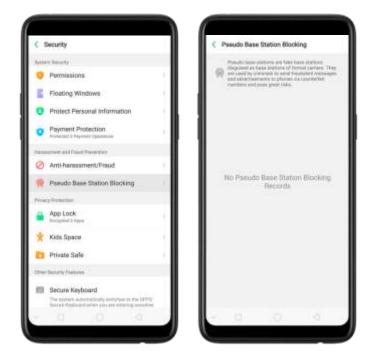

#### 8.1.7. Protect Personal Information

Apps automatically read your personal information to access restricted functions, while most of these information are sensitive, such as call history, contacts, messages, and calendar events; some apps will probably engage in malicious activities like uploading or exposing your private data and monitoring your activities. By using this feature, when an app tries to read information that it needs, your phone will provide empty information instead of what you really have, which helps you protect your privacy.

**Protect your call history, contacts, messages, and events**. Go to **[Settings]** > **[Security]** > **[Protect Personal Information]**, then choose an option. You will see a list of apps that require the certain information. If you don't want to give an app your real information, switch the app slider to green, then click **[Turn on feature]**. Your phone will then provide empty information.

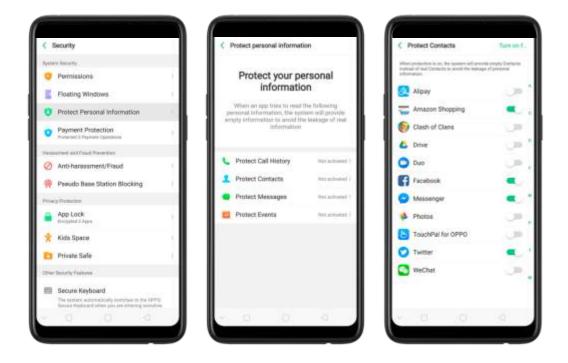

## 8.2. Device administration

#### 8.2.1. Allow and install apps from unknown sources

By default, you are not allowed to install apps outside the official Play Store on your realme phone - unless you have allowed your phone to do that.

If you run an APK on your phone without first enabling the feature, you will see the

following on your screen.

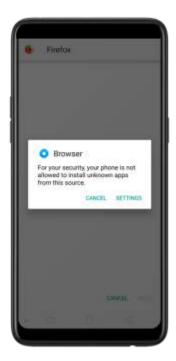

**Install apps from unknown sources**. Go to **[Settings] > [Additional Settings] > [Device & Privacy]** and click **[Apps Installed from Unknown Sources]**. Here are sources you can download or receive apps other than Google Play Store to your phone.

Switch the sliders to green if you want to install apps from these sources. For example, if you want to install apps downloaded from your browser, then enable Browser.

**Note**: Installing apps from unknown sources means that you are now responsible for your phone's safety. Don't ever install any apps unless you are absolutely sure that it is not a malware.

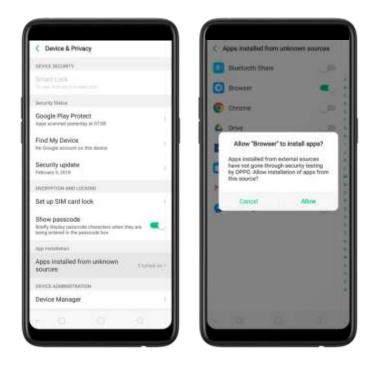

## 8.2.2. App permissions

Every application installed on your realme smartphone may require certain data or access to your phone's other features (mic, camera, etc.). To check and manage what an app is trying to access, do the following:

**Check all permission details**. Go to **[Settings] > [Security] > [Permissions]**. You will find all the permission categories on your phone. Click "Apps" to view apps installed on your phone and the permission groups an app has.

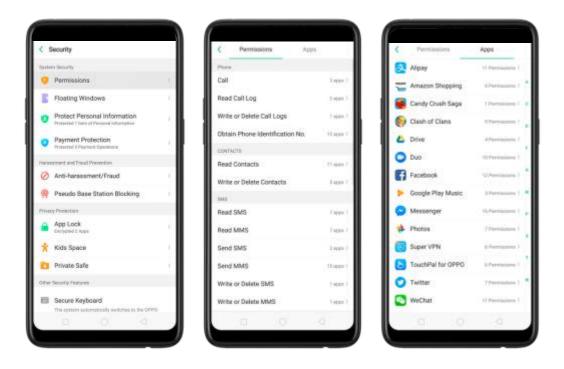

**Change the permission**. You can go through each permission or app on your phone and, with full control, allow, forbid or limit each permission according to your requirements.

- Allow: Always allow the app to use the required permissions.
- **Forbid**: Disable the required permissions completely for the app.
- Ask: Every time you start the app, it asks you to grant the permissions that are required.

#### 8.2.3. Hide Home screen icon

Without deleting the app from your phone, you can simply hide the app icons from view if you want to quickly hand in your phone to someone else and don't want them having access to the personal data contained within some apps.

Before you can hide Home screen icons, you must encrypt the apps first.

Hide Home screen icon. After encrypting the apps, do the following:

1. Go to **[Settings]** > **[Security]** > **[App Lock]**, then enter the verification passcode to enter the App Encryption screen.

2. Click an app, turn on [Start Passcode Verification], then turn on [Hide Home screen icon].

3. A pop-up message will display on the screen to ask you to set an access number. You can open the hidden applications by dialing the number. This message will only pop up when you use the hidden feature for the first time. Click **Set Access Number**.

4. Set a number that starts and ends with "#" and contains one to sixteen characters, then click **Done**.

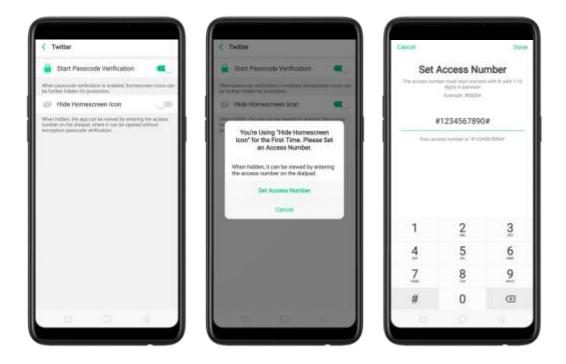

5. You can also set the hidden app not to display in Recent Tasks, or disable

its notifications.

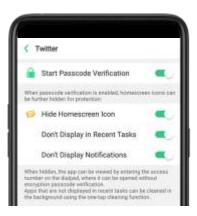

Open hidden apps. Click Phone, click the keypad to enter your access number,

then the Hidden Apps folder will pop-up.

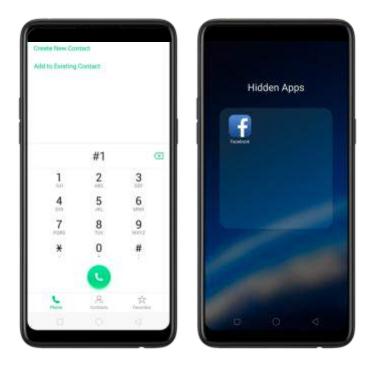

Note:

• You can override encryption passcode and open hidden apps

directly by dialing the access number.

- Apps that aren't displayed in Recent Tasks can be closed using the one-tap cleanup function.
- Access number can be set only once when you use the hidden feature for the first time. If you forgot the number, reset the phone to its factory settings to reset the number.

#### 8.2.4. Kids Space

With Kids Space, parents can set limits especially for the children's use of the phone, such as setting up phone usage time and apps that are allowed to be accessed. It does a good job in charge prevention, system modification, and addiction **prevention** when your kids use the phone.

**Set up Kids Space**. Go to **[Settings] > [Security] > [Kids Space]**. Select the apps your kids can access, set how long they can use the phone, and choose whether to use cellular data, then click **Enter Kids Space**.

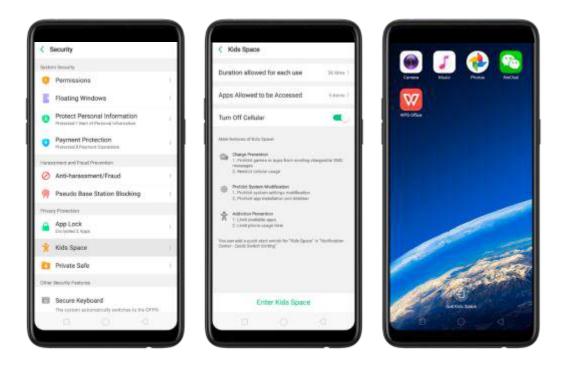

**Quit Kids Space**. When the duration of time you set ends, your phone will alert you and lock the screen after 30 seconds, or you can quit Kids Space at any time by clicking Quit Kids Space at the bottom of the screen. Input your fingerprint or lock screen passcode to return to the normal mode.

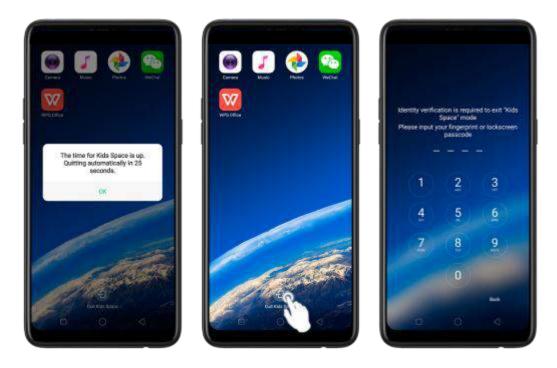

#### 8.2.5. Block unwanted calls and messages

Block feature helps you to prevent unwanted phone calls and messages from reaching you. You can also add numbers to blacklist or to block specific phone numbers, or add numbers to whitelist to allow their calls to come through all the time.

Block calls and messages. Go to [Settings] > [Security] > [Anti-harassment/Fraud], or go to [Settings] > [Call] > [Block], or go to [Settings] > [Messages] > [Block].

| < Block                                                                            |        |
|------------------------------------------------------------------------------------|--------|
| Block Calls                                                                        | £0     |
| Block Messages                                                                     | 20     |
| Book meaning calls and messages according to sal                                   | 48.    |
| Blacklist<br>You'll not onceive any calls and messages from<br>blacklisted earders | None 2 |
| WhiteBist<br>Calls and mesoages of numbers in whiteBit will not<br>be blacked      | tore.) |
|                                                                                    |        |

- Block Calls: Choose the options available for blocking incoming calls. See Block calls.
- Block Messages: You can block all unknown messages, or block specific spam messages by entering the keywords.

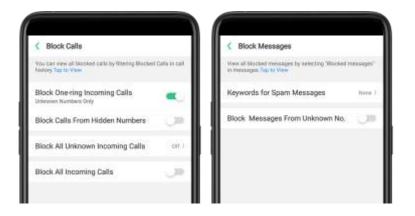

Add a contact or a phone number to the blacklist. Click Blacklist, click Add, then enter the number or choose your contacts. Or open a caller's contact card in Contacts, then click Add to Blacklist.

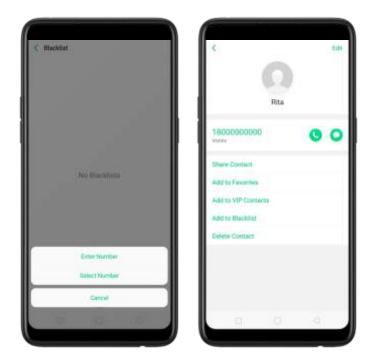

Add a contact or a phone number to the whitelist. Click Whitelist, click Add, then enter the number or choose your contacts. Calls and messages from these numbers will not be blocked.

### 8.2.6. Find my device

In the event that your phone is lost or stolen, you can use Google's Find My Device to locate, lock or factory wipe your phone. You need to sign in your Google account and turn on Location Service on your phone.

Activate and use Find my Device. Go to [Settings] > [Google] > [Security] and click Find My Device. Switch the slider to blue. To use Find My Device, you can click Find My Device to download the app, or click Web or Google to direct you to "Find my phone" webpage.

| - Google 🕘 🗄            | € Security                                   | 4   | Find My Device                                                                                                    |
|-------------------------|----------------------------------------------|-----|----------------------------------------------------------------------------------------------------|
| ara managaman.          |                                              |     |                                                                                                    |
| evice phone number      | Find My Denne                                |     | On                                                                                                    |
| togle Fit               | Find My Device<br>Remotely boots free device |     | Ways to locate your Android Device                                                                                       |
| stant Apps              | Becurity Statue                              | 0   | Find My Device<br>Open App                                                                                               |
| scation                 | Google Play Protect<br>Apps assemed at 17:15 | 0   | Web Visit analysist corry/limit                                                                                          |
| earby                   |                                              | G   | Google                                                                                                    |
| estore contacts         |                                              |     | Search "Ind my device"                                                                                                   |
| sarch                   |                                              | 0   | Find My Device helps yes locate this devi-<br>remotely, it shan helps you keep your data<br>adds, if the device in hall. |
| ecumy                   |                                              |     |                                                                                                    |
| et up nearby device     |                                              |     |                                                                                                    |
| et up work profile      |                                              |     |                                                                                                    |
| mart Lock for Passwords |                                              |     |                                                                                                    |
| 0 0 4                   | 0 0                                          | a . |                                                                                                    |

- **Remotely locate this device**. The phone's geographic location will appear in the search results, along with an option to help relocate it.
- **Play sound**. Let the phone play a loud tone continuously at full volume for five minutes even if you turned the ringer off.

 Allow remote lock and erase. If you believe your phone has been stolen, use this feature to remotely lock your phone and erase the entire data saved on the phone so that no one can access it.

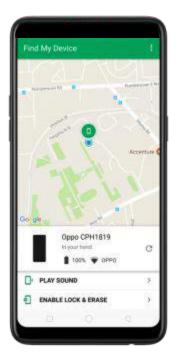

## 8.3. Privacy

### 8.3.1. Location Service

Apps like Maps, Weather and Compass must know your exact position before it can provide accurate services and results.

Turn on Location Service. Swipe down from the top of the screen to open Control Center, then click . You can also go to [Settings] > [Google] > [Location] and toggle the slider to green.

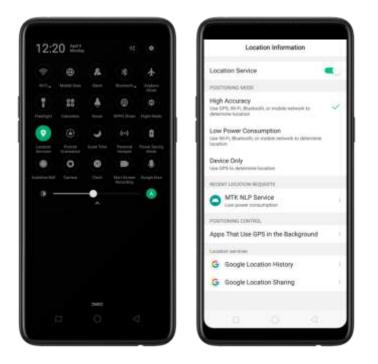

You can choose from three types of **positioning modes**, which differ in accuracy and battery drain:

- 1. High accuracy (GPS, Wi-Fi, Bluetooth, and mobile network).
- 2. Battery saving (Wi-Fi, Bluetooth, and mobile network).
- 3. Device only (GPS).

A history of recent location requests. You'll see a list of apps that have requested location. Click an app to enter the App info page that allows you to manage the app directly.

Apps that use GPS in the background. Turn the slider to green if you allow the app to use GPS in the background. Keeping background GPS of the apps active may drain the battery significantly.

| ckground        |
|-----------------|
| ver bensumption |
| 00              |
|                 |
| •               |
|                 |
|                 |
|                 |
|                 |

#### Google Location service

Use **Google Location History** to retrace your steps. Google Location History will customize search results for location and search history.

Use **Google Location Sharing** to share your locations with friends and contacts in real time.

### 8.3.2. Join User Experience Project

"User Experience Project" is a continuous plan to improve realme products, features, and services. You are free to decide whether to join the project or not. If you agree to join, we will collect the related data of your usage to realme products, features, and services, then conduct research and analysis of these information to provide you a better user experience. We will not collect any of your private information in this process.

Join User Experience Project. The first time you switch your realme phone on, it will prompt you to join User Experience Project, or you can go to [Settings] >

[Additional Settings] > [Device & Privacy] and switch [Join "User Experience Project"] slider to green.

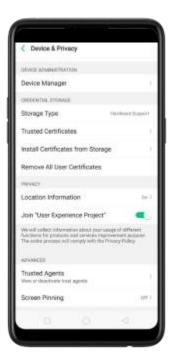

## 8.3.3. Privacy Protecting and Security Warning

The phone provides several measures in place to protect your privacy and security.

#### **Privacy protecting**

When you're typing with Secure Keyboard, viewing Private Safe, or using other privacy-related features, you will not be able to capture or record the screen. If you try to capture the screen, the phone will alert you "Cannot capture screenshot. The page contains personal information." If you try to record the screen, you will only record a black screen.

#### Security warning

Some Android malware can spy on your activities in the background, and can take pictures or make recordings without notifying you, resulting in leaking of the information. With Security Warning function, your phone will remind you every time the malware performs these activities.

Prevent apps from taking pictures in the background. A warning window will pop up on your phone screen.

**Prevent apps from making recordings in the background**. If any app starts the sound recorder, the status bar turns red.

## 8.4. Advanced

### 8.4.1. Screen pinning

Screen Pinning temporally restricts the user from leaving the task or being interrupted by notifications. Once your app activates Screen Spinning, your phone is restricted to only display interface of this app, you cannot see notifications, access other apps, or return to the Home screen, until your app exits this mode.

#### Activate screen pinning

Go to [Settings] > [Additional Settings] > [Device & Privacy], scroll to the bottom of the screen and turn on [Screen Pinning].

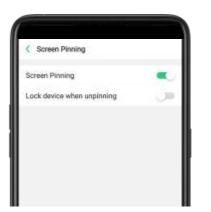

Open the app you want to pin and click the Overview/Menu button □ to access the multitasking tray. You can find the pushpin icon on the app preview interface. Click the icon to pin this app to your phone screen.

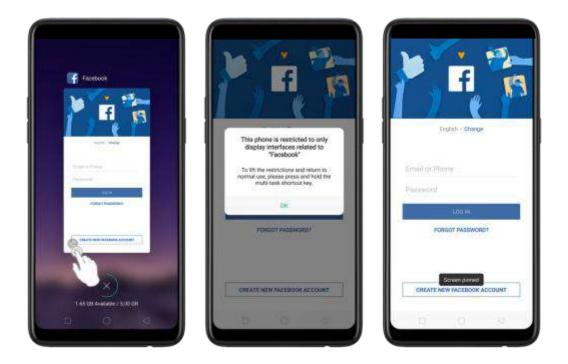

Unpin the screen. Touch and hold the Overview/Menu button until you see "Screen unpinned".

If you want to lock the phone screen directly when unpinning the screen, switch the [Lock device when unpinning] slider to green.

| Screen Pinning             | Screen Pinning            |    |
|----------------------------|---------------------------|----|
|                            | creen Pinning             |    |
| Lock device when unpinning | ock device when unpinning | ۰. |
|                            |                           |    |
|                            |                           |    |
|                            |                           |    |

# 9. Share Internet connection and files

### 9.1.1. Tether your phone's Internet connection

Using tethering can make you share your phone's Internet connection with several devices, such as your computer, tablet or other gadgets. Tethering works when your phone is connected to the Internet via mobile data or Wi-Fi network.

Turn your phone into a personal hotspot.

1. Go to [Settings] > [Other Wireless Connections] > [Personal Hotspot], then switch the slider to green.

2. Set the hotspot name and password.

3. On another device, choose your hotspot from the list of available Wi-Fi networks.

Note: When a device is connected, a blue band appears at the top of the phone screen.

| Personal Hotspot                                                                                                    | C P          | ersone | il Hotap | pot Se | etting | <b>j</b> # |     | 1   |     | Personal Hotspot                                                                                                    |
|----------------------------------------------------------------------------------------------------|--------------|--------|----------|--------|--------|------------|-----|-----|-----|----------------------------------------------------------------------------------------------------|
| inable Your Personal Hotspot                                                                                                    | Nam          | . 0    | ppq      |        |        |            |     |     |     | Enable Your Personal Hotspot                                                                                                    |
| Plan turned on, pour internet, connection will be shared<br>at more data and prove may be consumed. This will<br>attended to be off after 13 minutes when no device is<br>somethid. | Secu         | dty    |          |        |        |            | -   | 475 | -   | When tarread on, your internet connection will be shared<br>and more data and power may be connected. The will<br>experimentally sum of large 10 more are when the data is<br>connected. |
| ersonal Hotspot Settings<br>ere (PT0.27)<br>erede (1246/27)                                                                                                    | Pass<br>AP B |        | 1234     | \$678  |        |            |     |     | -   | Personal Hotspot Settings<br>Name OPPO Arg<br>Presentes 1241618                                                                                                    |
| onnection Management                                                                                                    |              |        |          |        |        |            |     |     |     | Connection Management                                                                                                    |
| attacheme<br>Samuel 107990 ATT speine film 700 ft° surfarge an year<br>Angene et abates<br>Salet patentick when portugatet.                                                         | -I           | Ð      |          |        |        |            |     | 5   | 0   | Nationalises<br>1. Sense: THYO ATT under the "WAP settings or your<br>sampairs or other devices,<br>2. Drive presente when prompted                                                      |
|                                                                                                    | 1            | 2      | з.       |        | -      |            | \$  | 1   | 1   |                                                                                                    |
|                                                                                                    | 4            | 5      | 6        |        | 1      |            | •   | 12  |     |                                                                                                    |
|                                                                                                    | 7            | 8      | 9        | 41.    |        | i,         | 7   |     | 32  |                                                                                                    |
|                                                                                                    | abc          | 0      |          |        |        | 4          | 1/2 | . 0 | one |                                                                                                    |
| 0 0 0                                                                                                    |              |        |          |        |        |            |     |     |     | 0 0 0                                                                                                    |

Use USB Tethering.

- 1. Connect your phone to your computer using the cable that came with it.
- 2. Go to [Settings] > [Other Wireless Connections] > [USB Tethering], then switch the slider to green.
- 3. In your computer's Network preferences, choose your realme phone, then configure the network settings.

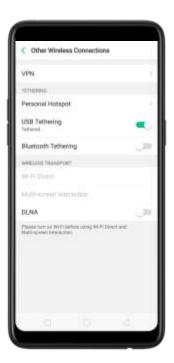

Tether via Bluetooth.

1. Go to [Settings] > [Other Wireless Connections] and enable [Bluetooth Tethering].

2. In **[Settings] > [Bluetooth]**, pair and connect your phone with your Bluetooth device.

3. Click i next to the device's name, then click [Internet Connection Sharing].

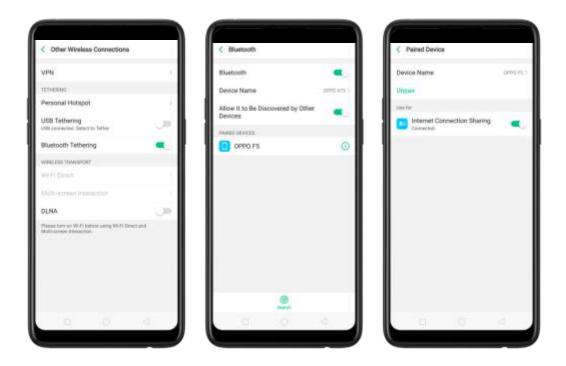

Monitor your mobile data network usage. Go to [Settings] > [Dual SIM & Cellular Data].

## 9.2. Share Files

## 9.2.1. Wireless file sharing

You can share files wirelessly between wireless devices.

Use realme share. Share files between realme smartphones.

- 1. Open Control Center, then turn on realme Share on both realme phones.
- 2. Select the files to be shared and the device to share with, click Send, then

click the detected realme phone.

3. Click Receive on the other device and start sharing.

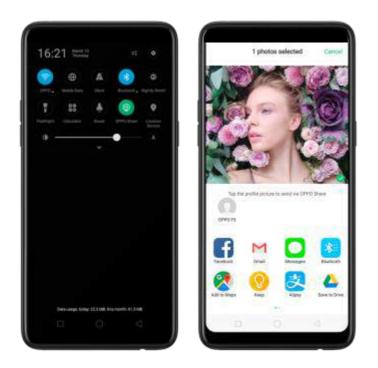

**Transfer files with Clone Phone**. With Clone Phone, you can transfer all the phone data from a phone to another phone. See Clone Phone.

Share via Bluetooth.

1. Go to [Settings] > [Bluetooth] and enable Bluetooth. Then pair and connect

your phone with your Bluetooth device.

- 2. Select the files to be shared, click Send, then click Bluetooth.
- 3. Click Accept on your Bluetooth device and start sharing.

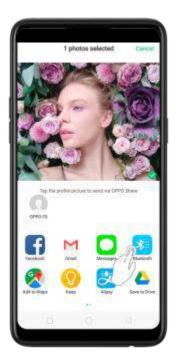

#### Use Remote Management to view and download files.

1. Connect your phone and laptop to the same Wi-Fi network.

Click Files, click Remotely Manage Phone Files, then click Start Service.
 Search the URL displayed on your phone screen with your computer, then you can view your phone's file system and download files directly to your computer.
 See Remotely Manage Phone Files.

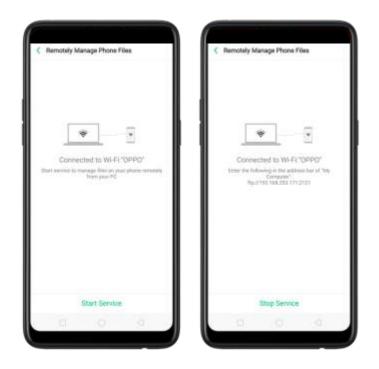

**Wi-Fi Direct.** Wi-Fi Direct allows devices to connect to each other directly through Wi-Fi, without the need of a Wi-Fi network or hotspot, and without having to set up the connection. You can also use Wi-Fi Direct to share files with the help of third-party apps, such as ZAPYA, SHARE IT.

1. Go to [Settings] > [Wi-Fi] and enable Wi-Fi.

2. Go to [Settings] > [Other Wireless Connections] > [Wi-Fi Direct].

3. Click Search to start scanning for nearby Wi-Fi Direct devices. After the scan, select a device, then follow the prompts to pair the devices.

**Multi-screen Interaction.** You can stream your phone screen to TV sets, TV Boxes, or computers which is certified with Wi-Fi Miracast technology.

#### Stream to computer

Notice:

Connect your realme smartphone and computer to the same Wi-Fi network. The function is only supported by Win 10. For Win 8 system, you can install additional software and apps like AirServer to support.

**Computer Setting** 

Go to [Settings] > [System] > [Project onto the computer].

Allow projection on all locations and every time when a request comes.

Enable the PIN code and remember your computer name.

realme smartphone Setting

Go to [Settings] > [Other Wireless Connections] > [Multi-screen Interaction],

switch [Multi-screen Interaction] to green to start searching devices.

Select your computer name from the list and match it to your smartphone. You will see the shared screen on computer once it's connected successfully.

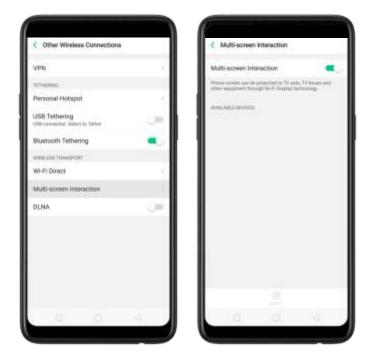

#### Stream to TV

Connect your realme smartphone and TV to the same Wi-Fi network.

Select your TV name from the list and match it to your smartphone. You will see the shared screen on TV once it's connected successfully.

If you want to stream the video playing on your smartphone to your TV, you can install additional apps like Youtube to support.

### 9.2.2. Wired file sharing

Transfer files between your phone and a computer.

1. Connect your phone to your computer using the cable that came with it.

2. Click phone's notification, then click File Transfer.

3. On the computer, click your phone name, click Internal shared storage, then you can copy phone files to the computer.

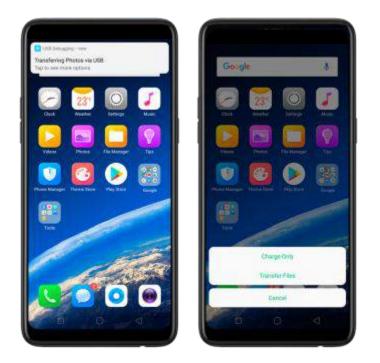

**Transfer files with USB OTG**. You can connect and add additional storage devices or USB flash drives directly to your phone using USB OTG cable.

1. Go to [Settings] > [Additional Settings] and enable [OTG Connection].

2. Connect a storage device to your phone using USB OTG cable. You can directly access data on the external storage device and play movies or music without having to store them on your device.

| Additional Sett       | ings                     |              |
|-----------------------|--------------------------|--------------|
| Date & Time           |                          |              |
| Keyboard & input I    | Method                   |              |
| Video Call Effects    |                          |              |
| Search                |                          | i.           |
| Download Manage       | ement                    |              |
| User Guide            |                          |              |
| Device ON/OFF Pr      | eset                     |              |
| Device & Privacy      |                          |              |
| SIM Toolkit           |                          |              |
| Accessibility         |                          |              |
| OTG Connection        |                          |              |
| Advertising the state | them most in later for 1 | Directorial. |
| Back up and reset     |                          | -            |
|                       |                          |              |

## 9.2.3. Share from apps

In addition to sharing your information from the Files app, you can also share from many other apps on your realme smartphone.

**Share from apps**. In many apps, you can click Send or to to choose how to share your information. The choices vary depending on the app you're using. Additional options may appear if you've downloaded apps with sharing options.

Take the Photos app as an example, click and you'll see all the sharing options.

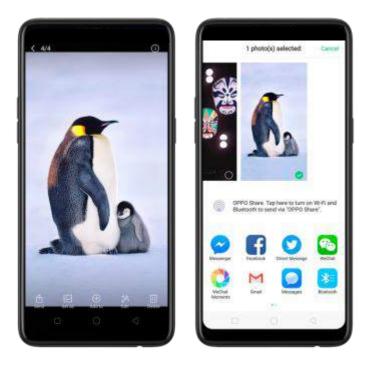

# 10. Restart, update, reset, and restore

## 10.1. Restart the phone

If something isn't working right, try restarting the phone.

**Restart realme phone**. Press and hold the Sleep/Wake button until the **Slide down to power off** message appears. Drag the power icon down to turn off the phone. To turn the phone back on, press and hold the Sleep/Wake button until you see the realme logo.

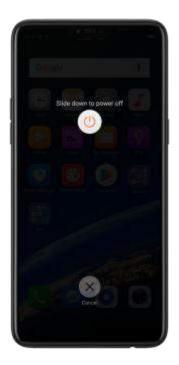

Force restart realme phone. If the phone is not responding, press and hold the Sleep/Wake and Volume Up buttons for at least 8 seconds until you see the realme logo.

## 10.2. Back up and restore the phone

### 10.2.1. Back up your realme phone

If you use your realme phone on a regular basis, having a reliable backup is essential in case something goes wrong.

Use the built-in backup tool. Go to [Settings] > [Additional Settings] > [Back up and reset] and click [Backup & Restore]. All your personal data, system data,

and applications will be backed up to phone storage.

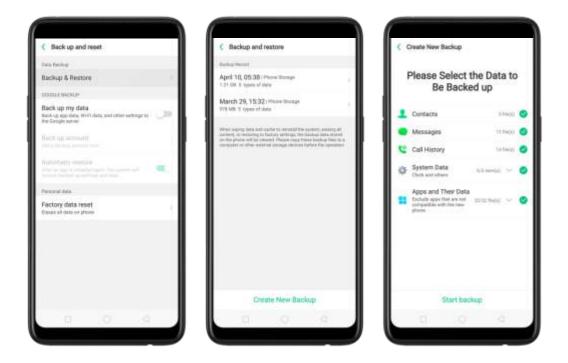

**Back up to Google**. Go to **[Settings] > [Additional Settings] > [Back up and reset]** and turn on **[Back up my data]**. You can back up your app data, Wi-Fi data, and other settings to the Google server.

| C Back up and                                                   | read                        |               | l |
|-----------------------------------------------------------------|-----------------------------|---------------|---|
| Data Berling                                                    |                             |               |   |
| Backup & Resto                                                  | re                          |               | e |
| NAMES INCOM                                                     |                             |               |   |
| Back up my data<br>haix is iso data Wi<br>the Decist arrive     | i<br>Flakts, and other sets | 1923 <b>C</b> |   |
| Back up account<br>nata tackup account                          |                             |               | ł |
| Automatic resto<br>star an app to matali<br>instancioched up an | ind again; the system of    |               |   |
| Ferroral data                                                   |                             |               |   |
| Factory data res<br>Graves ell data or phy                      |                             |               | 1 |
|                                                                 |                             |               |   |
|                                                                 |                             |               |   |
|                                                                 |                             |               |   |

**Use realme Cloud**. realme Cloud allows you to back up the Contacts and SMS to the cloud drive. You need to register or sign in realme account first.

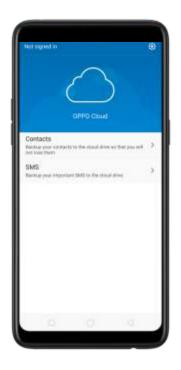

**Connect your phone to a computer to create a backup on it.** This is a common way to back up all your data. Don't disconnect your phone during the backup process.

View Back up your realme smartphone for more details.

## 10.2.2. Restore data on your phone

There are various methods to restore data on realme smartphone. Select the corresponding restoration method according to the way you have made the backup.

#### Restore your realme smartphone from Local backup

Before you start, make sure that you have copied and saved the data on realme smartphone via [Local backup].

Go to [Settings] > [Additional Settings] > [Back up and reset] and click [Backup & Restore]. You can find the data you want to restore according to its backup time.

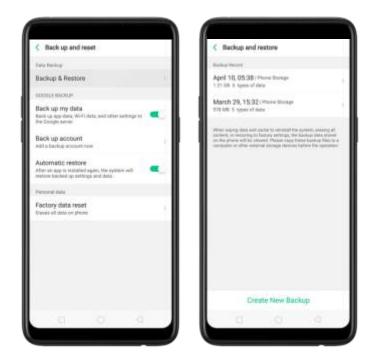

Select data to be restored, including Contacts, Messages, Call history, system data and Apps and their data. Then start the restoration.

| Please select t<br>resto                                                           |             |
|------------------------------------------------------------------------------------|-------------|
| 2 Contacts                                                                         | 2.8400      |
| Messages                                                                           | 2.8a00 🥥    |
| Call History                                                                       | 19400 C     |
| System Data                                                                        | Altanai 🛩 🧿 |
| Apps and Their Dat<br>Exclude appr Tel and re-<br>adopation with fur non-<br>phase |             |
| Start res                                                                          | toring      |

realme smartphone will display the progress and details till the restoration is

done. You can click Stop Restoring at any time during the process.

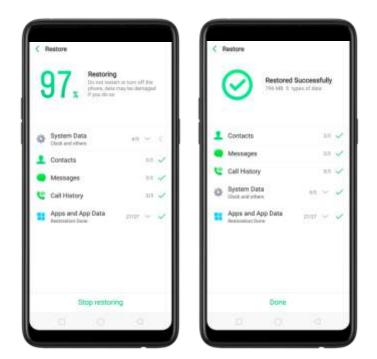

\* DO NOT turn off or restart your phone during the restoration process, otherwise data may be damaged or lost.

\* After restoration has succeeded, you can delete data that are no longer needed.

#### Restore your realme smartphone via computer

If your backup files are stored on external storage such as SD card, removable hard drive, etc., copy these files to your realme smartphone to complete data restoration.

Restore Contacts and SMS on realme smartphone from realme

### Cloud

If you have backed up your Contacts and SMS to <u>Cloud</u>, you can restore them after signing in to your account.

\* Network connection is required when you back up or restore data with realme Cloud.

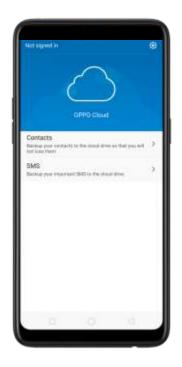

#### Transfer your data with Clone Phone

If you have switched to a new realme phone, you can transfer your data from old phone to your new realme phone through <u>Clone Phone</u>.

#### Restore your realme smartphone data from third-party APPs

realme does not recommend you back up, transfer or restore data via third-party APPs, for they may conflict with realme system, leak personal information, or cause other safety problems.

## 10.3. Reset the phone

Resetting your realme phone will reset the phone back to its original factory settings, and will permanently erase all your personal data. You can do Factory data reset if your phone starts to lag, there's a delay in navigating, has too much junk files and caches, or has issues with system or applications. Before you do factory reset, back up all the needed data.

### Reset your phone to factory settings

Go to [Settings] > [Additional settings] > [Back up and reset] > [Factory data reset], choose an option available for factory data reset.

\* Any reset option cannot be revoked once it is operated.

#### Reset System Settings

This option will reset all system settings without deleting any data or media files.

#### Erase All App Data and Deletable Apps

This option will delete all third-party apps and app data. But the data saved by the user will be kept such as photos, music, and videos.

#### **Erase All Content and Settings**

Through this option, all data of realme smartphone will be cleared including contents, settings, photos, and music. realme smartphone will be reset to its inactivated initial state, which is the factory state.

#### **Erase Contacts and Call Logs**

By choosing this option, all the contacts and call history on the phone will be erased. Only the contacts on the SIM card will be preserved. Other data on realme smartphone will not be affected.

#### Erase All SMS and MMS

By choosing this option, all the SMS and MMS messages on the phone will be erased. Only the SMS messages on the SIM card will be preserved. Other data on realme smartphone will not be affected.

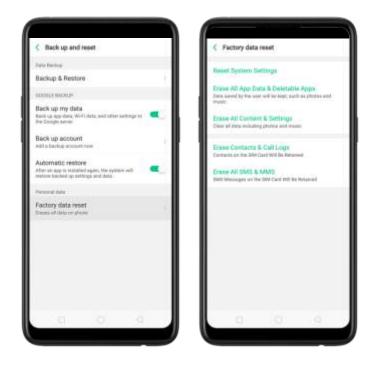

## 10.4. Reset password with fingerprint

When you enter the wrong passcode five times in a row, or you've forgotten your passcode, you can easily reset the passcode with your fingerprint. Before you can use the reset feature, you must <u>add at least one fingerprint</u> to your phone.

Reset passcode with fingerprint after restarting the phone.

1. When you enter the wrong password five times from the lock screen of your phone, your phone will temporarily restrict you from entering the passcode again and ask you to wait 30 seconds.

2. When the waiting period is up, click Use Fingerprint to Reset Passcode on the bottom of the screen.

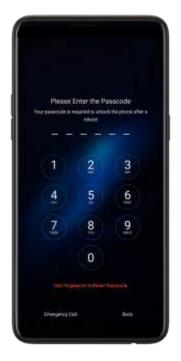

3. Place your finger on the fingerprint sensor, then enter your new passcode

and confirm it.

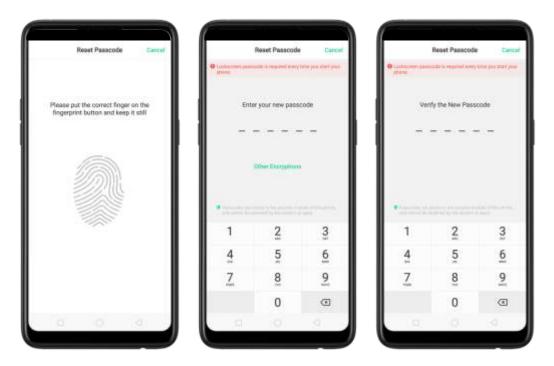

Reset passcode with fingerprint when the phone is unlocked.

When your phone is unlocked, you can change the lock screen password directly from the Settings page.

1. Go to **[Settings] > [Fingerprint, Face & Passcode]**, enter the wrong password five times, then your phone will temporarily restrict you from entering the passcode again and ask you to wait 30 seconds.

2. When the waiting period is up, click Tap to reset passcode.

|      | acreen Passood      | 7.       |
|------|---------------------|----------|
| Plev | ase Enter Passo     | ode      |
|      |                     | -        |
|      |                     |          |
| Tat  | p to reset passo    | ide      |
| Ta   | p fill Heset plesso | ide      |
|      |                     |          |
| 1    | 2                   | 3        |
|      |                     |          |
| 1    | 2                   | 3        |
| 1    | 2<br>5              | 3)<br>6] |

3. Place your finger on the fingerprint sensor, then enter your new passcode and confirm it.

| Reset Pasacode Cancel                                                        |                  | Reset Passcode            | Cancel      |                  | Reset Pasacode              | Canco          |
|------------------------------------------------------------------------------|------------------|---------------------------|-------------|------------------|-----------------------------|----------------|
|                                                                              | O Gathermorphile | ing is address a set in a | per dat per | O Landscore (see | the is required over 1 line | And party Asso |
| Please put the correct finger on the<br>fingerprint button and keep it still | Ente             | your new passcod          | <b>n</b>    | Vert             | ly the New Passood          | •              |
|                                                                              |                  | Xher Energettern          | -           |                  |                             | -              |
|                                                                              | •                |                           |             |                  |                             |                |
|                                                                              | 1                | 2                         | 3           | 1                | 2                           | 3              |
|                                                                              |                  | F                         | 6           | 4                | 5                           | <u>6</u>       |
|                                                                              | 4                | 5                         | × I         |                  |                             |                |
|                                                                              |                  | 8                         | 2           | <u> </u>         | 8                           | 9              |
|                                                                              |                  |                           |             |                  |                             | 9<br>          |

# 11. Barrier-free

## 11.1. TalkBack

TalkBack helps blind and vision-impaired users to interact with the phones more easily. It uses spoken word, vibration, and other audible feedback to let you know what's on your screen, what you're touching, and what you can do with it.

Turn TalkBack on. Go to [Settings] > [Additional Settings] > [Accessibility] and enable TalkBack.

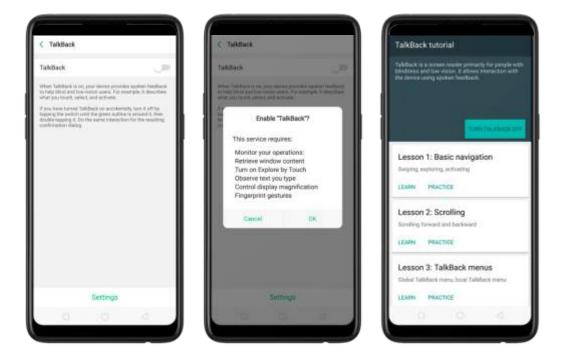

When TalkBack is on:

Your device provides spoken feedback to help blind and low-vision users. For example, it describes what you touch, select, and activate.

- To select an option: Click the option to show the green border, then double click to activate it.
- To scroll the screen: Swipe upward or downward with two fingers.

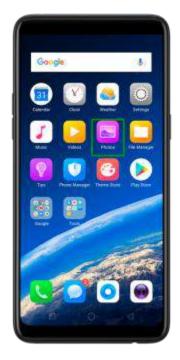

Turn Talkback off. Go to [Settings] > [Additional Settings] > [Accessibility] > [TalkBack], switch the slider to white, then click Off.

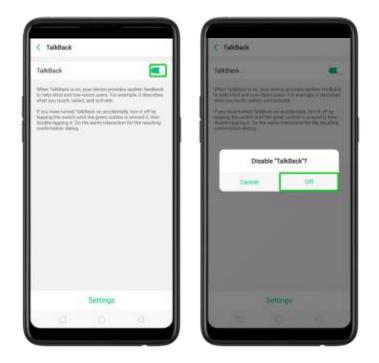

# 11.2. Magnification Gestures

Magnification gestures work similarly to the full screen magnifiers, which allows users to zoom in and pan the whole screen to get a closer look at screen content.

Enable magnification gestures. Go to [Settings] > [Additional Settings] > [Accessibility] and enable [Magnification Gestures].

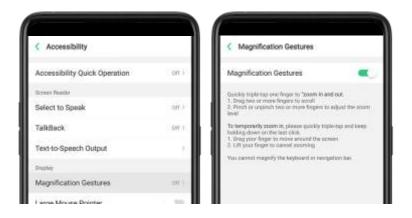

- Quickly triple-tap the screen to zoom in and out. The triple-tapping does not work well on the keyboard or on the navigation bar - if you have the magnifier running while the keyboard is shown, only the area above the keyboard will be magnified.
- Drag two or more fingers across the screen to pan across the screen.
- Pinch your fingers together or apart to adjust the zoom level.

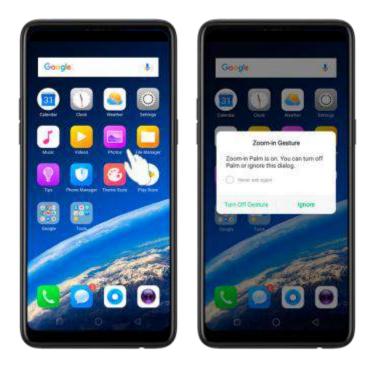

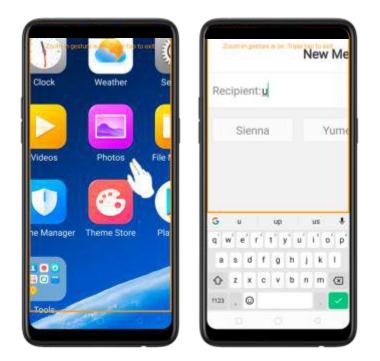

Turn the magnifier on temporarily. Triple-tap the screen and hold the third click.

- Drag one finger around the screen to move the view.
- Lift the finger to cancel zooming.
- Quickly triple-tap to exit.

## 11.3. Press Power Button to End Call

- In addition to end calls by clicking <sup>O</sup>, you can make the Power button do this function.
- End Calls with the Power button. Go to [Settings] > [Additional Settings] >
  [Accessibility] and turn on [Press Power Button to End Call]. Then you can end
  calls by clicking Decline or pressing the Power button.

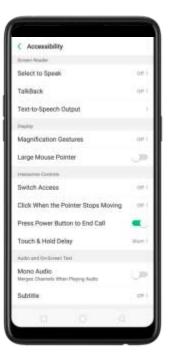

# 12. Safety, handling and support

# 12.1. Health & Safety

## 12.1.1. Using Environment

Keep in mind the following rules. Switch off your phone when it is prohibited, or might cause disturbance or danger.

1. The ideal phone working temperature is 0° C to 35° C and 35% to 85% humidity. A too high or too low temperature might affect the performance or cause damage<del>s</del>. The ideal phone storage temperature is -20° C to 45° C.

2. Your phone might interfere with electronic and medical equipment. Obey the related rules and switch off your phone in these places.

3. Try not to use your phone in weak signal areas or near high-precision electronic devices. Radio interference might lead to malfunction or other issues in electronic devices, especially pay attention when near the following devices: hearing aids, pacemakers and other medical devices, fire detectors, automatic doors and other automatic control devices.

4. In rare cases, the phone might interfere with the electronic systems in certain cars, such as the ABS anti-lock brakes and the air bag. Consult your network operator or car manufacturer before connecting the phone.

5. Before connecting to other devices, carefully read the user manual for more detailed, accurate, and safety instructions. Do not connect to incompatible products.

6. Do not use your phone in rain, or near washbasins or other wet locations.

### 12.1.2. Battery Safety

#### **Battery Precautions**

- Do not disassemble the built-in lithium polymer battery yourself, otherwise it might cause battery leakage, overheat, explosion, and fire. Go to an realme designated after-sales service center if battery replacement is needed.
- Do not puncture or pierce the battery with hard objects (e.g., needles and tacks) to avoid battery leakage.

- Liquid in the battery is harmful to your skin. If liquid can be seen leaking from the battery, do not attempt to touch it. If the liquid contacts with the skin and eyes rinse immediately with water and go to a doctor if needed.
- 4. Do not expose the battery to extreme ambient temperatures, fire, wet locations, and direct sunlight.
- 5. If the battery sends out strange smell, turn off your phone immediately, and send it to an authorized service provider for battery replacement. Do not attempt to disassemble or replace the battery yourself.
- 6. Do not continuously charge the battery over 12 hours.

#### Battery Life Tips

- Use realme original accessories. Use realme original charger (power adapter and USB cable) that matches your phone model. Charging with third-party or counterfeit charger accessories might impact battery lifespan or even cause security incidents.
- 2. Charge at a suitable temperature. The ideal charging temperature is 5° C to 40° C. Battery life might temporarily shorten in low-temperature conditions, or irreversibly damage when temperature is too high. The battery should be charged within the ideal temperature range to avoid decreased battery performance and standby time.

- 3. Turn off phone features when not in use. Using features such as Bluetooth, Wi-Fi and GPS or keeping them active in the background may drain the battery significantly. Turn them off when not in use to save the battery. Dimming your screen and reducing the screen timeout setting can also preserve the battery life.
- 4. **Do not use when charging.** Your phone might quickly get warm or even cause damage if you use it a lot during charging.
- 5. Do not fully drain your phone's battery. Charge your phone when your battery level goes down to 10%. If phone's battery is fully drain, the battery could fall into a deep empty/drain state, which will cause it to be slightly damaged.
- Store the phone long term. If you plan to store the phone for a long time, charge it to 60% or above every month.
- 7. **External environment.** Avoid exposing your phone battery to high or low temperature, humid environment or sun exposure.

### 12.1.3. Charger Usage Notes

- 1. Only use the charger specified by realme.
- Charging voltage should be consistent with that specified on the charger.
   Using mismatched voltage might cause leakage, fire, and damages.

- 3. Do not use a power socket that is incompatible with the charger. Make sure the charger is plugged in firmly to avoid any fire hazard.
- 4. Do not charge your phone with a partially damaged charger, for that could result in electric shock, fire or other damages.
- 5. Do not charge your phone near washbasins or other water containers, or in wet locations such as bathrooms. Take caution to not spill any food or liquid on your phone or charger. Do not touch chargers, cables or power sockets with wet hands. In case the charger gets wet, unplug all cables, allow it to dry thoroughly before charging again.
- 6. Do not disassemble or modify the charger or cables yourself.
- Do not place heavy objects on the charger, for that might cause electric shock and fire.
- 8. Before cleaning the charger, unplug all cables (hold and pull the plug instead of pulling the cable, otherwise the cable will be ripped off).
- Do not charge your phone when there is lightening or thunderstorm. Do not make phone calls while charging.
- 10. Avoid exposing your charger to following conditions: exposing to direct sunlight, temperatures lower than 5° C or higher than 40° C, damp and dusty places or that with excessive vibrations (might cause breakdowns),

places near electrical appliances such as TV and radio sets (might cause interference to images and sound).

## 12.2. Traffic Safety

Use both hands when driving, and give full attention to driving and on the road. If you decide to use your phone while driving or riding a bicycle, keep in mind the following conditions:

Safety should always come first while driving or riding a bicycle. Make sure to follow the related regulations in the area or country.

► Keep your eyes on the road. If you get an incoming call at an inconvenient time, let your voicemail answer it for you, or answer with a Bluetooth headset.

An air bag in your vehicle inflates with great force. Do not store your phone or any of its accessories in the area over the air bag or in the air bag deployment area.

Do not rely solely on the map on your phone when searching for locations, buildings, directions, and distances. Map routes and compass change as information provided by the service provider changes, so the map might be incorrect, incomplete or unsupported.

Do not ship the phone, with its components or accessories in the same compartment with flammable liquids, gases or explosives

## 12.3. FCC Compliance Statement

#### FCC Statement

This device complies with part 15 of the FCC rules. Operation is subject to the following two conditions: (1) This device may not cause harmful interference, and (2) this device must accept any interference received, including interference that may cause undesired operation.

#### Note

The manufacturer is not responsible for any radio interference caused by unauthorized modifications to this product. Such modifications could negate the user's authority to operate the product.

This product has been tested and found to comply with the limits for a Class B digital device, pursuant to part 15 of the FCC Rules. These limits are designed to provide reasonable protection against harmful interference in a residential installation. Using this product can radiate radio frequency energy and, if not installed and used in accordance with the instructions, it may cause harmful interference to radio communications. However, there is no guarantee that interference will not occur in some conditions. If this product does cause harmful interference to radio or television reception itself, follow one or more of these measures to correct that:

- Reorient or relocate the receiving antenna.

- Keep a longer distance between the product and receiver.
- Plug the product and receiver into outlets of different circuits.
- Consult the dealer or an experienced radio/TV technician for help.

#### FCC Caution

- ► Any changes or modifications not expressly approved by the party responsible for compliance could void the user's authority to use the product.
- The antenna(s) used for this transmitter must not be co-located or operated in conjunction with any other antenna or transmitter.
- ▶ The country code selection is for non-US model only and is not available to all US models. Per FCC regulation, all Wi-Fi products marketed in US must fixed to US operation channels only.
- Operations in the 5.15-5.25 GHz band are restricted to indoor usage only.